**hp** photosmart 945 digital camera met hp instant share

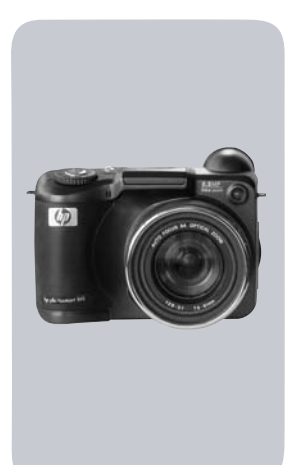

## **gebruikershandleiding**

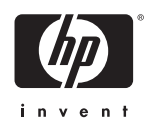

#### **Informatie over handelsmerken en auteursrechten**

© 2003 Copyright Hewlett-Packard Development Company, LP Reproductie, aanpassing of vertaling zonder voorafgaande schriftelijke toestemming is verboden, behalve in de mate waarin dit is toegestaan op grond van de wetgeving inzake de auteursrechten.

De informatie in dit document kan zonder voorafgaande kennisgeving worden gewijzigd. Hewlett-Packard is niet aansprakelijk voor fouten in dit document of voor schade die voortvloeit uit de terbeschikkingstelling, de kwaliteit of het gebruik van dit materiaal.

MicrosoftÆ en WindowsÆ zijn geregistreerde handelsmerken van Microsoft Corporation.

AppleÆ, MacintoshÆ en MacÆ zijn geregistreerde handelsmerken van Apple Computer, Inc.

MultiMediaCardTM is een handelsmerk van Infineon Technologies AG.

Het SD-logo is een handelsmerk.

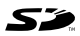

# **Inhoud**

#### **Hoofdstuk 1:**

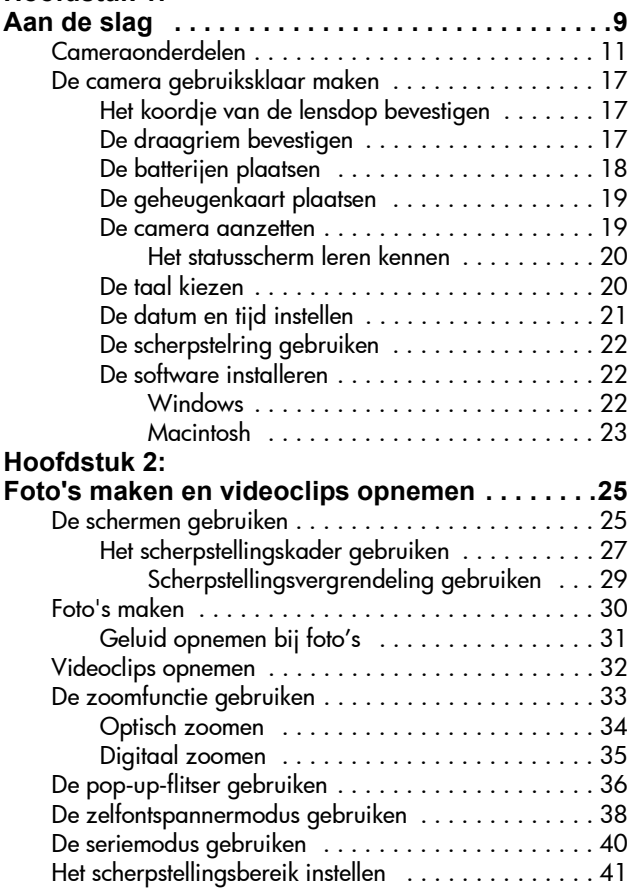

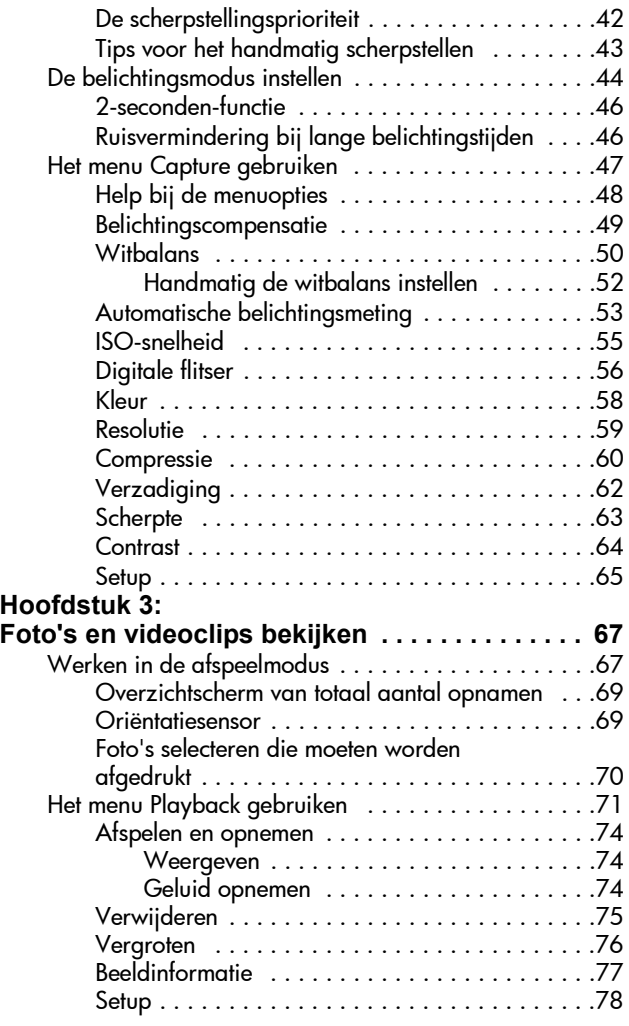

gebruikershandleiding hp photosmart 945

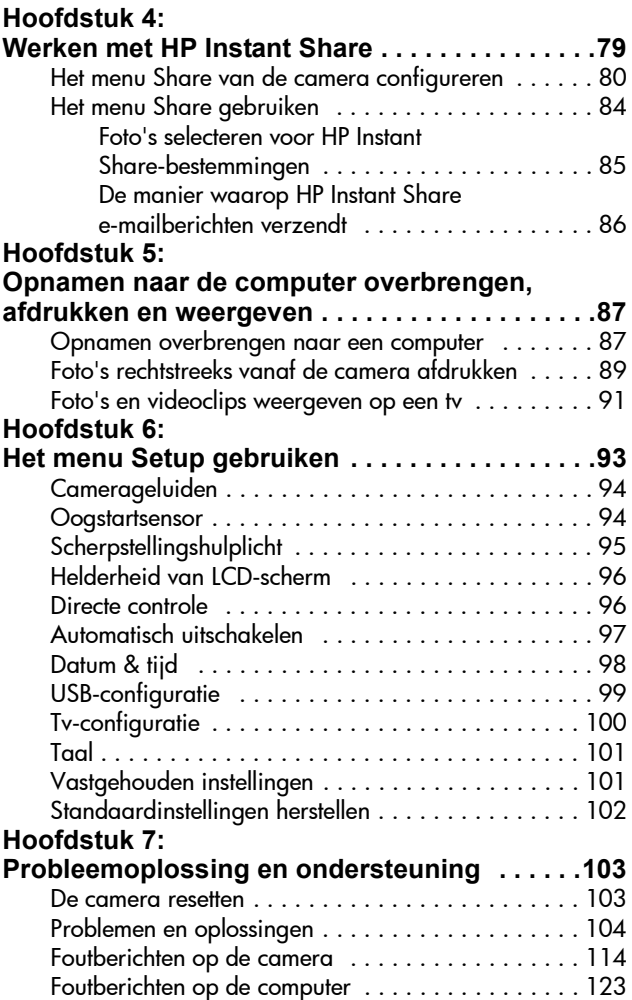

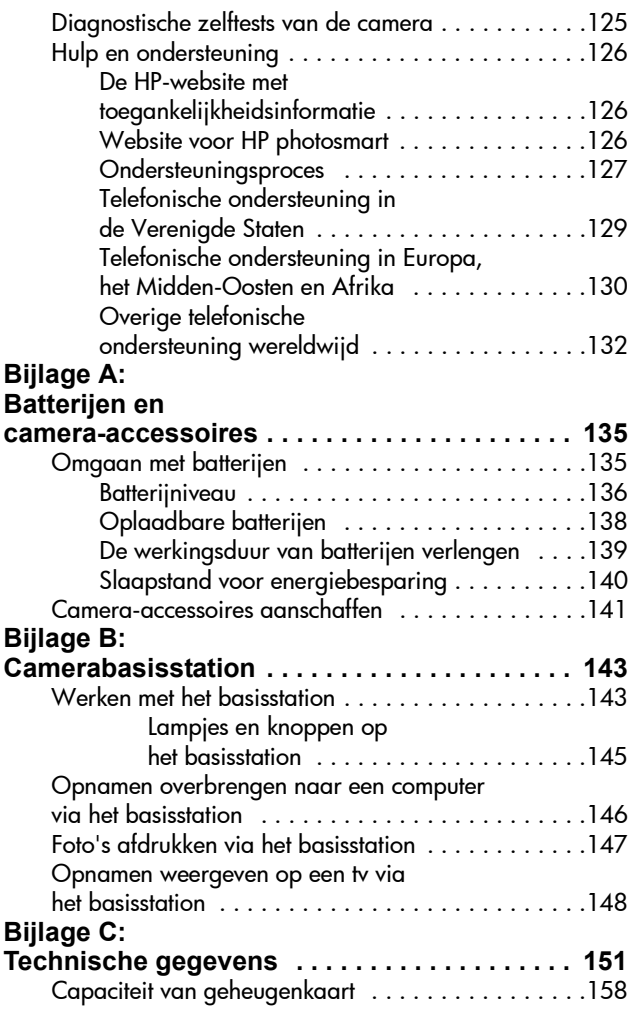

# <span id="page-8-0"></span>**Hoofdstuk 1: Aan de slag**

Gefeliciteerd met de aankoop van deze digitale camera! Deze digitale camera heeft vele functies die het gebruiksgemak verhogen, waaronder HP Instant Share™, de mogelijkheid om af te drukken zonder een computer te gebruiken, automatische en handmatig te bedienen opties, een Help-functie op de camera en een optioneel camerabasisstation.

Via HP Instant Share kunt u foto's die u met anderen wilt delen, eenvoudig selecteren op de camera. Deze foto's worden vervolgens automatisch naar uw favoriete bestemmingen verstuurd (zoals e-mailadressen en online albums) zodra u de camera op de computer aansluit. Op die manier kunnen uw vrienden en familieleden de foto's die u hun per e-mail toestuurt, bekijken zonder dat ze daarvoor grote bestandsbijlagen hoeven te downloaden. Bovendien kunt u foto's rechtstreeks naar een printer afdrukken, zonder een computer te gebruiken. U hoeft de gewenste foto's alleen maar op de camera te selecteren en de volgende keer dat u de camera rechtstreeks op een HP Photosmart-printer of een andere geschikte HP-printer aansluit, worden uw foto's automatisch afgedrukt.

Voor meer gebruiksgemak kunt u het camerabasisstation HP Photosmart 8881 aanschaffen. Met het camerabasisstation kunt u op eenvoudige wijze opnamen naar een computer downloaden, opnamen naar een printer of televisietoestel sturen en de batterijen opladen. Bovendien is het een handige opbergplaats voor de camera als u deze niet gebruikt.

**OPMERKING** Bij de camera wordt een inzetstuk voor het camerabasisstation geleverd. Gooi dit inzetstuk niet weg, want met behulp van dit inzetstuk

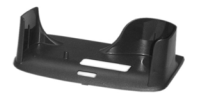

kunt u de camera in het optionele camerabasisstation HP 8881 plaatsen. Op [pagina 143](#page-142-2) vindt u instructies voor het gebruik van het camerabasisstation.

# <span id="page-10-0"></span>**Cameraonderdelen**

**OPMERKING** Raadpleeg de pagina's tussen haakjes achter de onderdeelnamen voor meer informatie over de desbetreffende onderdelen.

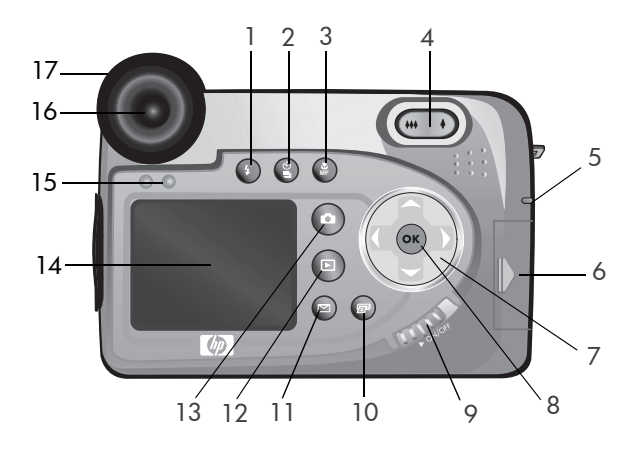

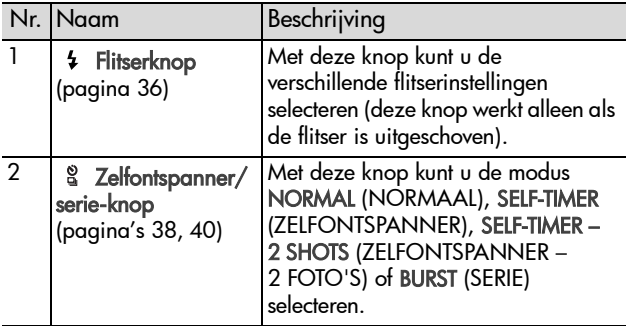

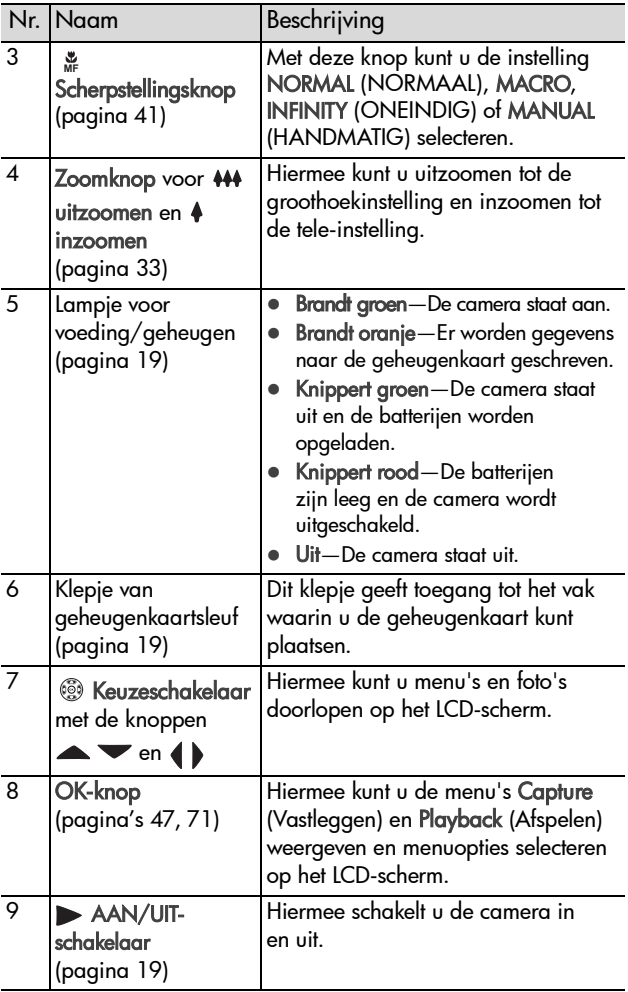

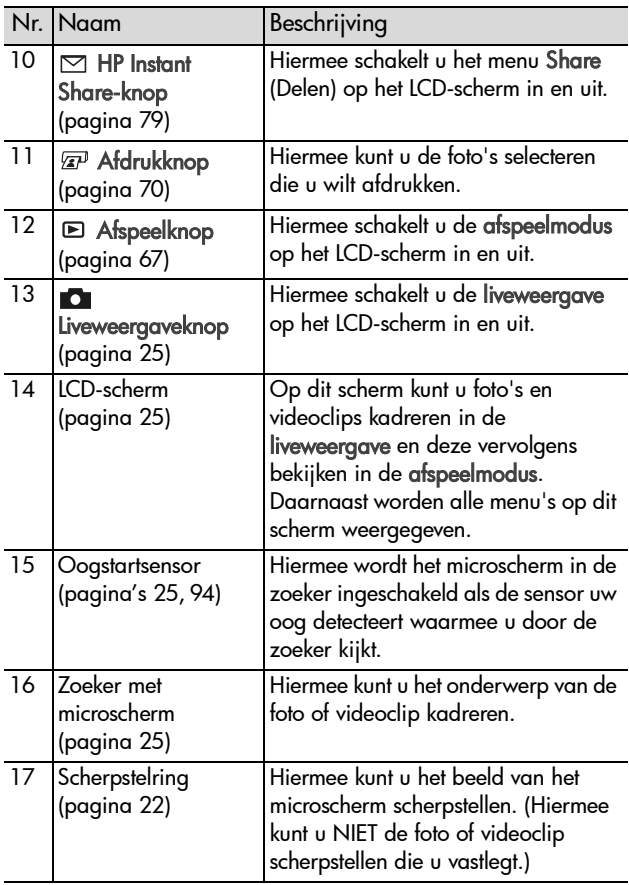

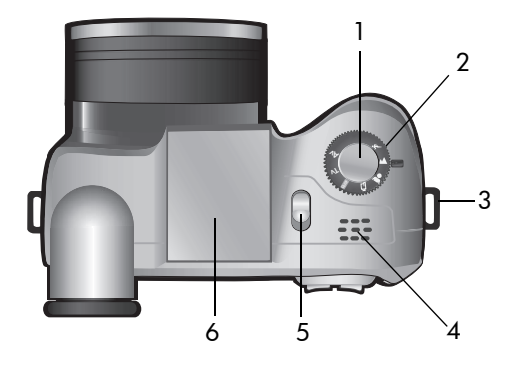

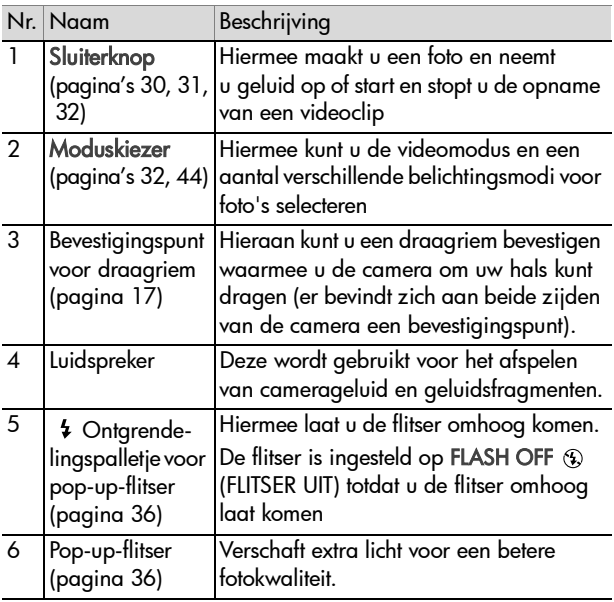

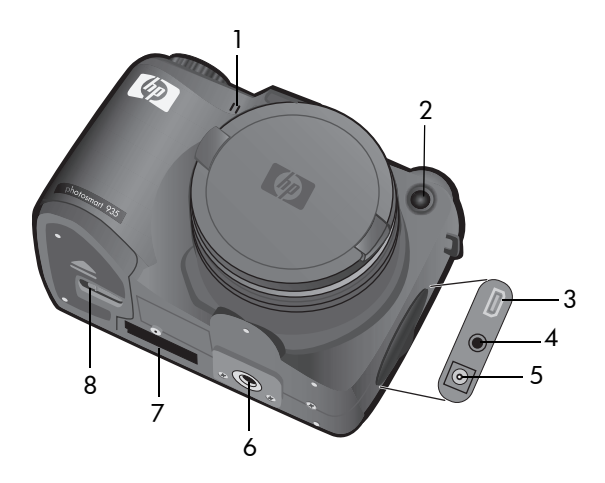

<span id="page-14-0"></span>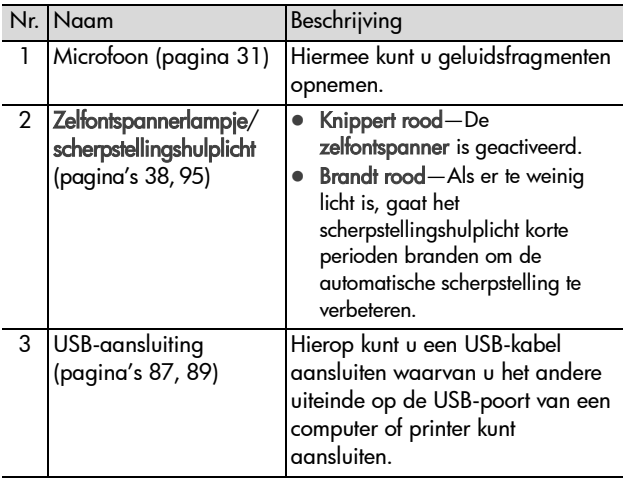

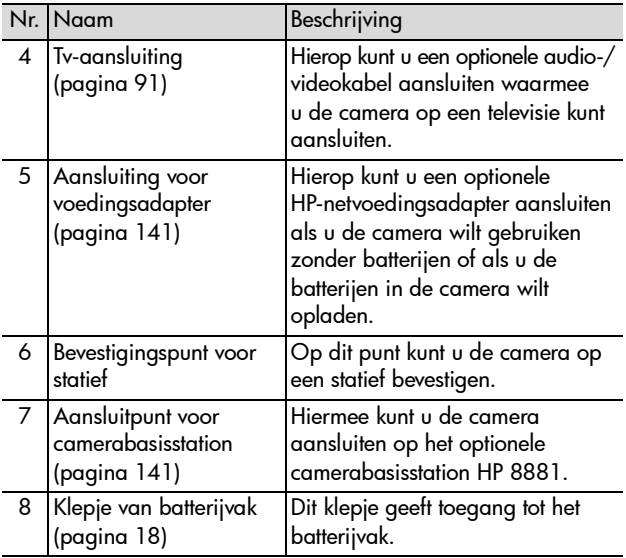

# <span id="page-16-0"></span>**De camera gebruiksklaar maken Het koordje van de lensdop bevestigen**

- <span id="page-16-1"></span>**1** Keer de camera met de voorkant naar u toe en steek de kleine lus van het lensdopkoordje door het bevestigingsoog voor de draagriem aan de rechterkant van de camera.
- **2** Trek de lange lus van het lensdopkoordje door deze kleine lus totdat de ontstane knoop stevig vastzit.
- **3** Steek de lange lus van het koordje door het bevestigingsoog op de lensdop.
- **4** Trek de lus vervolgens helemaal over de lensdop heen, zoals op de afbeelding wordt weergegeven. Trek de ontstane knoop stevig aan.

#### <span id="page-16-2"></span>**De draagriem bevestigen**

Steek één uiteinde van de draagriem door het bevestigingsoog voor de draagriem. Trek de draagriem vervolgens door het plastic gespje om de riem vast te zetten.

Doe hetzelfde met het andere uiteinde van de draagriem door het andere bevestigingsoog.

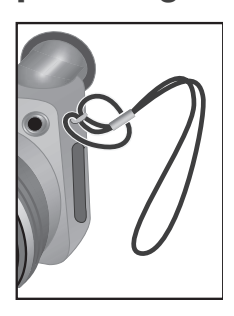

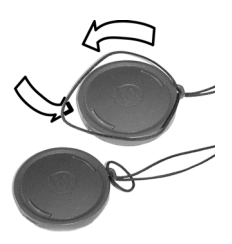

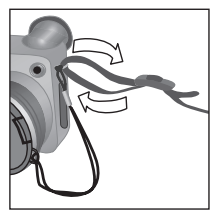

- **1** Keer de camera met de voorkant naar u toe, open het klepje van het batterijvak aan de onderzijde van de camera door het ontgrendelingspalletje naar de "ontgrendelde"  $(\overline{f})$  positie te schuiven en trek het klepje naar u toe.
- **2** Plaats de batterijen in de camera, zoals op de binnenkant van de klep wordt aangegeven.
- **3** Sluit het klepje van het batterijvak door het klepje omlaag en naar achteren te duwen en het ontgrendelingspalletje naar de "vergrendelde" ( $\theta$ ) positie te schuiven.

**OPMERKING** De batterijen in digitale camera's zijn vaak veel eerder leeg dan die in filmcamera's. De levensduur van

> batterijen in digitale camera's wordt gewoonlijk uitgedrukt in minuten en uren in plaats van jaren, zoals bij filmcamera's. Hoe snel batterijen leeg zijn kan erg verschillen per gebruiker en is afhankelijk van de modi waarin de camera het meest wordt gebruikt. De levensduur van batterijen is ook sterk afhankelijk van het type batterijen dat in de camera wordt geplaatst. In de sectie [Omgaan met batterijen op pagina 135](#page-134-2) vindt u tips voor een optimaal gebruik van de batterijen.

**OPMERKING** Als u werkt met oplaadbare batterijen, kunt u het optionele camerabasisstation HP 8881 of de optionele HP-netvoedingsadapter gebruiken om de batterijen opnieuw op te laden terwijl ze zich in de camera bevinden. Zie [Camera-accessoires aanschaffen op](#page-140-1)  [pagina 141](#page-140-1) voor meer informatie over deze optionele accessoires.

# <span id="page-17-0"></span>**De batterijen plaatsen**

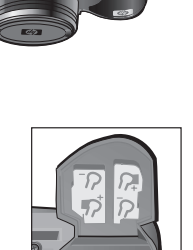

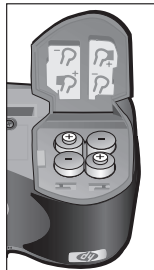

## <span id="page-18-0"></span>**De geheugenkaart plaatsen**

- **1** Zet de camera uit, keer de camera met de achterkant naar u toe en open het klepje van de geheugenkaartsleuf door het klepje naar rechts te schuiven.
- **2** Plaats de geheugenkaart en zorg ervoor dat de kaart goed op zijn plaats klikt.
- **3** Sluit het klepje van de geheugenkaartsleuf.

Als u de geheugenkaart weer uit de camera wilt halen, zet u de camera uit, opent u het klepje van de geheugenkaartsleuf en duwt u de geheugenkaart iets naar binnen, waarna de kaart vanzelf uit de sleuf komt en u deze uit de camera kunt halen.

#### <span id="page-18-1"></span>**De camera aanzetten**

Zet de camera aan door de AAN/UIT-schakelaar naar rechts te schuiven en los te laten.

De lens wordt uitgeschoven, het LCD-scherm wordt ingeschakeld en het lampje voor voeding/geheugen gaat groen branden.

**OPMERKING** Als het lampje voor voeding/geheugen rood knippert, zijn de batterijen bijna leeg en zal de camera binnen niet al te lange tijd worden uitgeschakeld. Vervang de batterijen of laad ze opnieuw op. U kunt ook de optionele HP-netvoedingsadapter gebruiken om de camera van stroom te voorzien.

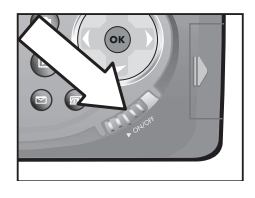

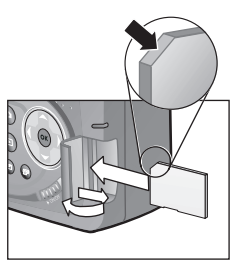

#### <span id="page-19-0"></span>**Het statusscherm leren kennen**

Als u de camera aanzet, worden het HP-logo en het statusscherm kort weergegeven op het LCD-scherm.

In het hoofdgedeelte van het statusscherm worden het aantal resterende foto's, het batterijniveau en de huidige instellingen voor de flitser, resolutie en compressie weergegeven. Alle instellingen die afwijken van de standaardinstellingen

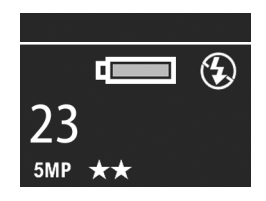

in het menu Capture (Vastleggen), worden in de vorm van pictogrammen boven aan het statusscherm weergegeven (voor standaardinstellingen van items in het menu Capture bestaan geen pictogrammen).

Het statusscherm verschijnt ook telkens een paar seconden wanneer u op de flitserknop, de zelfontspanner/serie-knop of de scherpstellingsknop drukt of wanneer u de pop-up-flitser opent of sluit.

## <span id="page-19-1"></span>**De taal kiezen**

Als u de camera voor het eerst aanzet, verschijnt het volgende scherm, met het verzoek een taal te kiezen.

- **1** Gebruik de knoppen  $\blacktriangle \blacktriangledown$  op de **keuzeschakelaar** ® om naar de gewenste taal te gaan.
- **2** Druk op de OK-knop om de gemarkeerde taal te selecteren.

 $\overline{\phantom{a}}$  Language  $\overline{\smash{\checkmark}}$  English Deutsch Españo **Francais** Italiano ♦ to select, then press OK.

#### **OPMERKING** Als u deze instelling

later wilt wijzigen, kunt u hiervoor het menu Setup (Instellingen) gebruiken Zie [Hoofdstuk 6: Het menu Setup](#page-92-1)  [gebruiken op pagina 93.](#page-92-1)

## <span id="page-20-0"></span>**De datum en tijd instellen**

De camera bevat een klok waarmee voor elke foto of videoclip de datum en de tijd worden geregistreerd. Deze informatie wordt niet op de foto of videoclip zelf weergegeven, maar wordt opgenomen in de beeldeigenschappen, die u kunt bekijken als u de foto of videoclip weergeeft op het scherm Image Info (Beeldgegevens) ([pagina 77\)](#page-76-1), op het menuscherm Playback (Afspelen) [\(pagina 71](#page-70-1)) of op uw computer. Als u de camera voor het eerst inschakelt, verschijnt, nadat u de taal hebt gekozen, het volgende scherm.

- **1** Pas de waarde van de gemarkeerde selectie aan met behulp van de knoppen  $\blacktriangleright$ .
- **2** Druk op de knoppen  $\blacklozenge$  om naar een andere optie te gaan.
- **3** Herhaal stap 1 en 2 totdat de juiste datum, tijd en notatie voor de datum en tijd zijn ingesteld.

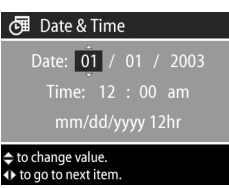

- **OPMERKING** mm staat voor maand, dd staat voor dag en yyyy staat voor jaar
- **4** Druk op de OK-knop wanneer de juiste waarden zijn opgegeven. Het LCD-scherm wordt uitgeschakeld.
- **OPMERKING** Als u deze instelling later wilt wijzigen, kunt u hiervoor het menu Setup (Instellingen) gebruiken. Zie [Hoofdstuk 6: Het menu Setup gebruiken op](#page-92-1)  [pagina 93.](#page-92-1)

## <span id="page-21-3"></span><span id="page-21-0"></span>**De scherpstelring gebruiken**

De rubberen ring van de zoeker is een scherpstelring waarmee u het beeld van het microscherm kunt scherpstellen. Kijk door de zoeker en draai aan de scherpstelring totdat de gegevens in het beeld (zoals het aantal resterende foto's, de compressieinstelling en de resolutie-instelling) scherp worden weergegeven op het microscherm. De scherpstelring heeft GEEN invloed op de foto die u maakt of de videoclip die u opneemt.

#### <span id="page-21-1"></span>**De software installeren**

**OPMERKING** Een kopie van deze gebruikershandleiding (in vele verschillende talen) vindt u op de cd-rom met de HP-software voor foto- en beeldbewerking. Kijk in het bestand \docs\Readme op de cd-rom voor de locatie van de handleiding.

Met de software die bij de camera wordt geleverd, kunt u foto's van de camera naar de computer overbrengen en de foto's bekijken, afdrukken en per e-mail versturen. Bovendien kunt u er het menu Share (Delen) van de camera mee configureren.

#### <span id="page-21-2"></span>**Windows**

- **OPMERKING** Voor een goede werking van de component HP Instant Share van de HP-software voor foto- en beeldbewerking op uw Windows-computer moet u minimaal beschikken over Internet Explorer 5.01 met Windows 2000 of XP, of Internet Explorer 5.01 Service Pack 2 met Windows 98, 98 SE of Me.
- **1** Sluit alle programma's en schakel ook eventuele antivirussoftware die actief is op de computer, tijdelijk uit.
- **2** Plaats de cd-rom met de HP-software voor foto- & beeldbewerking in het cd-rom-station van de computer. Het installatievenster moet nu automatisch worden weergegeven.
- **OPMERKING** Als het installatievenster niet wordt weergegeven, klikt u op Start, klikt u op Uitvoeren, typt u X:\Setup.exe, waarbij X staat voor de letter van uw cd-romstation, en klikt u tot slot op OK.
- **3** Installeer de software aan de hand van de aanwijzingen op het scherm.

Op de Windows-cd-rom staat mogelijk ook bonussoftware van andere fabrikanten. Zo installeert u de bonussoftware:

- **1** Klik op Start, klik op Uitvoeren, typ X:\Bonus\Setup.exe, waarbij X de letter van uw cd-romstation is, en klik op OK.
- **2** Installeer de software aan de hand van de aanwijzingen op het scherm.

#### <span id="page-22-0"></span>**Macintosh**

- **1** Sluit alle programma's en schakel ook eventuele antivirussoftware die actief is op de computer, tijdelijk uit.
- **2** Plaats de cd-rom met de HP-software voor foto- & beeldbewerking in het cd-rom-station van de computer.
- **3** Dubbelklik op het pictogram van het cd-station op het bureaublad van de computer.
- **4** Dubbelklik op het pictogram van het installatieprogramma en installeer de software aan de hand van de aanwijzingen op het scherm.

**OPMERKING** U kunt foto's pas van de camera naar een Macintosh-computer overbrengen als u de instelling USB Configuration (USB-configuratie) hebt ingesteld op Disk Drive (Schijfstation) in het menu Setup (Instellingen) van de camera. Zie [Hoofdstuk 6: Het menu Setup](#page-92-1)  [gebruiken op pagina 93](#page-92-1) en vervolgens [USB-configuratie op pagina 99](#page-98-1).

Op de cd-rom staat mogelijk ook bonussoftware van andere fabrikanten. Zo installeert u de bonussoftware:

- **1** Dubbelklik op het pictogram van de map Bonus.
- **2** Dubbelklik op het pictogram van het installatieprogramma van de bonussoftware.
- **3** Installeer de software aan de hand van de aanwijzingen op het scherm.

# <span id="page-24-0"></span>**Hoofdstuk 2: Foto's maken en videoclips opnemen**

## <span id="page-24-2"></span><span id="page-24-1"></span>**De schermen gebruiken**

De camera is uitgerust met twee schermen: het microscherm en het LCD-scherm. In deze gehele handleiding wordt het scherm dat is ingeschakeld, het "actieve scherm" genoemd.

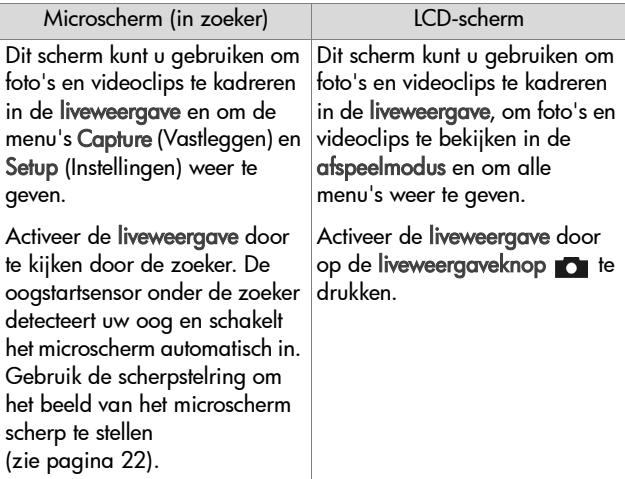

**OPMERKING** Bij veelvuldig gebruik van het LCD-scherm raken de batterijen snel leeg. De batterijen gaan langer mee als u het microscherm in de zoeker gebruikt.

**OPMERKING** Als het microscherm niet automatisch wordt ingeschakeld als u door de zoeker kijkt, moet u mogelijk de instelling Eye Start (Oogstart) in het menu Setup (Instellingen) wijzigen. Zie [Oogstartsensor op pagina 94](#page-93-2). In de volgende tabel wordt beschreven welke informatie wordt weergegeven op het actieve scherm in de liveweergave als de standaardinstellingen voor de camera worden gebruikt. Als u andere camera-instellingen wijzigt, worden ook voor deze instellingen pictogrammen weergegeven.

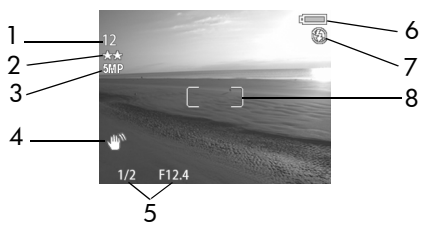

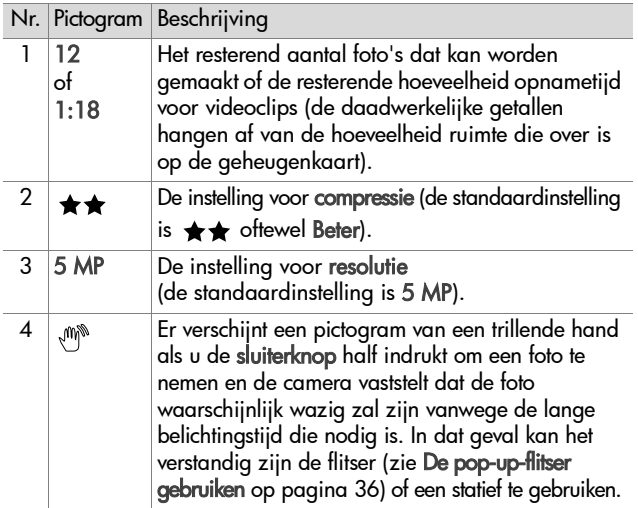

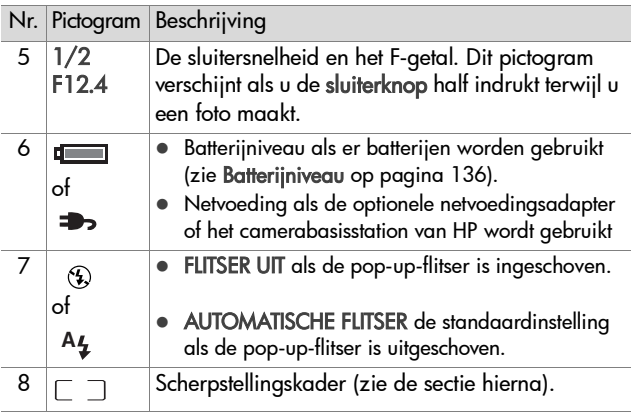

#### <span id="page-26-0"></span>**Het scherpstellingskader gebruiken**

De twee vierkante haken (het scherpstellingskader) in het midden van het actieve scherm geven het scherpstellingsgebied aan voor de foto die u maakt of de videoclip die u opneemt. Wanneer u de sluiterknop half indrukt, wordt de brandpuntsafstand voor dit scherpstellingsgebied gemeten en vergrendeld.

**OPMERKING** In omstandigheden met te weinig licht gaat het rode scherpstellingshulplicht aan de voorkant van de camera (zie [pagina 15\)](#page-14-0) mogelijk kort branden om de camera te helpen bij het scherpstellen. Als u echter niet wilt dat het scherpstellingshulplicht gaat banden, kunt u de lamp uitschakelen in het menu Setup (Instellingen). (Zie [Scherpstellingshulplicht op pagina 95.](#page-94-1))

Het scherpstellingskader wordt groen als het gebied binnen de vierkante haken scherp is en de camera de brandpuntsafstand kan vergrendelen. Het scherpstellingskader wordt rood als de camera niet kan worden scherpgesteld.

- ! Als het scherpstellingskader rood wordt, laat u de sluiterknop los, richt u de camera opnieuw op het onderwerp dat u wilt fotograferen of wilt opnemen op video en drukt u de sluiterknop opnieuw half in. Als het scherpstellingskader na verscheidene scherpstelpogingen nog steeds rood is, bevat het scherpstellingsgebied mogelijk te weinig contrast. Gebruik in dat geval de speciale techniek die scherpstellingsvergrendeling wordt genoemd, om scherp te stellen op een object dat even ver van u is verwijderd als het object dat u wilt fotograferen, maar dat zich in een gebied met meer contrast bevindt, en richt de camera vervolgens op het object dat u eigenlijk wilt fotograferen.
- ! Als het scherpstellingskader rood wordt en ook het pictogram MACRO we knippert op het actieve scherm, heeft dat een van de volgende redenen:
	- **•** De camera is ingesteld op het scherpstellingsbereik NORMAAL, maar de camera stelt vast dat het onderwerp dichter bij is en zich niet binnen het normale scherpstellingsbereik bevindt.
	- **•** De camera is ingesteld op het scherpstellingsbereik MACRO (close-up), maar de camera stelt vast dat het onderwerp verder weg is en zich buiten het macrobereik bevindt. In dit geval zal de foto niet worden gemaakt als de camera niet op het onderwerp kan worden scherpgesteld.
- **OPMERKING** Als de camera is ingesteld op HANDMATIG SCHERPSTELLEN, wordt er geen scherpstellingskader weergegeven (zie [Het scherpstellingsbereik instellen op](#page-40-0)  [pagina 41\)](#page-40-0).

#### <span id="page-28-0"></span>**Scherpstellingsvergrendeling gebruiken**

Met behulp van de scherpstellingsvergrendeling kunt u scherpstellen op een onderwerp dat zich niet in het midden van de foto bevindt of sneller actiefoto's maken door van tevoren scherp te stellen op het gebied waar de actie zal plaatsvinden. U kunt met de scherpstellingsvergrendeling ook scherpstellen in omstandigheden met weinig licht of weinig contrast.

- **1** Richt de camera op het onderwerp en zorg ervoor dat het onderwerp zich binnen het scherpstellingskader bevindt.
- **2** Druk de sluiterknop half in om de brandpuntsafstand en de belichting te vergrendelen.
- **3** Houd de sluiterknop half ingedrukt terwijl u nu de camera op het gewenste onderwerp richt of terwijl u het onderwerp in de gewenste positie plaatst.
- **4** Druk de sluiterknop helemaal in om de foto te maken.

# <span id="page-29-1"></span><span id="page-29-0"></span>**Foto's maken**

Als de camera aanstaat, kunt u op vrijwel elk gewenst moment een foto maken, ongeacht de informatie die op het actieve scherm wordt weergegeven.

- **1** Draai de moduskiezer naar AUTO of een van de andere belichtingsmodi (zie [De](#page-43-0)  [belichtingsmodus instellen op](#page-43-0)  [pagina 44\)](#page-43-0).
- **2** Laat de pop-up-flitser omhoog komen (zie [pagina 36\)](#page-35-0).

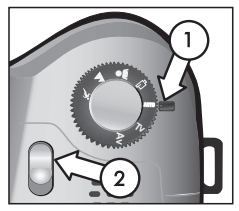

- **3** Richt de camera op het onderwerp voor de foto, zodat dit op het actieve scherm wordt weergegeven.
- **4** Houd de camera stil (vooral als u de zoomfunctie gebruikt) en druk de sluiterknop half in. De camera meet de brandpuntsafstand en de benodigde belichtingstijd en vergrendelt deze (het scherpstellingskader wordt groen als de camera in staat is scherp te stellen, zie [pagina 27](#page-26-0)). Als er een pictogram van een trillende hand (\*) op het actieve scherm wordt weergegeven, kunt u de pop-up-flitser gebruiken of de camera op een statief zetten en op een stabiele ondergrond plaatsen om te voorkomen dat de foto wazig wordt.
- **5** Druk de sluiterknop helemaal in om de foto te maken. Wanneer de foto wordt genomen, hoort u de sluiter klikken.

Nadat de foto is gemaakt, wordt deze enkele seconden op het actieve scherm weergegeven. Dit is de zogenaamde directe controle. U kunt de foto tijdens de directe controle wissen door op de OK-knop te drukken. U kunt de functie Instant Review (Directe controle) desgewenst ook uitschakelen in het menu Setup (Instellingen) (zie [Directe controle op pagina 96](#page-95-2)).

Als u de foto's die u hebt gemaakt, wilt bekijken, drukt u op de afspeelknop  $\blacktriangleright$  (zie [Werken in de afspeelmodus op pagina 67](#page-66-2)).

**OPMERKING** Als u de sluiterknop niet helemaal loslaat na het maken van een foto, blijven de gemeten brandpuntsafstand en belichting van de voorgaande foto behouden. Vervolgens kunt u de sluiterknop helemaal indrukken en een foto maken met dezelfde brandpuntsafstand en belichting als voor de voorgaande foto. U kunt op deze manier een reeks fotoís maken met dezelfde brandpuntsafstand en belichting. Dit is handig als u snel een aantal fotoís wilt maken en voor het fotograferen van panoramaís.

# <span id="page-30-1"></span><span id="page-30-0"></span>**Geluid opnemen bij foto's**

Er zijn twee methoden om een geluidsfragment aan een foto te koppelen:

- **•** U kunt het geluid opnemen tegelijk met het maken van de foto (dit wordt hier uitgelegd).
- **•** U kunt het geluid later aan de foto toevoegen (of het geluid dat is opgenomen bij het maken van de foto, opnieuw opnemen). In [Afspelen en opnemen op](#page-73-3)  [pagina 74](#page-73-3) leest u hoe u dat kunt doen.
- **OPMERKING** De methode die in deze sectie wordt beschreven, is niet beschikbaar in de zelfontspannermodus of de seriemodus.
- **1** Druk de sluiterknop helemaal in om de foto te maken.
- **2** Houd de sluiterknop ingedrukt om het geluidsfragment op te nemen. Tijdens de opname ziet u op het actieve scherm een microfoonpictogram  $\mathbb Q$  en een teller voor de duur van de geluidsopname.

**3** Als u de geluidsopname wilt stoppen, laat u de sluiterknop los. Als u de sluiterknop niet loslaat, wordt de geluidsopname gestopt na 60 seconden of eerder wanneer de geheugenkaart vol is.

Als u geluidsfragmenten wilt afspelen of wissen of als u nieuwe geluidsfragmenten wilt opnemen, moet u de sectie Record Audio (Geluid opnemen) in het menu Playback (Afspelen) gebruiken (zie [Het menu Playback gebruiken op pagina 71\)](#page-70-1).

# <span id="page-31-1"></span><span id="page-31-0"></span>**Videoclips opnemen**

- **1** Draai de moduskiezer naar de videomodus .
- **2** Richt de camera op het onderwerp voor de videoclip, zodat dit op het actieve scherm wordt weergegeven.

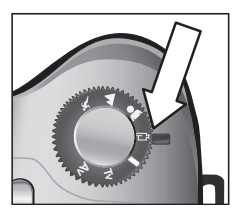

**3** Druk de sluiterknop half in om de brandpuntsafstand te meten en te vergrendelen (de belichting wordt

voortdurend gemeten en bijgesteld tijdens de opname).

- **4** Druk de sluiterknop helemaal in en laat deze weer los om te beginnen met opnemen. Op het actieve scherm wordt een teller weergegeven en verschijnt de tekst REC.
- **5** Als u de opname wilt stoppen, drukt u de sluiterknop opnieuw helemaal in. Als u dat niet doet, stopt de camera automatisch met opnemen wanneer de maximumlengte voor videoclips van ongeveer 1 minuut is bereikt, of eerder als de geheugenkaart vol is. (Houd er rekening mee dat de maximumlengte van videoclips kan variëren, afhankelijk van de inhoud van de scène die u op video vastlegt).

Nadat de opname is beëindigd, wordt het eerste beeld van de videoclip op het actieve scherm weergegeven, samen met het bericht PROCESSING... (BEZIG MET VERWERKEN...). Terwijl de videoclip wordt verwerkt, kunt u deze verwijderen door op de OK-knop te drukken. U kunt de videoclips die u hebt gemaakt, in de afspeelmodus bekijken. Zie [Weergeven op pagina 74](#page-73-4).

**OPMERKING** Als u de zoomfunctie gebruikt, zal het geluid van de motor die gebruikt wordt voor het optisch in- en uitzoomen, worden opgenomen in het geluidsgedeelte van de videoclip. Als een goede geluidskwaliteit belangrijk is, moet u de zoomfunctie niet gebruiken als u video opneemt.

# <span id="page-32-1"></span><span id="page-32-0"></span>**De zoomfunctie gebruiken**

**OPMERKING** Hoe meer u inzoomt op het onderwerp van uw foto, hoe meer de kleine bewegingen van de camera worden uitvergroot, waardoor u een zogenaamde ìbewogen fotoî kunt krijgen. Dus vooral als u de maximale tele-instelling (8x) gebruikt, moet u de camera heel stil houden om te voorkomen dat de foto wazig wordt. Als er een pictogram van een trillende hand (...) op het actieve scherm wordt weergegeven, kunt u de camera het beste op een statief zetten en dit statief op een stabiele ondergrond plaatsen om te voorkomen dat de foto wazig wordt.

## <span id="page-33-0"></span>**Optisch zoomen**

Optisch zoomen werkt op dezelfde manier als de zoomfunctie van een traditionele fotocamera: lenselementen binnen in de camera kunnen bewegen waardoor het onderwerp van de foto dichterbij kan worden gehaald.

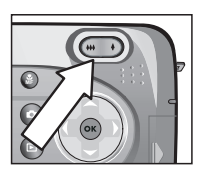

Druk op uitzoomen 444 en inzoomen 4 op de zoomknop om de lens te laten bewegen tussen de groothoekpositie (1x) en de tele-positie (8x).

Telkens wanneer de zoomknop wordt ingedrukt, wordt onder aan het actieve scherm een zoommeter weergegeven. Een

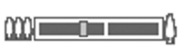

witte balk midden in de zoommeter vormt de afscheiding tussen optische en digitale zoom. Deze zoommeter wordt niet weergegeven, als er videoclips worden opgenomen.

**OPMERKING** Als de camera is ingesteld op het scherpstellingsbereik MACRO, kunt u maximaal 3,5 keer inzoomen. De zoommeter ziet er dientengevolge ook anders uit, met een bredere witte balk midden in de meter.

#### **OPMERKING** U kunt de digitale zoomfunctie niet gebruiken als u videoclips opneemt.

<span id="page-34-0"></span>**Digitaal zoomen**

**1** Druk op de inzoomknop  $\triangle$  om optisch in te zoomen tot het maximale inzoomniveau, en laat de knop vervolgens los.

Anders dan bij optisch zoomen worden bij digitaal zoomen geen onderdelen van de lens bewogen. De camera snijdt het beeld in feite bij, zodat het onderwerp van de foto 1,2 tot 7 keer groter lijkt.

**2** Druk nogmaals op de inzoomknop  $\clubsuit$  en houd deze knop ingedrukt totdat het onderwerp de gewenste grootte op het actieve scherm heeft bereikt. Een geel kader geeft aan welk gedeelte van het beeld wordt opgenomen.

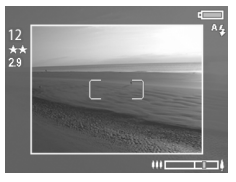

Naarmate u verder inzoomt met de digitale zoomfunctie wordt het getal dat de resolutie aangeeft, aan de linkerkant van het scherm, kleiner. Zo wordt 2.9 weergegeven in plaats van 5 MP, om aan te geven dat de foto wordt verkleind tot een formaat van 2,9 MP (megapixels).

**3** Als het gele kader de gewenste grootte heeft, drukt u op de sluiterknop om de foto te maken.

Als u de digitale zoomfunctie wilt uitschakelen en de optische zoomfunctie weer wilt gebruiken, drukt u op Uitzoomen 444 totdat de digitale zoomfunctie wordt uitgeschakeld. Laat de zoomknop los en druk vervolgens nogmaals op de knop.

**OPMERKING** Bij digitaal zoomen wordt de resolutie van het beeld verkleind. Mogelijk worden daarom afzonderlijke pixels of pixelblokjes zichtbaar, wat niet gebeurt als u dezelfde foto maakt met de optisch zoomfunctie. Als u van plan bent om de foto per e-mail te versturen of op een website te plaatsen, zal dit verlies aan resolutie nauwelijks worden opgemerkt, maar als een goede kwaliteit van belang is (bijvoorbeeld als u de foto wilt afdrukken), dient u het gebruik van de digitale zoomfunctie zoveel mogelijk te beperken.

Hoofdstuk 2: Foto's maken en videoclips opnemen 35

# <span id="page-35-1"></span><span id="page-35-0"></span>**De pop-up-flitser gebruiken**

**OPMERKING** De flitser werkt niet tijdens het opnemen van videoclips.

De flitser is uitgeschakeld en zal pas flitsen als u de flitser handmatig omhoog laat komen door het ontgrendelingspalletie voor de popup-flitser 4 boven op de camera te verschuiven. Als de flitser uitgeschoven, wordt deze opgeladen en automatisch ingesteld op AUTO FLASH (AUTOMATISCHE FLITSER).

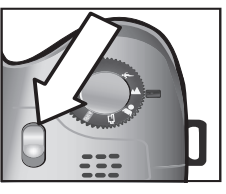

Als u de instelling van de flitser wilt wijzigen, drukt u op de flitserknop 4 achter op de camera totdat de gewenste instelling op het actieve scherm verschijnt. In de volgende tabel worden de verschillende flitserinstellingen beschreven.

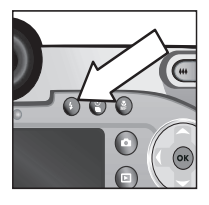

**OPMERKING** Als u de instelling van de

flitser wijzigt, wordt deze instelling gebruikt totdat u de instelling wijzigt of de camera uitschakelt.

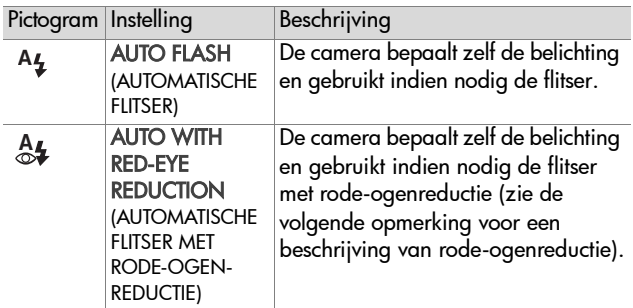
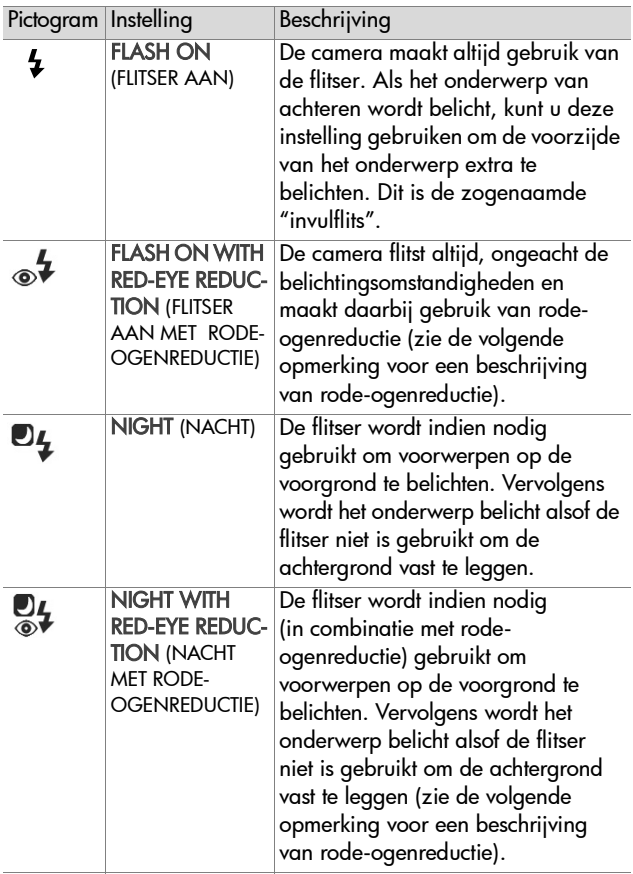

Als u de flitser wilt uitschakelen, duwt u de pop-up-flitser naar beneden totdat u een klik hoort, die aangeeft dat de flitser is vergrendeld. Als de flitser is uitgeschakeld, wordt het pictogram FLASH OFF (FLITSER UIT)  $\bigcirc$  boven aan het liveweergavescherm weergegeven.

**OPMERKING** Het "rode-ogeneffect" wordt veroorzaakt door het licht van de flitser dat wordt weerkaatst door de ogen van mensen (en dieren) die worden gefotografeerd, waardoor de ogen soms rood lijken op de foto. Als u een flitserinstelling met rode-ogenreductie gebruikt, flitst de camera tweemaal, waardoor mensen of dieren minder rode ogen krijgen op de foto. Het maken van de foto duurt langer als u rode-ogenreductie gebruikt omdat de sluiter wordt vertraagd voor de extra flits. U moet er dus voor zorgen dat de mensen die u fotografeert wachten op de tweede flits.

## **De zelfontspannermodus gebruiken**

- **1** Bevestig de camera op een statief of plaats de camera op een stabiele ondergrond.
- **2** Druk op de zelfontspanner/serie-knop (읩) totdat er SELF-TIMER ① (ZELFONTSPANNER) of SELF-TIMER- $2$  SHOTS  $\mathfrak{S}_2$  (ZELFONTSPANNER $-$ 2 FOTO'S ) op het actieve scherm wordt weergegeven.

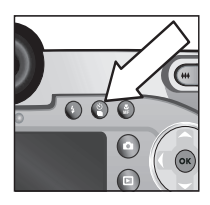

**3** Richt de camera op het onderwerp van de foto, zodat dit onderwerp op de gewenste manier op het actieve scherm wordt weergegeven.

**4** Welke stappen u vervolgens moet nemen, hangt af van de vraag of u foto's of videoclips wilt maken:

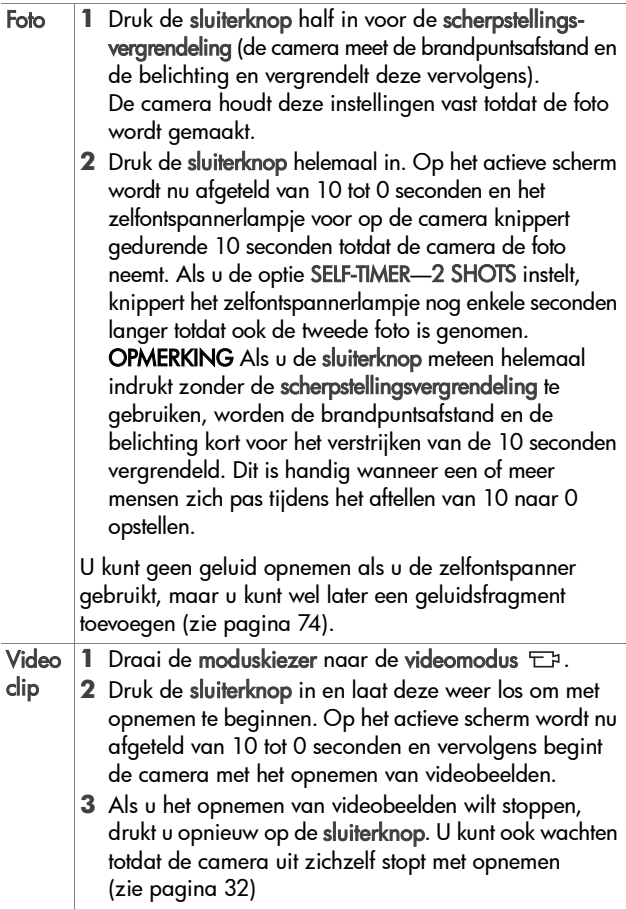

# **De seriemodus gebruiken**

In de seriemodus kunt u zo snel als met de camera maar mogelijk is, een serie foto's achterelkaar maken. Deze functie is niet beschikbaar voor videoclips.

- 1 Druk op de zelfontspanner/serie-knop & totdat het woord BURST  $\bigcirc$  (SERIE) op het actieve scherm wordt weergegeven.
- **2** Richt de camera op het onderwerp, druk de sluiterknop helemaal in en houd de knop ingedrukt.
- **3** De camera neemt nu zo snel mogelijk achterelkaar een serie foto's totdat de geheugenbuffer vol is (gewoonlijk na 4 tot 6 foto's) of eerder als u de sluiterknop loslaat.

Tijdens het maken van een serie foto's blijft het LCD-scherm uitgeschakeld, en nadat de serie foto's is genomen, worden de foto's een voor een op het LCD-scherm weergegeven. Als u de directe controle hebt uitgeschakeld ([pagina 96](#page-95-0)), blijft het LCDscherm nog enkele seconden uit terwijl de camera de foto's verwerkt waarna de camera terugkeert naar de liveweergave.

**OPMERKING** U kunt de flitser gebruiken in de seriemodus, maar de snelheid waarmee de foto's worden gemaakt, wordt daardoor wel minder. Als u wilt dat de serie foto's zo snel mogelijk achterelkaar worden genomen, moet u de flitser uitschakelen. Maar als er maar weinig licht is, moet u er wel op letten dat u de camera stilhoudt (u kunt het beste een statief gebruiken om te voorkomen dat de camera tijdens het maken van de foto's beweegt).

## **Het scherpstellingsbereik instellen**

Met de scherpstellingsknop kunt **MF**u schakelen tussen vier scherpstellingsinstellingen op de camera.

In de volgende tabel wordt elk van deze instellingen voor het scherpstellingsbereik van de camera beschreven.

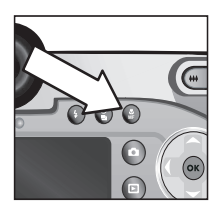

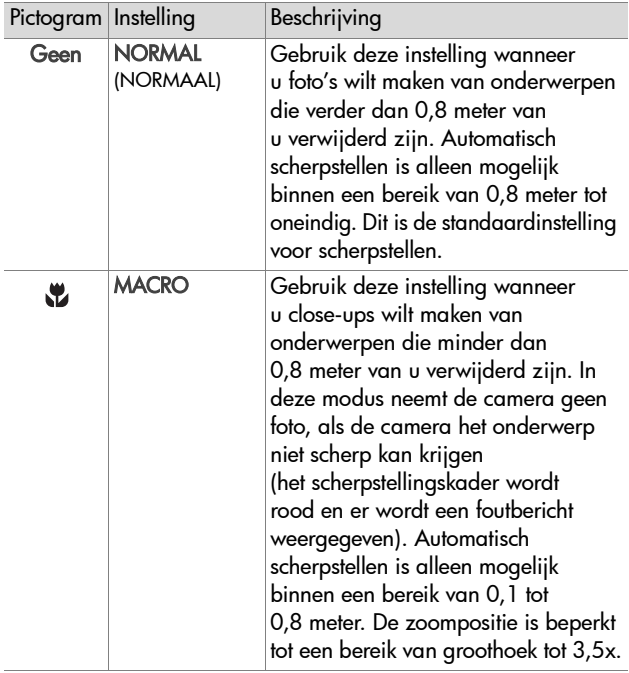

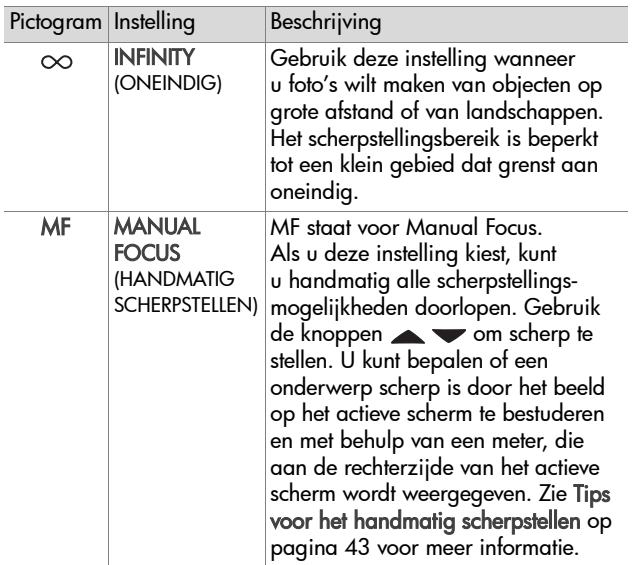

# **De scherpstellingsprioriteit**

Telkens wanneer de camera wordt ingesteld op het scherpstellingsbereik NORMAAL of MACRO, begint de camera met scherpstellen vanaf de laatste scherpstellingspositie. U kunt echter de knoppen  $\rightarrow$  gebruiken om dit gedrag te veranderen. Dit kan handig zijn als zich binnen het scherpstellingsgebied meerdere objecten op verschillende afstanden van de camera bevinden.

• Als u de knop ingedrukt houdt terwijl u de sluiterknop half indrukt, begint de camera met scherpstellen vanaf de verst mogelijke positie (in de modus NORMAAL bij oneindig en in de modus MACRO bij 0,8 meter), waardoor de camera gemakkelijker kan worden scherpgesteld op een object dat zich op de achtergrond bevindt.

 $\bullet$  Als u de knop  $\bullet$  ingedrukt houdt terwijl u de sluiterknop half indrukt, begint de camera met scherpstellen vanaf de dichtstbijzijnde positie (in de modus NORMAAL bij 0,8 meter en in de modus MACRO bij 0,1 meter), waardoor de camera gemakkelijker kan worden scherpgesteld op een object op de voorgrond.

### <span id="page-42-0"></span>**Tips voor het handmatig scherpstellen**

- Zorg ervoor dat de scherpstelring goed is afgesteld voordat u handmatig gaat scherpstellen met het microscherm (zie [pagina 22\)](#page-21-0).
- ! U kunt de camera het beste scherpstellen op een onderwerp door de brandpuntsafstand zo in te stellen dat het onderwerp scherp in beeld is op het actieve scherm. Vanuit deze positie, drukt u op de knop <a> begint te worden en daarna op de knop  $\blacktriangleright$  totdat het beeld wazig begint te worden. Stel vervolgens de scherpstellingspositie in op het punt halverwege beide locaties waar het beeld wazig begon te worden.
- ! Als u de brandpuntsafstand wilt vergrendelen voor een reeks foto's, laat u de camera de beste scherpstellingspositie vinden met de instelling NORMAAL. Vervolgens schakelt u over op HANDMATIG SCHERPSTELLEN. De brandpuntsafstand wordt vervolgens vergrendeld totdat u deze handmatig aanpast of overschakelt naar een andere scherpstellingsinstelling.

# **De belichtingsmodus instellen**

Met de moduskiezer kunt u zes verschillende belichtingsmodi voor foto's kiezen. (Een zevende instelling, de videomodus  $\Box$ . wordt beschreven op [pagina 32.](#page-31-0))

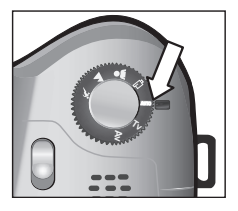

De gekozen belichtingsmodus bepaalt welke instellingen de camera

selecteert voor bijvoorbeeld de diafragma-opening (F-getal) en de sluitersnelheid in een situatie met een bepaalde hoeveelheid licht.

Als u de belichtingsmodus wilt wijzigen, draait u de moduskiezer naar de gewenste instelling. In de volgende tabel wordt elk van de instellingen voor de belichtingsmodus van de camera beschreven.

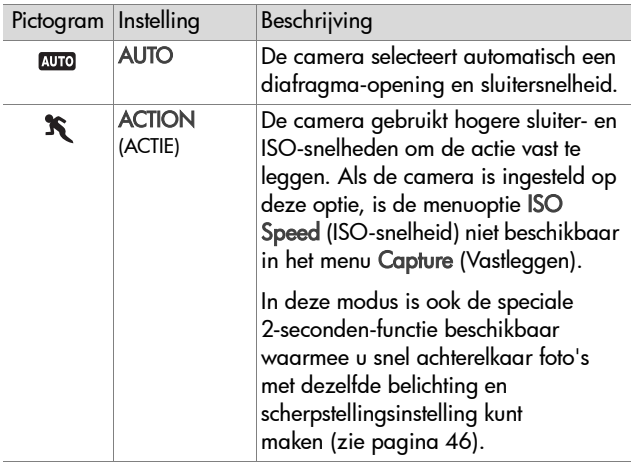

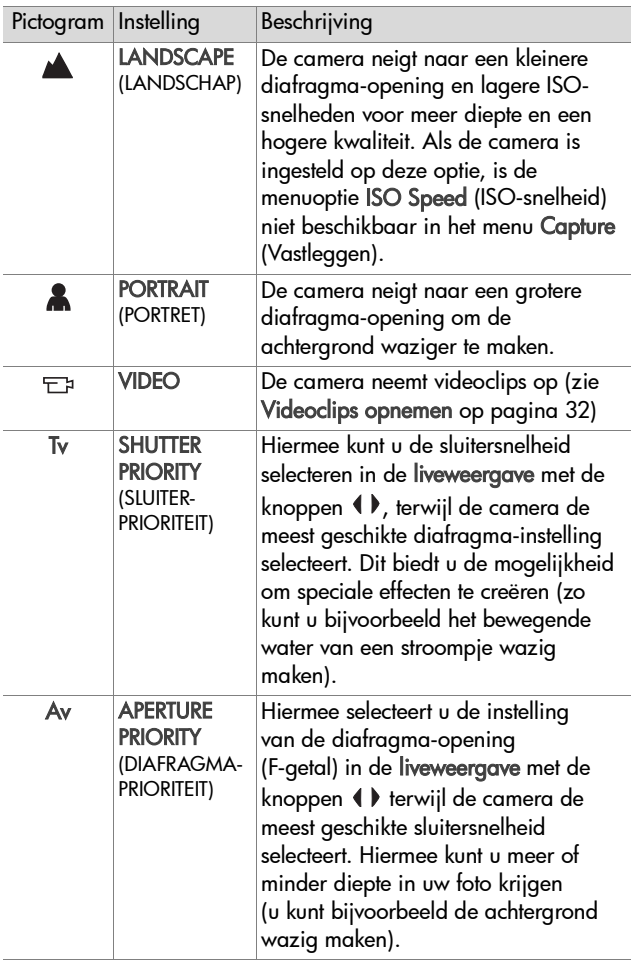

# <span id="page-45-0"></span>**2-seconden-functie**

Als de belichtingsmodus op ACTIE is ingesteld, kunt u snel achterelkaar meerdere foto's maken zonder dat u hoeft te wachten tot de camera de brandpuntsafstand en belichting voor elke foto heeft gemeten. Als u de sluiterknop loslaat en vervolgens opnieuw helemaal indrukt binnen 2 seconden na het nemen van een foto, neemt de camera de volgende foto met dezelfde brandpuntsafstand en belichting als de vorige foto.

### **Ruisvermindering bij lange belichtingstijden**

Bij lange sluitertijden, zal de camera automatisch een tweede belichting uitvoeren met gesloten sluiter om de ruis (korreligheid) van de foto te meten en te verminderen. In deze gevallen lijkt de belichting twee keer zo lang te duren als verwacht. Bijvoorbeeld bij een belichting van 1 seconde, blijft het actieve scherm 2 seconden donker totdat het ruisverminderingframe is belicht. Dit betekent dat u bij langere sluitertijden, mogelijk minder foto's achterelkaar kunt nemen.

# **Het menu Capture gebruiken**

Met het menu Capture (Vastleggen) kunt u diverse camerainstellingen aanpassen die van invloed zijn op de kenmerken van de fotoís en videoclips die u met de camera maakt, zoals belichting, kleur en resolutie.

**1** Als u het menu Capture wilt openen, drukt u op de liveweergaveknop **D**en drukt u vervolgens op OK. Als het LCD-scherm al uit is, hoeft u alleen maar op OK te drukken.

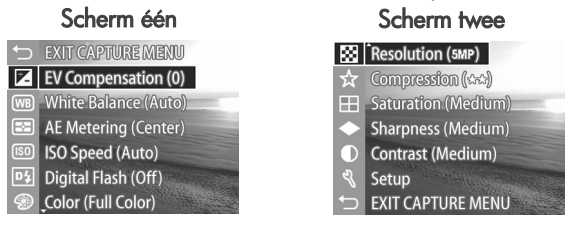

- 2 Gebruik de knoppen  $\blacktriangle \blacktriangledown$  om door de opties van het menu Capture (Vastleggen) te bladeren.
- **3** Druk op de OK-knop om een gemarkeerde optie te selecteren en het submenu van die optie weer te geven of gebruik de knoppen  $\blacklozenge$  om de instelling voor de gemarkeerde optie te wijzigen zonder naar het submenu van de optie te gaan.
- 4 Gebruik binnen een submenu de knoppen  $\blacktriangle \blacktriangledown$  en vervolgens de OK-knop om de instelling voor de optie in het menu Capture te wijzigen.
- 5 U kunt het menu Capture afsluiten door de optie <> CAPTURE MENU (MENU VASTLEGGEN AFSLUITEN) te markeren en op de OK-knop te drukken.
- **OPMERKING** Bepaalde instellingen in het menu Capture worden grijs weergegeven als de camera is ingesteld op de modus VIDEO, wat betekent dat u deze instellingen niet kunt gebruiken als u videoclips opneemt.

# **Help bij de menuopties**

Help... is de laatste optie in elk van de submenuís van het menu Capture (Vastleggen). Via de optie Help... kunt u informatie weergeven over de desbetreffende optie in het menu Capture en de bijbehorende instellingen. Als u bijvoorbeeld op

#### AE Metering

The AE (Automatic Exposure) Metering setting allows you to specify which region of the scene the camera will use to calculate the exposure. The default Center-Weighted setting works well when the subject is in the

♦ to scroll. Press OK to exit.

OK drukt wanneer Help... is gemarkeerd in het submenu AE Metering (Automatische-belichtingsmeting), wordt het Help-scherm AE Metering weergegeven, zoals hierna wordt weergegeven.

Gebruik de knoppen  $\blacktriangleright$  om door de Help-schermen te bladeren. Als u het Help-scherm wilt sluiten en wilt terugkeren naar het desbetreffende submenu van het menu Capture, drukt u op de OK-knop.

# **Belichtingscompensatie**

In moeilijke belichtingsomstandigheden kunt u met de optie EV (Exposure Value) Compensation (Belichtingscompensatie) de door de camera geselecteerde belichtingsinstelling opheffen.

EV Compensation is handig bij scènes met veel lichte voorwerpen (zoals een wit huis in de sneeuw) of veel donkere voorwerpen (zoals een zwarte kat tegen een donkere achtergrond). Als u geen belichtingscompensatie gebruikt, kunnen scènes met veel lichte voorwerpen of veel donkere voorwerpen grijs worden op de opname. Bij een scène met veel lichte voorwerpen verhoogt u de belichtingscompensatie tot een positief getal voor een helderder resultaat. Bij een scène met veel donkere voorwerpen verlaagt u de belichtingscompensatie om de scène donkerder te maken.

- **1** Selecteer in het menu Capture (pagina 47) de optie EV Compensation (Belichtingscompensatie).
- **2** Gebruik in het menu EV Compensation de knoppen 4 om de belichting in stappen van  $0.33$  te wijzigen van  $-3.0$  in +3.0. De nieuwe instelling wordt toegepast op het liveweergavescherm achter het menu, zodat u kunt zien wat voor effect de instelling op de foto heeft.

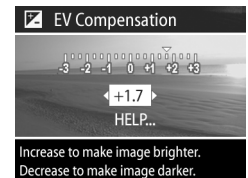

**3** Druk op OK om de instelling op te slaan en terug te gaan naar het menu Capture.

Als de instelling anders is dan de standaardinstelling 0 (nul), wordt de waarde op het liveweergavescherm weergegeven naast het pictogram  $\nabla$ .

De nieuwe instelling blijft van kracht totdat deze opnieuw wordt gewijzigd of totdat de camera wordt uitgeschakeld (tenzij EV Compensation met een vinkje is gemarkeerd in het menu Remembered Settings (Vastgehouden instellingen), zie [pagina 101\)](#page-100-0).

# **Witbalans**

Verschillende belichtingsomstandigheden leiden in opnamen tot verschillende kleuren. Zonlicht neigt bijvoorbeeld naar blauw, terwijl licht van gloeilampen binnenshuis naar geel neigt. Bij scènes waarin één enkele kleur overheerst moet u misschien de instelling voor witbalans bijstellen, zodat kleuren met grotere nauwkeurigheid kunnen worden gereproduceerd en schakeringen van wit er op de uiteindelijke foto er ook echt als wit uitzien. U kunt ook creatieve effecten bereiken door de witbalans bij te stellen. Met de instellingen Sun (Zon) of Tungsten (Gloeilicht) kunt u foto's er warmer laten uitzien, en met de instelling Shade (Schaduw) kunt u een foto van een zonsondergang er meer oranje laten uitzien.

- **1** Selecteer in het menu Capture (pagina 47) de optie White Balance (Witbalans).
- **2** Gebruik in het menu White Balance de knoppen <a> een instelling te markeren. De nieuwe instelling wordt toegepast op het liveweergavescherm achter het menu, zodat u kunt zien wat voor effect de instelling op de foto heeft.

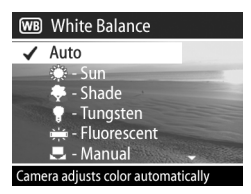

**3** Druk op OK om de instelling op te slaan en terug te gaan naar het menu Capture.

De instellingen worden nader uitgelegd in de volgende tabel:

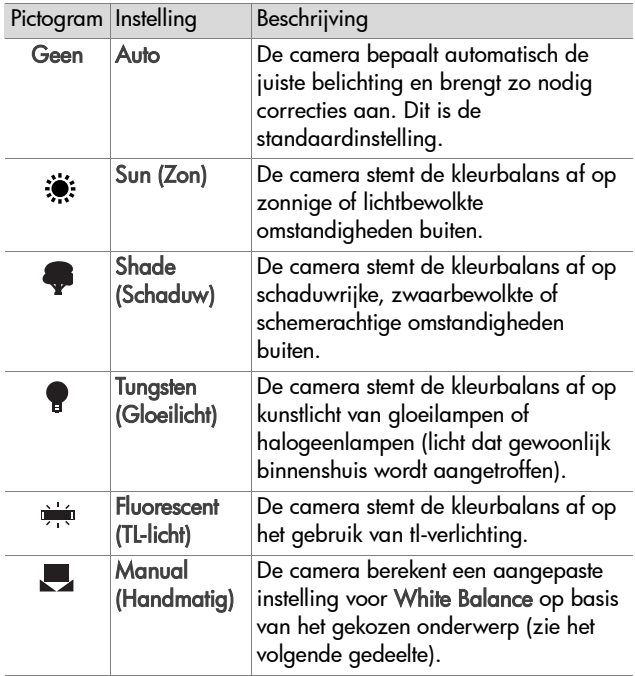

Als de instelling anders is dan de standaardinstelling Auto, wordt het pictogram voor de instelling (in de tabel hierboven) op het liveweergavescherm weergegeven.

De nieuwe instelling blijft van kracht totdat deze opnieuw wordt gewijzigd of totdat de camera wordt uitgeschakeld (tenzij White Balance met een vinkje is gemarkeerd in het menu Remembered Settings (Vastgehouden instellingen), zie [pagina 101\)](#page-100-0).

### **Handmatig de witbalans instellen**

Als u de optie Manual (Handmatig) selecteert, wordt het scherm Manual White Balance (Handmatige witbalans) weergegeven. In het gedeelte van het scherm met de liveweergave wordt de kleurtint weergegeven die het resultaat is van

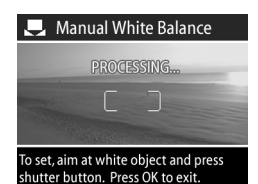

de vorige instelling van Manual White Balance.

**OPMERKING** U kunt de vorige instelling van Manual White Balance (Handmatige witbalans) herstellen door op de OK-knop te drukken op het scherm Manual White Balance zonder op de sluiterknop te drukken.

U wijzigt de instelling Manual White Balance als volgt:

- **1** Richt de camera op een wit of grijs vlak (zoals een stuk papier) en zorg ervoor dat het witte of grijze vlak binnen het scherpstellingsgebied valt.
- **2** Druk op de sluiterknop (er wordt geen foto gemaakt). De camera berekent een aangepaste instelling voor White Balance op basis van het gebied in het scherpstellingskader. Tijdens de berekening wordt de aanduiding PROCESSING... (BEZIG MET VERWERKEN...) op het scherm weergegeven. Als de berekening is voltooid, wordt de kleurtint in de liveweergave gewijzigd overeenkomstig de nieuwe instelling voor Manual White Balance en verschijnt de aanduiding WHITE BALANCE SET (WITBALANS INGESTELD).
- **3** Herhaal stap 1 en 2 zo nodig totdat de instelling Manual White Balance beantwoordt aan uw wensen.
- **4** Als u tevreden bent met de instelling voor Manual White Balance die u hebt opgegeven, drukt u op de OK-knop om het scherm Manual White Balance af te sluiten en terug te keren naar het menu Capture.

# **Automatische belichtingsmeting**

AE staat voor Automatic Exposure. Met deze instelling kunt u opgeven welk gebied van een scène de camera moet gebruiken om de belichting te berekenen.

- **1** Selecteer in het menu Capture (pagina 47) de optie AE Metering (Automatische belichtingsmeting).
- **2** Gebruik in het menu AE Metering de knoppen  $\blacktriangle \blacktriangledown$  om een instelling te markeren.

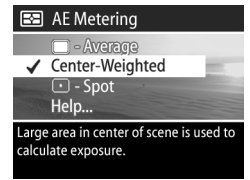

**3** Druk op OK om de instelling op te slaan en terug te gaan naar het menu Capture.

De instellingen worden nader uitgelegd in de volgende tabel:

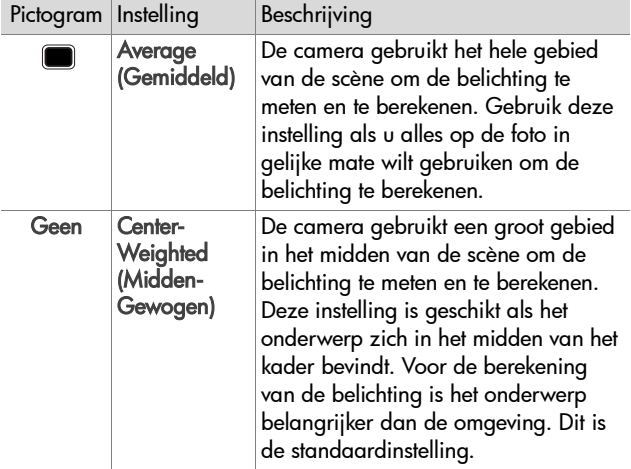

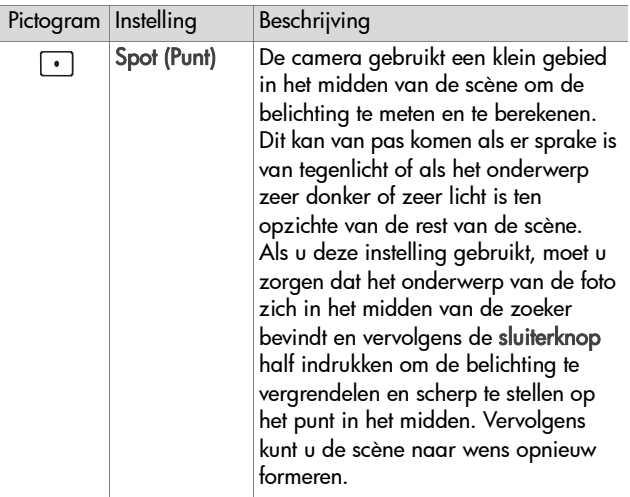

Als de instelling anders is dan de standaardinstelling Center-Weighted, wordt het pictogram voor de instelling (in de tabel hierboven) op het liveweergavescherm weergegeven.

De nieuwe instelling blijft van kracht totdat deze opnieuw wordt gewijzigd of totdat de camera wordt uitgeschakeld (tenzij AE Metering met een vinkje is gemarkeerd in het menu Remembered Settings (Vastgehouden instellingen), zie [pagina 101\)](#page-100-0).

## **ISO-snelheid**

Met de instelling ISO Speed (ISO-snelheid) past u de lichtgevoeligheid van de camera aan. Als ISO Speed wordt ingesteld op Auto, selecteert de camera de beste ISO-snelheid voor de scène.

**OPMERKING** Als de camera zich in de modus ACTIE, LANDSCHAP of VIDEO bevindt, wordt ISO Speed altijd ingesteld op Auto en is de ISO-optie in het menu Capture (Vastleggen) niet beschikbaar.

Bij gebruik van lagere ISO-snelheden kunt u langzamere sluitersnelheden gebruiken en maakt u foto's met een minimum aan ruis (korreligheid). Als u een foto wilt maken bij weinig licht zonder een flitser te gebruiken en met de instelling ISO 100, is het verstandig een statief te gebruiken. Hogere ISO-getallen daarentegen maken hogere sluitersnelheden mogelijk en kunnen worden gebruikt als u foto's maakt zonder flitser in donkere omstandigheden of als u foto's maakt van snel bewegende onderwerpen. Bij gebruik van hogere ISO-snelheden bevatten foto's meer korrel of "ruis". Dit kan de kwaliteit nadelig beïnvloeden.

- **1** Selecteer in het menu Capture (pagina 47), de optie ISO Speed (ISO-snelheid).
- **2** Gebruik in het menu ISO Speed de knoppen  $\blacktriangle \blacktriangledown$  om een instelling te markeren.

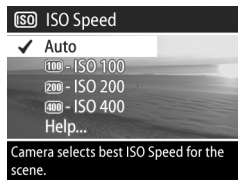

**3** Druk op OK om de instelling op te slaan en terug te gaan naar het menu Capture.

Als de instelling anders is dan de standaardinstelling Auto, is het getal voor de instelling op het liveweergavescherm te zien. De nieuwe instelling blijft van kracht totdat deze opnieuw wordt gewijzigd of totdat de camera wordt uitgeschakeld (tenzij ISO Speed met een vinkje is gemarkeerd in het menu Remembered Settings (Vastgehouden instellingen), zie [pagina 101](#page-100-0)).

Hoofdstuk 2: Foto's maken en videoclips opnemen 55

# **Digitale flitser**

Met deze instelling worden de lichte en donkere delen van een foto in balans gebracht, waarbij de subtiele contrasten behouden blijven en de scherpe contrasten worden afgezwakt. Bepaalde delen van de foto worden lichter gemaakt, terwijl andere delen juist donkerder worden gemaakt. Hier volgt een voorbeeld van de manier waarop u met de instelling Digital Flash (Digitale flitser) de foto kunt verbeteren:

Zonder Digital Flash Met Digital Flash

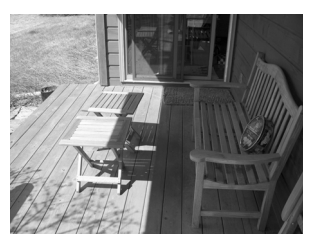

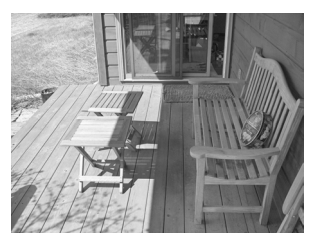

Het gebruik van Digital Flash kan bijvoorbeeld handig zijn onder de volgende omstandigheden:

- Bij buitenscènes met zowel zon als schaduw
- Op bewolkte dagen als de lucht toch heel licht is
- Bij binnenscènes waarvoor een flitser wordt gebruikt (om het effect van de flits te verzachten of gelijkmatiger te maken)
- Bij tegenlichtscènes waarbij het onderwerp zo ver weg is dat de gewone flits het onderwerp niet bereikt
- **OPMERKING** U kunt Digital Flash gebruiken met of zonder gewone flitser, maar u wordt afgeraden de digitale flitser te gebruiken als vervanging voor de gewone flitser. In tegenstelling tot de gewone flitser heeft de digitale flitser geen invloed op de belichtingsinstellingen, dus gebieden die lichter worden gemaakt, kunnen er soms korrelig uitzien en foto's die binnenshuis of 's nachts zijn gemaakt, kunnen er wazig uitzien als ze zijn gemaakt zonder gewone flitser of statief.
- **1** Selecteer in het menu Capture (pagina 47) de optie Digital Flash (Digitale flitser).
- **2** Gebruik in het menu Digital Flash de knoppen  $\blacktriangleright$  om een instelling te markeren.

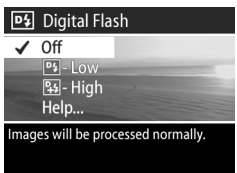

**3** Druk op OK om de instelling op te slaan en terug te gaan naar het menu Capture.

De instellingen worden nader uitgelegd in de volgende tabel:

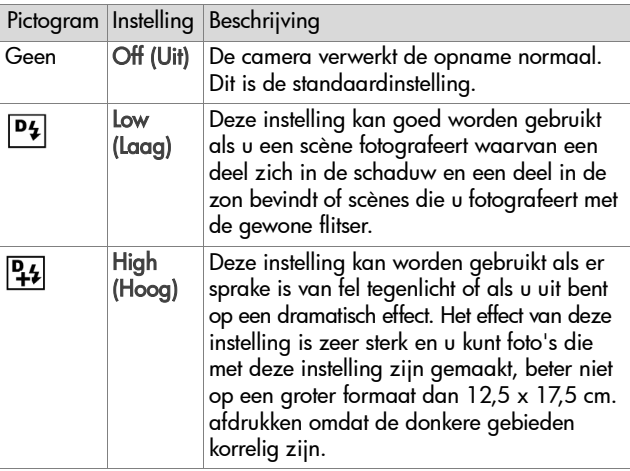

Als de instelling anders is dan de standaardinstelling Off (Uit), wordt het pictogram voor de instelling (in de tabel hierboven) op het liveweergavescherm weergegeven.

De nieuwe instelling blijft van kracht totdat deze opnieuw wordt gewijzigd of totdat de camera wordt uitgeschakeld (tenzij Digital Flash met een vinkje is gemarkeerd in het menu Remembered Settings (Vastgehouden instellingen), zie [pagina 101\)](#page-100-0).

#### 58 gebruikershandleiding hp photosmart 945

### **Kleur**

Met deze instelling kunt u de kleur bepalen waarin de foto's worden gemaakt. Als u Color (Kleur) bijvoorbeeld instelt op Sepia, worden de foto's vastgelegd in bruine tinten, zodat ze er vergeeld of ouderwets uitzien.

- **OPMERKING** Als u eenmaal een foto hebt gemaakt met de optie Black & White (Zwart-wit) of Sepia, kunt u deze later niet meer omzetten in een kleurenfoto met de optie Full Color (Kleur).
- **1** Selecteer in het menu Capture (pagina 47) de optie Color (Kleur).
- **2** Gebruik in het menu Color de knoppen  $\blacktriangle \blacktriangledown$  om een instelling te markeren. De nieuwe instelling wordt toegepast op het liveweergavescherm achter het menu, zodat u kunt zien wat voor effect de instelling op de foto heeft.

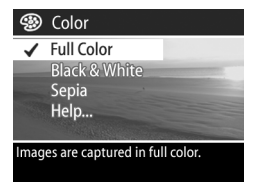

**3** Druk op OK om de instelling op te slaan en terug te gaan naar het menu Capture.

De nieuwe instelling blijft van kracht totdat de instelling wordt gewijzigd of de camera wordt uitgezet. Voor Color wordt de standaardinstelling (Full Color) hersteld als u de camera uitschakelt (tenzij Color met een vinkje is gemarkeerd in het menu Remembered Settings (Vastgehouden instellingen), zie [pagina 101\)](#page-100-0).

## **Resolutie**

Met deze instelling kunt u de resolutie (aantal pixels) instellen waarmee uw foto's moeten worden gemaakt.

- **1** Selecteer in het menu Capture (pagina 47) de optie Resolution (Resolutie).
- **2** Gebruik in het menu Resolution de knoppen  $\blacktriangle \blacktriangledown$  om een instelling te markeren.

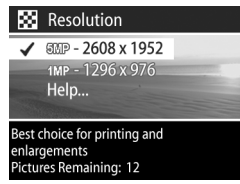

**3** Druk op OK om de instelling op te slaan en terug te gaan naar het menu Capture.

De instellingen worden nader uitgelegd in de volgende tabel:

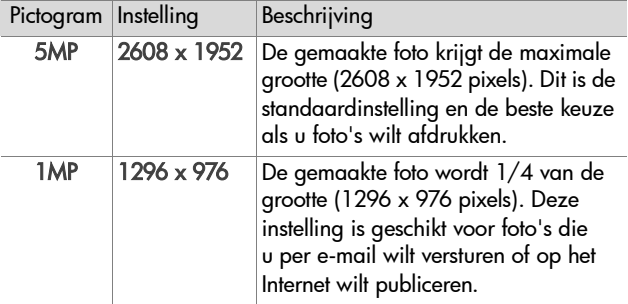

Het getal achter Pictures remaining (Aantal resterende foto's) onder aan het scherm wordt telkens bijgewerkt wanneer u een instelling markeert. Zie [Capaciteit van geheugenkaart op](#page-157-0)  [pagina 158](#page-157-0) voor meer informatie over de invloed die de Resolution-instelling heeft op het aantal foto's dat op de geheugenkaart kan worden opgeslagen.

Het pictogram voor de nieuwe instelling (in de tabel hierboven) wordt op het liveweergavescherm weergegeven. De nieuwe instelling blijft actief (ook als u de camera uitschakelt) totdat u de instelling wijzigt.

**OPMERKING** Als u de digitale zoomfunctie gebruikt, verandert de resolutie als u inzoomt. Zie [Digitaal zoomen](#page-34-0) [op pagina 35](#page-34-0).

# **Compressie**

Deze instelling bepaalt hoe veel JPEG-compressie op de opnamen wordt toegepast.

- **1** Selecteer in het menu Capture (pagina 47) de optie Compression (Compressie).
- **2** Gebruik in het menu Compression de knoppen **om een** instelling te markeren.

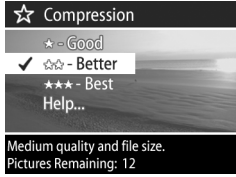

**3** Druk op OK om de instelling op te slaan en terug te gaan naar het menu Capture. De instellingen worden nader uitgelegd in de volgende tabel:

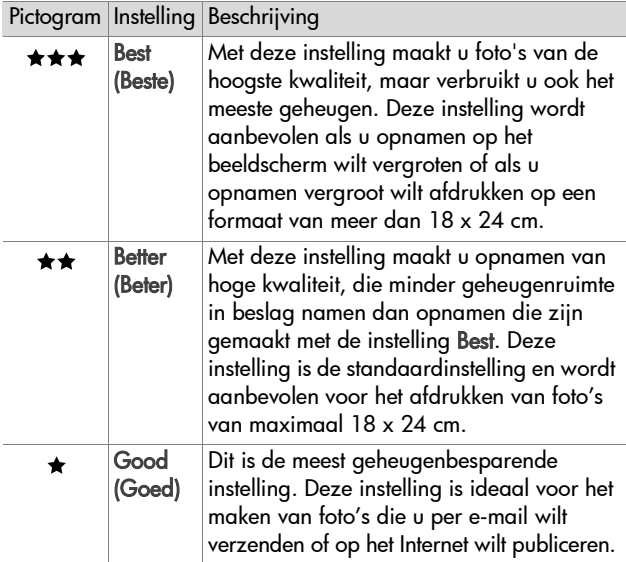

Het getal achter Pictures remaining (Aantal resterende foto's) onder aan het scherm wordt telkens bijgewerkt wanneer u een instelling markeert. Zie [Capaciteit van geheugenkaart op](#page-157-0)  [pagina 158](#page-157-0) voor meer informatie over de invloed die de Compression-instelling heeft op het aantal opnamen dat op de geheugenkaart kan worden opgeslagen.

Het pictogram voor de nieuwe instelling (in de tabel hierboven) wordt op het liveweergavescherm weergegeven. De nieuwe instelling blijft actief (ook als u de camera uitschakelt) totdat u de instelling wijzigt.

# **Verzadiging**

Hiermee kunt u de verzadiging instellen van de kleuren in uw foto's.

- **1** Selecteer in het menu Capture (pagina 47) de optie Saturation (Verzadiging).
- **2** Gebruik in het menu Saturation de knoppen  $\blacktriangle \blacktriangledown$  om een instelling te markeren. De nieuwe instelling wordt toegepast op het liveweergavescherm achter het menu, zodat u kunt zien wat voor effect de instelling op de foto heeft.

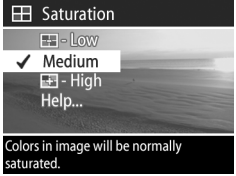

**3** Druk op OK om de instelling op te slaan en terug te gaan naar het menu Capture.

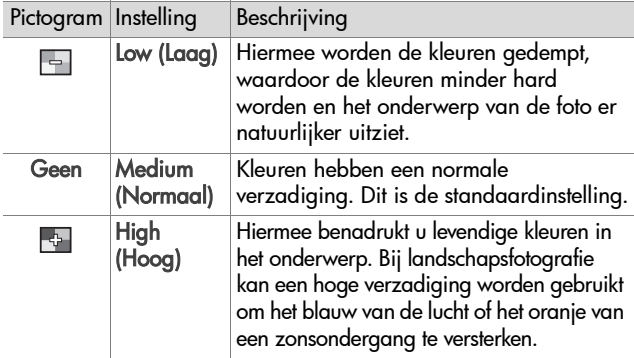

De instellingen worden nader uitgelegd in de volgende tabel:

Als de instelling anders is dan de standaardinstelling Medium (Normaal), wordt het pictogram voor de instelling (in de tabel hierboven) op het liveweergavescherm weergegeven.

De nieuwe instelling blijft actief (ook als u de camera uitschakelt) totdat u de instelling wijzigt.

# **Scherpte**

Met deze instelling kunt u bepalen hoe scherp randen in uw foto's worden weergegeven.

- **1** Selecteer in het menu Capture (pagina 47) de optie Sharpness (Scherpte).
- **2** Gebruik in het menu Sharpness  $\overline{\phantom{a}}$  de knoppen  $\overline{\phantom{a}}$  om een instelling te markeren. De nieuwe instelling wordt toegepast op het liveweergavescherm achter het menu, zodat u kunt zien wat voor effect de instelling op de foto heeft.

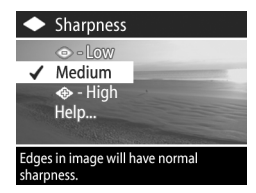

**3** Druk op OK om de instelling op te slaan en terug te gaan naar het menu Capture.

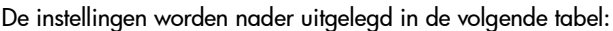

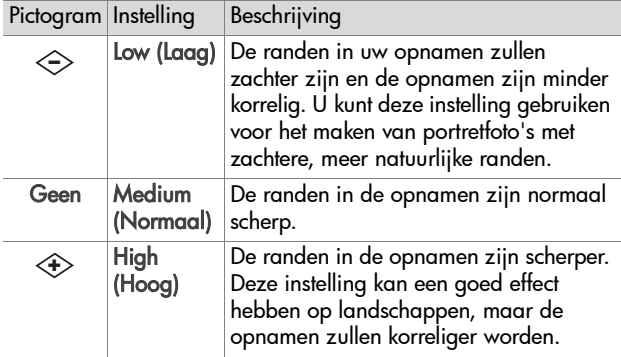

Als de instelling anders is dan de standaardinstelling Medium (Normaal), wordt het pictogram voor de instelling (in de tabel hierboven) op het liveweergavescherm weergegeven. De nieuwe instelling blijft actief (ook als u de camera uitschakelt) totdat u de instelling wijzigt.

## **Contrast**

Met deze instelling kunt u de hoeveelheid contrast bepalen tussen de donkere en lichte kleuren in uw opnamen en daarmee ook de hoeveelheid detail in lichte en donkere partijen.

- **1** Selecteer in het menu Capture (pagina 47) de optie Contrast.
- **2** Gebruik in het menu Contrast de knoppen **AV** om een instelling te markeren.

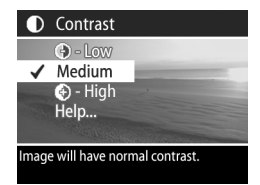

**3** Druk op OK om de instelling op te slaan en terug te gaan naar het menu Capture.

De instellingen worden nader uitgelegd in de volgende tabel:

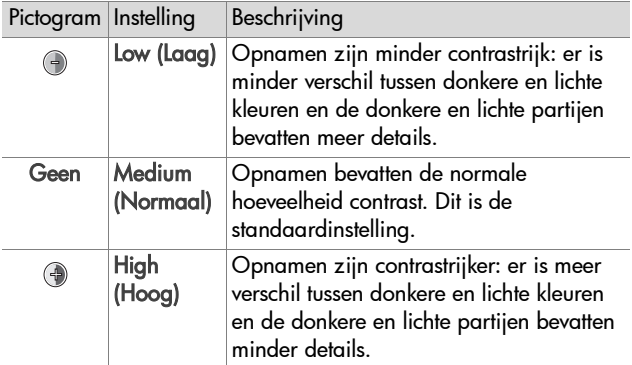

Als de instelling anders is dan de standaardinstelling Medium (Normaal), wordt het pictogram voor de instelling (in de tabel hierboven) op het liveweergavescherm weergegeven.

De nieuwe instelling blijft actief (ook als u de camera uitschakelt) totdat u de instelling wijzigt.

### **Setup**

Als u op OK drukt wanneer de optie Setup (Instellingen) is gemarkeerd in het menu Capture, wordt het menu Setup weergegeven. Zie [Hoofdstuk 6: Het menu Setup gebruiken op](#page-92-0)  [pagina 93.](#page-92-0)

# **Hoofdstuk 3: Foto's en videoclips bekijken**

In de afspeelmodus kunt u foto's en videoclips bekijken die u met de camera hebt gemaakt. Bovendien kunt u via het menu Playback (Afspelen) geluidsfragmenten toevoegen, wijzigen of verwijderen, foto's of videoclips verwijderen, foto's vergroten en alle instellingen weergeven die zijn gebruikt toen de foto of de videoclip werd gemaakt.

**OPMERKING** Als u foto's bekijkt in de afspeelmodus, kunt u de afdrukknop  $\mathbb{F}^p$  gebruiken om foto's te selecteren die automatisch moeten worden afgedrukt zodra u de camera op een computer of printer aansluit. Zie [Foto's selecteren](#page-69-0)  [die moeten worden afgedrukt op pagina 70.](#page-69-0)

# **Werken in de afspeelmodus**

- 1 Druk op de afspeelknop **D** om de afspeelmodus te activeren. De foto of videoclip die u het laatst hebt gemaakt of hebt bekeken, wordt op het LCD-scherm weergegeven.
- 2 Gebruik de knoppen  $\blacklozenge$  om de foto's en videoclips te doorlopen. Houd de knop  $\blacklozenge$  of  $\blacktriangleright$  ingedrukt om sneller door de foto's of videoclips te bladeren.
- **OPMERKING** U ziet slechts het eerste frame van elke videoclip, waarbij het videopictogram  $\Xi$  wordt weergegeven. Met de optie Play (Weergeven) in het menu Playback (Afspelen) kunt u videoclips of geluidsfragmenten vervolgens in hun geheel afspelen. Zie [Het menu Playback gebruiken op pagina 71.](#page-70-0)
- **3** Nadat u de foto's en videoclips hebt bekeken, drukt u opnieuw op de afspeelknop  $\blacksquare$  om het LCD-scherm uit te schakelen.

Hoofdstuk 3: Foto's en videoclips bekijken 67

Tijdens het afspelen via het menu Playback wordt ook informatie over de foto of videoclip weergegeven. In de volgende tabel wordt de informatie beschreven.

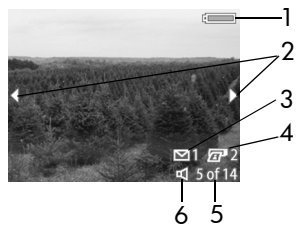

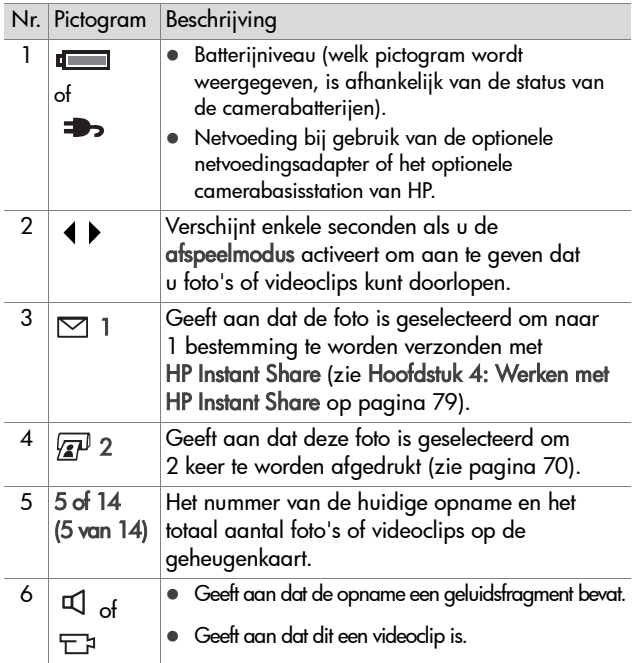

### **Overzichtscherm van totaal aantal opnamen**

Als u op de knop  $\blacktriangleright$  drukt terwijl u de laatste opname bekijkt, wordt een scherm weergegeven met een overzicht van het aantal gemaakte opnamen, het aantal resterende opnamen en het totaal aan opnamen dat is geselecteerd om met HP Instant

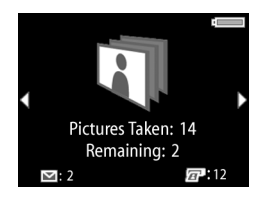

Share te worden verzonden of om te worden afgedrukt. U kunt dit overzichtscherm altijd weergeven in de afspeelmodus door op de knop  $\blacktriangle$  of  $\blacktriangledown$  te drukken.

### **Oriëntatiesensor**

Een elektromechanisch apparaatje in de camera dat kan vaststellen of de camera horizontaal of verticaal wordt gehouden als de foto wordt gemaakt. De camera gebruikt de gegevens van deze sensor om het beeld automatisch in de juiste stand te zetten bij het opslaan van het bestand.

### <span id="page-69-0"></span>**Foto's selecteren die moeten worden afgedrukt**

Met de afdrukknop  $\sqrt{a}$  achter op de camera kunt u opgeven hoeveel exemplaren er van een foto automatisch moeten worden afgedrukt wanneer u de camera op een computer of rechtstreeks op bepaalde HP-printers aansluit.

**OPMERKING** U kunt de afdrukknop **p** gebruiken zodra er een foto op het LCD-scherm wordt weergegeven, bijvoorbeeld in de afspeelmodus of als u het hoofdmenu Playback (Afspelen) of het menu Share (Delen) opent.

Een foto selecteren om rechtstreeks af te drukken:

- **1** Druk op de afdrukknop  $\mathbb{Z}^p$ .
- **2** Gebruik de knoppen  $\blacktriangle \blacktriangledown$  om het aantal exemplaren in te stellen dat u wilt afdrukken. Het maximum aantal exemplaren is 99. Rechtsonder op het scherm wordt het printerpictogram  $\sqrt{2}P$ weergegeven, samen met het ingestelde aantal exemplaren.

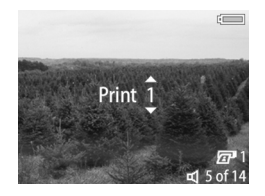

De volgende keer dat u de camera op een computer of printer aansluit, worden de foto's die u hebt geselecteerd, automatisch afgedrukt (zie [Foto's rechtstreeks vanaf de camera afdrukken](#page-88-0) [op pagina 89](#page-88-0).)

# <span id="page-70-0"></span>**Het menu Playback gebruiken**

Met de opties in het menu Playback (Afspelen) kunt u geluidsfragmenten afspelen of opnemen, videoclips afspelen, foto's, geluidsfragmenten of videoclips verwijderen, de geheugenkaart formatteren, een foto op het LCD-scherm vergroten en alle instellingen bekijken die zijn gebruikt toen het beeld werd vastgelegd. Via dit menu kunt u ook het menu Setup (Instellingen) openen, waarin u een aantal voorkeursinstellingen op de camera kunt instellen.

- **1** U opent het menu Playback door in de afspeelmodus op de OK-knop te drukken. Als de camera zich op dit moment niet in de afspeelmodus bevindt, drukt u eerst op de afspeelknop  $\blacksquare$  en vervolgens op de OK-knop.
- 2 Gebruik de knoppen  $\blacklozenge$  om naar de gewenste foto of videoclip te gaan.
- **3** Gebruik de knoppen  $\blacktriangle \blacktriangledown$  om de menuopties links op het LCD-scherm te markeren.
- **4** Selecteer een gemarkeerde optie door op de OK-knop te drukken. De afzonderlijke opties van het menu Playback (Afspelen) worden verderop in dit hoofdstuk uitgelegd.
- **OPMERKING** Als er een optie in het menu Playback is gemarkeerd, kunt u de knoppen ( ) gebruiken om naar andere foto's of videoclips te gaan. Dit is met name handig als u dezelfde bewerking op verschillende foto's of videoclips wilt uitvoeren, bijvoorbeeld als u meerdere foto's of videoclips wilt verwijderen.
- **5** Als u wilt terugkeren naar de afspeelmodus om weer foto's te bekijken, kunt u het menu Playback sluiten door  $\leftarrow$  EXIT PLAYBACK MENU (MENU AFSPELEN AFSLUITEN) te markeren en op de OK-knop te drukken.

In de volgende tabel komen de afzonderlijke opties in het menu Playback aan de orde en wordt beschreven wat de betekenis is van de informatie die wordt weergegeven in de rechterbenedenhoek van elke foto terwijl het menu Playback actief is.

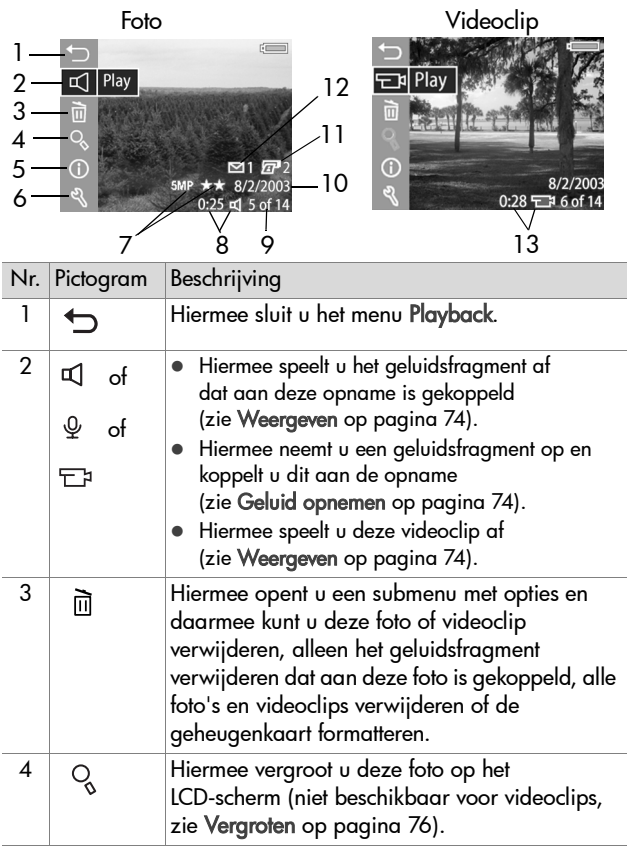
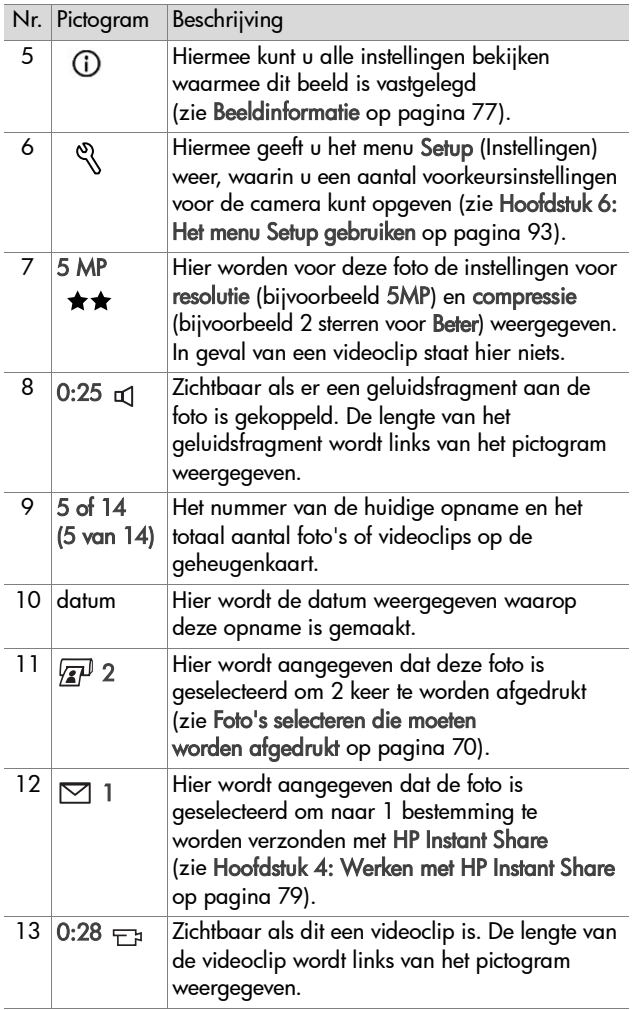

## **Afspelen en opnemen**

In het menu Playback [\(pagina 71](#page-70-0)) wordt als eerste menuoptie Play (Weergeven) of Record Audio (Geluid opnemen) weergegeven, afhankelijk van de foto of videoclip die wordt weergegeven.

### **Weergeven**

Deze optie in het menu Playback (Afspelen) wordt weergegeven als een van de volgende items op het scherm wordt weergegeven:

- ! een foto waaraan een geluidsfragment is gekoppeld
- een videoclip

Markeer de optie Play (Weergeven) en druk op de OK-knop om het geluidsfragment of de videoclip af te spelen. U kunt het volume van het geluid regelen door op de knoppen  $\blacktriangle \blacktriangledown$  te drukken op het moment dat het geluidsfragment of de videoclip wordt afgespeeld. U kunt het afspelen onderbreken door op de OK-knop te drukken.

### **Geluid opnemen**

Deze optie in het menu Playback (Afspelen) wordt weergegeven als er een foto zonder gekoppeld geluidsfragment op het scherm wordt weergegeven. Een geluidsfragment opnemen voor de foto:

**1** Markeer de optie Record Audio (Geluid opnemen) en druk op OK. Het opnemen begint onmiddellijk nadat u deze menuoptie hebt geselecteerd. Tijdens de geluidsopname zijn een microfoonpictogram en een teller te zien.

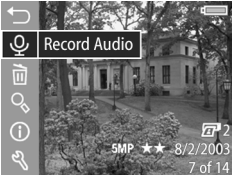

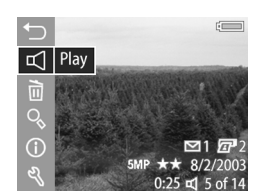

**2** Als u de geluidsopname wilt stoppen, drukt u opnieuw op de OK-knop. Als u dat niet doet, wordt de geluidsopname gestopt na 60 seconden of eerder wanneer de geheugenkaart vol is.

### **Verwijderen**

- **1** Markeer in het menu Playback [\(pagina 71](#page-70-0)) de optie Delete (Verwijderen) en druk op OK.
- **2** Gebruik in het submenu van het menu Delete de knoppen om de gewenste optie te markeren en druk vervolgens op OK. De mogelijke opties zijn:
	- Cancel (Annuleren) Hiermee keert u terug naar het menu Playback (Afspelen) zonder iets te verwijderen.
	- This Image (Deze opname)— Hiermee verwijdert u de foto of videoclip die op dat moment wordt weergegeven.
	- Audio Only (Alleen geluid) Hiermee verwijdert u alleen het geluidsfragment dat aan de opname is gekoppeld die momenteel wordt weergegeven; de opname zelf blijft behouden.
	- All Images (Alle opnamen) Hiermee verwijdert u alle foto's en videoclips op de geheugenkaart.
	- Format Card (Kaart formatteren) Hiermee verwijdert u alle foto's, videoclips en bestanden van de geheugenkaart en formatteert u de kaart.
- **OPMERKING** Als u de geheugenkaart regelmatig formatteert, voorkomt u dat er fragmenten van bestanden achterblijven, waardoor het opslaan trager kan verlopen, opnamen beschadigd kunnen raken of de camera kan vastlopen.

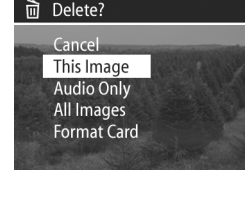

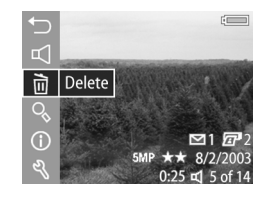

#### 76 gebruikershandleiding hp photosmart 945

### **Vergroten**

**OPMERKING** Als de opname die wordt weergegeven, een videoclip is, wordt de menuoptie Magnify (Vergroten) grijs weergegeven om aan te geven dat de optie niet beschikbaar is.

U kunt de optie Magnify (Vergroten) gebruiken om een closeup te bekijken van de foto die op het scherm wordt weergegeven. Deze optie dient alleen voor het bekijken van een vergrote foto op het LCD-scherm. Het formaat wordt niet permanent gewijzigd.

- **1** Markeer in het menu Playback [\(pagina 71](#page-70-0)) de optie Magnify (Vergroten) en druk op OK. De foto die momenteel wordt weergegeven, wordt automatisch vergroot op het LCD-scherm. Het centrale deel van de foto is zichtbaar.
- **2** U kunt andere delen van de vergrote foto weergeven door op de knoppen **en te**n te drukken.
- **3** Druk op uitzoomen  $AA$  als u de foto minder wilt vergroten en op  $inz$ oomen  $\triangle$  als u de foto meer

wilt vergroten tot maximaal 150x. Telkens wanneer u op een van de zoomknoppen drukt, verschijnt er kort een meter in de rechterbovenhoek van het LCD-scherm.

**4** Druk op de OK-knop om het scherm met de uitvergrote foto te sluiten en terug te keren naar het menu Playback.

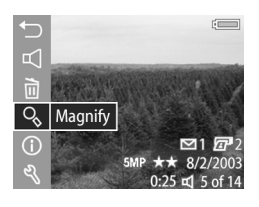

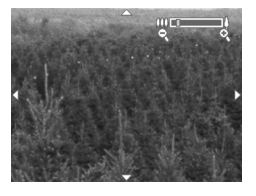

## <span id="page-76-0"></span>**Beeldinformatie**

Met deze optie kunt u alle instellingen bekijken die zijn gebruikt bij het maken van de opname die momenteel wordt weergegeven.

- **1** Markeer in het menu Playback [\(pagina 71](#page-70-0)) de optie Image Info (Beeldinformatie) en druk op OK.
- **2** Gebruik de knoppen ( ) om naar andere foto's of videoclips te gaan en de informatie daarvan te bekijken.
- **3** Druk vervolgens op de OK-knop om terug te keren naar het menu Playback (Afspelen).
- **OPMERKING** De informatie in de laatste drie rijen in de rechterbenedenhoek is dezelfde informatie die ook op het scherm is te zien als u de foto of videoclip bekijkt terwijl het menu Playback [\(pagina 71\)](#page-70-0) wordt weergegeven.

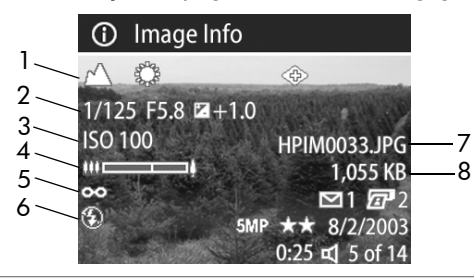

#### Nr. Beschrijving

- 1 Instellingen voor foto's (deze rij is leeg voor videoclips):
	- ! Niet-standaard belichtingsinstellingen (ACTIE, LANDSCHAP, PORTRET, SLUITERPRIORITEIT of DIAFRAGMAPRIORITEIT).
	- ! Alle niet-standaard instellingen in het menu Capture (de rest van de bovenste rij).

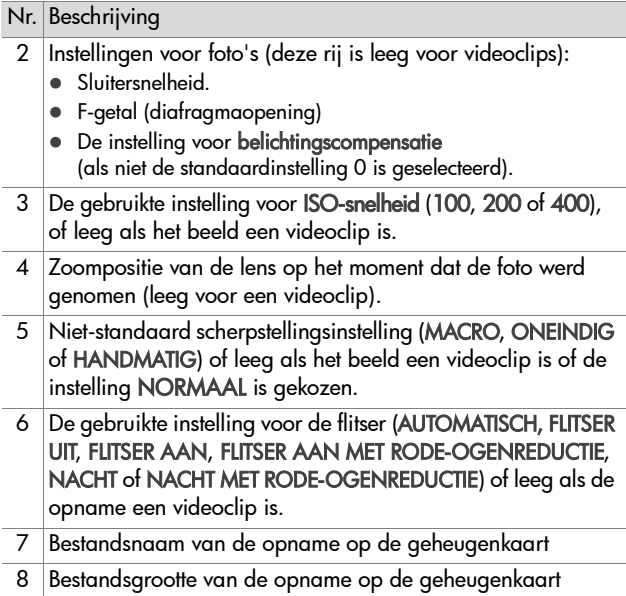

## **Setup**

Als u op OK drukt wanneer de optie Setup (Instellingen) is gemarkeerd in het menu Playback (Afspelen), verschijnt het menu Setup. Zie [Hoofdstuk 6: Het menu Setup gebruiken op](#page-92-0)  [pagina 93.](#page-92-0)

# <span id="page-78-0"></span>**Hoofdstuk 4: Werken met HP Instant Share**

De camera is voorzien van een bijzondere functie, genaamd HP Instant Share. Met deze functie kunt in een handomdraai foto's op de camera selecteren die automatisch naar uiteenlopende bestemmingen worden gestuurd wanneer u de camera de eerstvolgende keer op de computer aansluit. Zo kunt u op de camera foto's selecteren die u naar e-mailadressen (met inbegrip van distributielijsten), online albums of andere online services kunt sturen zodra u de camera op de computer aansluit.

**OPMERKING** Welke online services er beschikbaar zijn, verschilt per land of regio.

Als u eenmaal foto's hebt genomen met uw camera, kunt u ze heel gemakkelijk delen met anderen via HP Instant Share.

- **1** Configureer het menu Share (Delen) op de camera, zoals in het volgende gedeelte (vanaf [pagina 80\)](#page-79-0) wordt uitgelegd.
- **2** Gebruik het menu Share om op de camera de foto's te selecteren die u naar bepaalde HP Instant Sharebestemmingen wilt sturen. Zie eerst [Het menu Share](#page-83-0)  [gebruiken op pagina 84](#page-83-0) en vervolgens [Foto's selecteren](#page-84-0)  [voor HP Instant Share-bestemmingen op pagina 85](#page-84-0).
- **3** Sluit de camera op de computer aan en breng de foto's over naar de computer op de manier die in [Opnamen](#page-86-0)  [overbrengen naar een computer op pagina 87](#page-86-0) wordt beschreven. Als de foto's eenmaal naar de computer zijn overgebracht, worden ze automatisch naar de opgegeven HP Instant Share-bestemmingen gestuurd.

**OPMERKING** Ga naar www.hp.com/go/instantshare om HP Instant Share in actie te zien.

Hoofdstuk 4: Werken met HP Instant Share 79

## <span id="page-79-0"></span>**Het menu Share van de camera configureren**

Voordat u HP Instant Share kunt gebruiken, moet u het menu Share (Delen) van de camera configureren. Aan de hand van de volgende procedure wordt uitgelegd hoe u dit doet.

- **OPMERKING** U hebt een Internet-verbinding nodig om deze procedure te kunnen uitvoeren op een Windowscomputer. Ook moet u controleren of de geheugenkaart in de camera niet is vergrendeld en enige vrije geheugenruimte bevat.
- **1** Zorg ervoor dat de HP-software voor foto-en beeldbewerking op de computer is geïnstalleerd (zie [pagina 22\)](#page-21-0).
- **2** Schakel de camera in en druk op de knop voor HP Instant Share (Share)  $\bowtie$  achter op de camera.
- **3** Het menu Share (Delen) verschijnt op het LCD-scherm.
	- **•** Als u voor het eerst een bestemming aan het menu Share toevoegt, is er slechts één menuoptie beschikbaar (Dit menu aanpassen... s.). Druk op de OK-knop om deze menuoptie te selecteren.
	- **•** Als u al eerder bestemmingen aan het menu Share hebt toegevoegd, gebruikt u de knop wom naar beneden te schuiven in de lijst met bestemmingen in het menu Share, markeert u de optie Dit menu aanpassen...  $\mathbb{R}^8$  en drukt u vervolgens op de OK-knop.

Als u eenmaal de optie Dit menu aanpassen...  $\mathbb{R}^{\mathbb{S}}$  hebt geselecteerd, wordt op het LCD-scherm een bericht weergegeven waarin u wordt gevraagd de camera op de computer aan te sluiten.

#### ल्%ै HP Instant Share

To add e-mail addresses and other<br>items to this menu, connect the camera to your computer now. This<br>will launch the HP Instant Share setup software.

▼ for more info. Press OK to cancel.

80 gebruikershandleiding hp photosmart 945

- **OPMERKING** Als op uw computer Windows XP is geïnstalleerd, kan het zijn dat het dialoogvenster Selecteer het programma dat u voor deze actie nodig hebt verschijnt wanneer u de camera in de volgende stap op de computer aansluit. Sluit dit dialoogvenster door op Annuleren te klikken.
- **4** Sluit de camera aan op de computer via de USB-kabel of het optionele camerabasisstation HP 8881 (als u het camerabasisstation gebruikt, moet u op de knop voor opslaan/afdrukken < < po het basisstation drukken nadat u de camera in het basisstation hebt geplaatst). Hierdoor wordt op uw computer de wizard voor het configureren van het menu Share (Delen) van de camera geactiveerd.
- **5** Klik in het eerste venster van de wizard op Retrieve from Camera (Ophalen van camera) bij een Windows-computer of op Next (Volgende) bij een Macintosh-computer.
- **6** Doe het volgende op het scherm Modify Share Menu (Menu Delen wijzigen):
	- **•** Controleer op een Windows-computer of HP Instant Share E-mail zichtbaar is boven de knop Add... (Toevoegen) en klik vervolgens op de knop Add.... Als u voor het eerst bestemmingen aan het menu Share (Delen) toevoegt, wordt u gevraagd u aan te melden bij het HP Passport-programma. Met behulp van HP Passport kunt u een beveiligde account maken voor de foto's die u wilt delen via de HP Instant Shareservices. Wanneer dit scherm voor het eerst wordt weergegeven, moet u zich opgeven als nieuwe gebruiker. Volg de aanwijzingen op het scherm om u op te geven.
	- **•** Klik op een Macintosh-computer op de knop Add... (Toevoegen), voeg de gewenste e-mailadressen of websites toe en ga rechtstreeks door naar stap 7.
- **7** Zodra u zich als gebruiker hebt opgegeven, meldt u zich aan bij HP Passport, waarna het scherm HP Instant Share E-mail Setup (HP Instant Share E-mailconfiguratie) wordt weergegeven. Hier kunt u afzonderlijke e-mailadressen opgeven of distributielijsten maken, en opgeven hoe deze moeten worden weergegeven in het menu Share (Delen) van de camera. U kunt ook een onderwerp en een bericht typen voor verzending met alle e-mails die u naar elk e-mailadres of elke distributielijst stuurt. Wanneer u het formulier hebt ingevuld, klikt u op Next (Volgende). Er verschijnt een bevestigingsscherm. Klik op Finish (Voltooien).
- **8** De namen die u hebt opgegeven voor de e-mailbestemmingen of distributielijsten die u zojuist hebt gemaakt, worden weergegeven op het scherm Modify Share Menu (Menu Delen wijzigen) in de sectie Current Share Menu (Huidig menu Delen). Als u e-mailadressen of distributielijsten aan het menu Share (Delen) van de camera wilt toevoegen, herhaalt u de stappen 4 tot en met 6 (op een Windows-computer) of de stappen 4 en 5 (op een Macintosh). Als u een Windows-computer gebruikt, hoeft u zich maar eenmaal bij het HP Passport-programma aan te melden.

#### **OPMERKING** U kunt maximaal 34 HP Instant Share-

bestemmingen (zoals afzonderlijke e-mailadressen of distributielijsten) opgeven die in het menu Share van de camera kunnen worden weergegeven.

- **9** Selecteer via het scherm Modify Share Menu de andere HP Instant Share-bestemmingen die u aan het menu Share van de camera wilt toevoegen. Vul de formulieren voor deze andere bestemmingen in. Wanneer u een formulier hebt ingevuld, klikt u op Next. Er verschijnt een bevestigingsscherm. Klik op Finish (Voltooien).
- **10**Wanneer u de gewenste HP Instant Share-bestemmingen hebt toegevoegd, klikt u op Save to Camera (Opslaan op camera) op een Windows-computer of op Next (Volgende) op een Macintosh-computer. De nieuwe bestemmingen worden in het menu Share van de camera opgeslagen. Wanneer de computer bevestigt dat de bestemmingen op de camera zijn opgeslagen, koppelt u de camera los van de computer.

# <span id="page-83-0"></span>**Het menu Share gebruiken**

Als u het menu Share (Delen) van de camera eenmaal hebt geconfigureerd (zie [pagina 80\)](#page-79-0), kunt u het menu Share gebruiken. Als u op de knop voor HP Instant Share  $\heartsuit$  op de camera drukt, verschijnt op het LCD-scherm de foto die u het laatst hebt gemaakt of bekeken. Daarnaast verschijnt het menu Share rechts op het scherm. In de volgende tabel worden de diverse opties beschreven die u in het menu Share kunt kiezen (zie het volgende voorbeeld van het scherm Share).

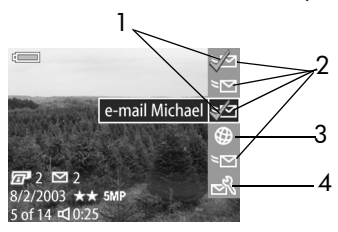

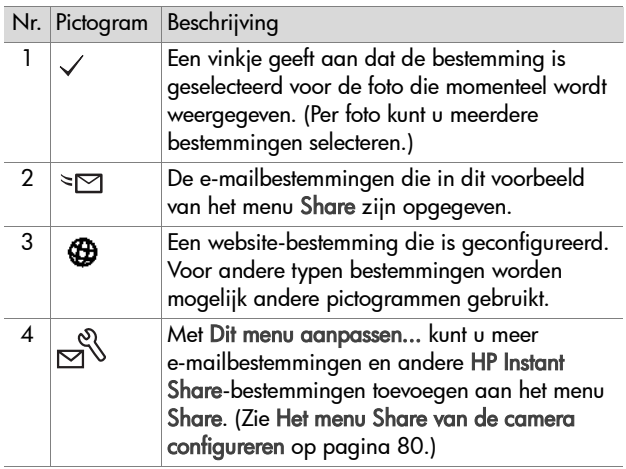

### <span id="page-84-0"></span>**Foto's selecteren voor HP Instant Share-bestemmingen**

**OPMERKING** U kunt elke foto selecteren voor elk gewenst aantal HP Instant Share-bestemmingen. U kunt echter geen videoclips selecteren voor HP Instant Share-bestemmingen.

- **1** Zet de camera aan en druk op de HP Instant Share-knop  $\blacktriangledown$ .
- **2** Gebruik de knoppen  $\blacklozenge$  om naar een foto te gaan waarvoor u een HP Instant Share-bestemming wilt selecteren.
- **3** Gebruik de knoppen  $\blacktriangle \blacktriangledown$  om naar de bestemming te gaan die u wilt selecteren in het menu Share (Delen) voor deze foto, zoals een e-mailbestemming.
- **4** Druk op de OK-knop om de gewenste e-mailbestemming te selecteren. Er verschijnt een vinkje  $(\checkmark)$  bij die e-mailbestemming in het menu Share. U kunt de selectie van de bestemming ongedaan maken door nogmaals op de OK-knop te drukken.
- **5** Herhaal stap 3 en 4 als u meer HP Instant Sharebestemmingen voor deze foto wilt selecteren.
- **6** Ga naar andere foto's met behulp van de knoppen  $\blacklozenge$  en herhaal stap 3 tot en met 5 om de HP Instant Sharebestemmingen te selecteren voor elke foto. U kunt ook met de knoppen  $\blacklozenge$  naar andere foto's gaan en de daarvoor opgegeven bestemmingen bekijken.
- **7** Wanneer u alle gewenste HP Instant Share-bestemmingen voor de foto's hebt opgegeven, drukt u nogmaals op de HP Instant Share-knop  $\overline{p}$  om het menu Share te verlaten.
- **8** Sluit de camera aan op de computer en breng de foto's over naar de computer op de manier die in [Opnamen](#page-86-0)  [overbrengen naar een computer op pagina 87](#page-86-0) wordt beschreven. Als de foto's eenmaal naar de computer zijn overgebracht, worden ze automatisch naar de opgegeven HP Instant Share-bestemmingen gestuurd.

### **De manier waarop HP Instant Share e-mailberichten verzendt**

Onder Windows worden foto's via HP Instant Share op een andere manier per e-mail verstuurd dan op de Macintosh.

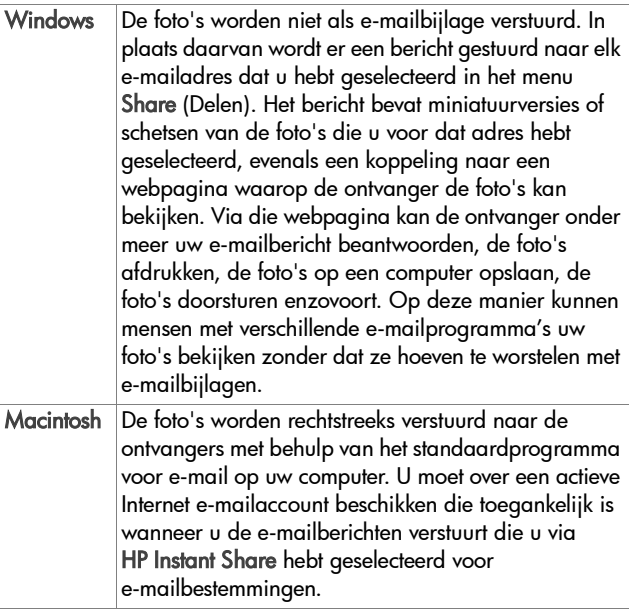

# **Hoofdstuk 5: Opnamen naar de computer overbrengen, afdrukken en weergeven**

### <span id="page-86-0"></span>**Opnamen overbrengen naar een computer**

- **OPMERKING** Voor deze taak kunt u ook het optionele camerabasisstation HP 8881 gebruiken. Zie [Bijlage B:](#page-142-0)  [Camerabasisstation op pagina 143](#page-142-0).
- **1** Controleer het volgende:
	- **•** De HP-software voor foto-en beeldbewerking moet op uw computer zijn geïnstalleerd (zie De software installeren op [pagina 22\)](#page-21-0).
	- **•** Als u een Macintosh-computer gebruikt, moet de USB Configuration (USB-configuratie) zijn ingesteld op Disk Drive (Schijfstation) in het menu Setup (Instellingen) (zie [USB-configuratie op pagina 99\)](#page-98-0).
- **2** Zet de camera uit.
- **3** Bij uw camera wordt een speciale USB-kabel geleverd waarmee u de camera op een computer kunt aansluiten. Sluit de grote connector van die USB-kabel aan op de computer.
- **4** Open het rubberen klepje op de zijkant van de camera en sluit de kleine connector van de USB-kabel aan op de USB-aansluiting van de camera.

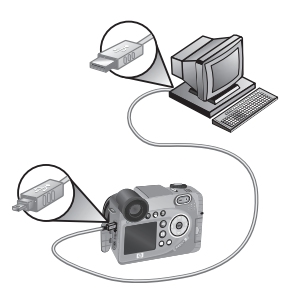

Hoofdstuk 5: Opnamen naar de computer overbrengen, 87

- **OPMERKING** Als op uw computer Windows XP is geïnstalleerd, wordt het dialoogvenster Selecteer het programma dat u voor deze actie nodig hebt weergegeven wanneer u de camera in de volgende stap inschakelt. Sluit dit dialoogvenster door op Annuleren te klikken.
- **5** Zet de camera aan. Het programma HP Image Unload wordt gestart op de computer. De foto's worden vervolgens automatisch van de camera naar de computer overgebracht, als u dat in de software hebt opgegeven. Als u dat niet hebt gedaan, klikt u in het welkomstvenster op Start Unload (Overbrengen starten). De foto's worden naar de computer overgebracht en als er al eerder foto's zijn geselecteerd die moeten worden afgedrukt ([pagina 70\)](#page-69-1) of naar HP Instant Share-bestemmingen moeten worden verzonden ([pagina 79](#page-78-0)), worden deze bewerkingen gestart.
- **6** Als op het computerscherm de tekst Finished (Voltooid) wordt weergegeven, kunt u de camera van de computer loskoppelen.
- **OPMERKING** Als u foto's wilt overbrengen naar een computer met Windows Me, 2000 of XP waarop de HP-software voor foto-en beeldbewerking niet is geïnstalleerd, wijzigt u de instelling voor USB Configuration (USB-configuratie) in Disk Drive (Schijfstation) in het menu Setup (Instellingen) (zie [USB-configuratie op pagina 99\)](#page-98-0). Hierdoor wordt de camera als een extra vaste schijf op de computer weergegeven, zodat u de fotobestanden gemakkelijk naar de vaste schijf van de computer kunt kopiëren. De HP Instant Share-functie werkt echter alleen als de HP-software voor foto-en beeldbewerking op uw computer is geïnstalleerd.

**OPMERKING** U kunt foto's ook uit de camera ophalen met een geheugenkaartlezer of via een van de geheugenkaarftsleuven die beschikbaar zijn op HP Photosmartprinters. In de handleiding van uw printer vindt u instructies voor het uitvoeren van deze bewerkingen.

## **Foto's rechtstreeks vanaf de camera afdrukken**

**OPMERKING** Voor deze taak kunt u ook het optionele camerabasisstation HP 8881 gebruiken. Zie [Bijlage B:](#page-142-0)  [Camerabasisstation op pagina 143](#page-142-0).

U kunt de camera rechtstreeks aansluiten op een HP Photosmart-printer of op elke andere HP-printer met een USB-poort op het bedieningspaneel, en vervolgens alle foto's op de camera afdrukken of alleen die foto's afdrukken die u hebt geselecteerd via de afdrukknop  $\sqrt{\mathbf{x}^2}$  op de camera (zie [Foto's selecteren die moeten worden afgedrukt op](#page-69-1)  [pagina 70](#page-69-1)).

- **1** Ga na of de printer aanstaat en is aangesloten op de computer. Er mogen geen lampjes knipperen op de printer en geen foutberichten over de printer worden weergegeven. Plaats papier in de printer, als dat nodig is.
- **2** Bij uw camera wordt een speciale USB-kabel geleverd waarmee u de camera op een printer kunt aansluiten. Sluit de vierkante connector van de USB-kabel aan op de printer.
- **3** Open het rubberen klepje op de zijkant van de camera en sluit de kleine connector van de USB-kabel aan op de USBaansluiting van de camera.

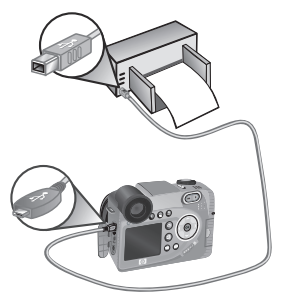

**4** Als de camera is aangesloten op de printer, wordt het menu Print Setup (Afdrukinstellingen) op de camera weergegeven. Als u met de **afdrukknop**  $\bar{x}$  op de camera al foto's hebt geselecteerd die moeten worden afgedrukt, wordt

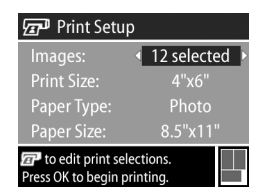

het aantal geselecteerde foto's weergegeven. Als dat niet het geval is, wordt Images: ALL (Foto's: Allemaal) weergegeven. Als u foto's wilt selecteren die u wilt afdrukken of als u de bestaande selectie wilt wijzigen, drukt u op de afdrukknop, doorloopt u de foto's met de knoppen  $\leftarrow$  en gebruikt u de knoppen  $\leftarrow$  om het aantal exemplaren voor elke foto aan te passen. Als u tevreden bent over uw selectie, drukt u opnieuw op de afdrukknop om terug te keren naar het menu Print Setup.

- **5** Als u in het menu Print Setup alle gewenste instellingen hebt geselecteerd, drukt u op de OK-knop op de camera om het afdrukken te starten. U kunt ook instellingen in het menu Print Setup wijzigen met de pijltoetsen op de camera en vervolgens de aanwijzingen op het scherm volgen om het afdrukken te starten.
- **OPMERKING** Rechtsonder op het scherm Print Setup wordt een afdrukvoorbeeld weergegeven met de paginalay-out die zal worden gebruikt om de fotoís af te drukken. Wanneer u de instellingen bij Print Size (Afdrukformaat) en Paper Size (Papierformaat) wijzigt, wordt het afdrukvoorbeeld bijgewerkt.

## <span id="page-90-0"></span>**Foto's en videoclips weergeven op een tv**

U kunt foto's en videoclips die u met uw camera hebt gemaakt, heel eenvoudig op bijna elke tv weergeven in de vorm van een diavoorstelling.

- **OPMERKING** Voor deze taak kunt u ook het optionele camerabasisstation HP 8881 gebruiken. Zie [Bijlage B:](#page-142-0)  [Camerabasisstation op pagina 143](#page-142-0).
- **1** Als u de camera rechtstreeks op een tv wilt aansluiten, hebt u een audio-/videokabel nodig. De audio-/videokabel wordt bij het camerabasisstation HP 8881 geleverd of kan apart worden aangeschaft (zie [Camera-accessoires](#page-140-0)  [aanschaffen op pagina 141](#page-140-0)).
- **2** De camera zendt een NTSC- of PAL-videosignaal naar de tv. Het NTSC-signaal wordt voornamelijk in Noord-Amerika en Japan gebruikt, terwijl het PAL-signaal voornamelijk in Europa wordt gebruikt. Deze instelling wordt voor u geselecteerd als u de taal van de camera instelt. Als u de huidige instelling wilt controleren of het type videosignaal wilt wijzigen, gaat u naar de optie TV Configuration (Tv-configuratie) in het menu Setup (Instellingen). Zie [Tv-configuratie op pagina 100](#page-99-0).
- **3** De camera wordt de bron van het tv-signaal (zoals een videorecorder of een camcorder). Daarom moet u de tv instellen voor het weergeven van beelden van de camera in plaats van beelden die via de antenne of kabel binnenkomen. Raadpleeg de handleiding van de tv voor aanwijzingen hieromtrent.

**4** Zet de camera aan, sluit de A/V-kabel aan op de A/V-ingangen op de tv en op de tv-aansluiting op de camera. Gewoonlijk moet de gele connector van de kabel worden aangesloten op de Video-ingang op de tv en moet de rode connector worden aangesloten op de Audio-ingang.

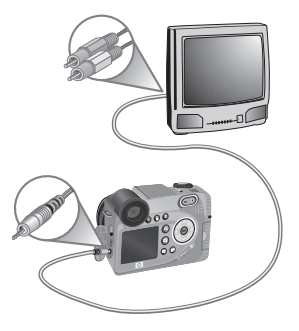

Als de camera is aangesloten, worden de foto's een voor een weergegeven in een diavoorstelling, waarbij eventueel bijgevoegde geluidsfragmenten of videoclips worden afgespeeld en steeds automatisch de volgende opname wordt getoond. U kunt de opnamen ook handmatig doorlopen door op de knoppen < te drukken.

Terwijl u de opnamen op de tv bekijkt, kunt u de afdrukknop gebruiken om bepaalde foto's te selecteren die u later wilt afdrukken.

**OPMERKING** Als de camera wordt aangesloten op een tv, wordt het LCD-scherm van de camera uitgeschakeld. U kunt echter nog wel gebruikmaken van de menu's Playback (Afspelen) en Share (Delen). Deze menu's worden namelijk weergegeven op het tv-scherm.

# <span id="page-92-1"></span><span id="page-92-0"></span>**Hoofdstuk 6: Het menu Setup gebruiken**

Met het menu Setup (Instellingen) kunt u een aantal camerainstellingen aanpassen, zoals de camerageluiden, de datum en tijd en de configuratie van de USB- of tv-aansluiting.

**1** U opent het menu Setup door het menu Capture [\(pagina 47\)](#page-46-0) of Playback [\(pagina 71](#page-70-1)) te openen en de menuoptie Setup  $\mathcal{L}$  te selecteren.

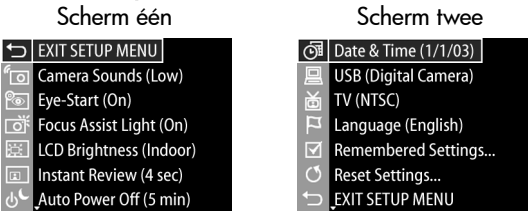

- **2** Gebruik de knoppen **om v** om de menuopties in het menu Setup (Instellingen) te doorlopen.
- **3** Druk op de OK-knop om een gemarkeerde optie te selecteren en het submenu van de optie weer te geven of gebruik de knoppen ( ) om de instelling voor de gemarkeerde optie te wijzigen zonder naar het submenu van de optie te gaan.
- 4 Gebruik binnen een submenu de knoppen  $\blacktriangle \blacktriangledown$  en vervolgens de OK-knop om de instelling voor de optie in het menu Setup te wijzigen.
- **5** U kunt het menu Setup afsluiten en terugkeren naar het menu Capture of Playback door de menuoptie 5 EXIT SETUP MENU (MENU INSTELLINGEN AFSLUITEN) te selecteren en op de OK-knop te drukken.

Hoofdstuk 6: Het menu Setup gebruiken 93

### 94 gebruikershandleiding hp photosmart 945

## **Camerageluiden**

Camerageluiden zijn geluiden die de camera voortbrengt bij het inschakelen, het indrukken van een knop en het nemen van een foto. Met de term "camerageluiden" worden niet de geluidsfragmenten bedoeld die worden opgenomen bij foto's of videoclips.

- **1** Selecteer in het menu Setup [\(pagina 93\)](#page-92-1) de optie Camera Sounds (Camerageluiden).
- **2** Markeer in het submenu Camera Sounds het gewenste geluidsvolume.
- **3** Druk op OK om de instelling op te slaan en terug te keren naar het menu Setup.

**High** Low  $\overline{Off}$ Sounds made when buttons are pressed will be soft.

**ு** Camera Sounds

De standaardinstelling van de optie Camera Sounds is Low (Laag).

**OPMERKING** Het volume van camerageluiden wordt niet beïnvloed door het geluidsniveau dat u kunt instellen met de menuoptie Play (Weergeven) in het menu Playback (Afspelen).

## <span id="page-93-0"></span>**Oogstartsensor**

Het microscherm wordt standaard ingeschakeld zodra u door de zoeker kijkt. Als u de oogstartsensor instelt op Off (Uit), wordt het microscherm ingeschakeld zodra het LCD-scherm wordt uitgeschakeld (gebruik de liveweergaveknop om te schakelen tussen beide schermen).

- **1** Selecteer in het menu Setup [\(pagina 93\)](#page-92-1) de optie Eye Start (Oogstart).
- **2** Markeer in het submenu Eye Start de optie On (Aan, de standaardinstelling) of Off (Uit).
- **3** Druk op OK om de instelling op te slaan en terug te keren naar het menu Setup.
- **OPMERKING** HP raadt u aan de optie Eye Start aan te laten om de batterijen te sparen.

<sup>ම</sup>ම Eye-Start  $\checkmark$  On Off

near it.

Microdisplay comes on automatically when camera detects that your eye is

# <span id="page-94-0"></span>**Scherpstellingshulplicht**

In bepaalde situaties met weinig licht gebruikt de camera het rode scherpstellingshulplicht aan de voorkant van de camera als hulp bij het scherpstellen. Met deze instelling kunt u dit scherpstellingshulplicht uitschakelen (bijvoorbeeld om te voorkomen dat het onderwerp van uw foto wordt opgeschrikt of afgeleid door het licht).

- **1** Selecteer in het menu Setup [\(pagina 93\)](#page-92-1) de optie Focus Assist light (Scherpstellingshulplicht).
- **2** Markeer in het submenu Focus Assist de optie Auto of Off (Uit).
- o Focus Assist Light  $\sqrt{$  Auto  $\Omega$ ff Red light on front of camera will turn on in low light to improve focus.
- **3** Druk op OK om de instelling op te slaan en terug te keren naar het menu Setup.
- **OPMERKING** HP raadt u aan om de instelling Auto voor deze optie niet te wijzigen, want als u deze optie uitschakelt, kan de camera bij weinig licht niet goed scherpstellen.

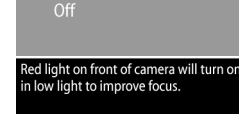

# **Helderheid van LCD-scherm**

Met deze instelling kunt u de helderheid van het LCD-scherm aanpassen. Het LCD-scherm is standaard geoptimaliseerd voor gebruik binnen. U kunt met deze instelling de helderheid en het contrast vergroten, zodat het beeld op het scherm buiten beter zichtbaar is.

**OPMERKING** Als u de instelling Outdoor (Buiten) gebruikt, ziet het beeld er op het scherm van de camera mogelijk overbelicht uit als u het binnen bekijkt.

- **1** Selecteer in het menu Setup [\(pagina 93](#page-92-1)) de optie LCD Brightness (Helderheid van LCD-scherm).
- **2** Selecteer in het submenu LCD Brightness de instelling Indoor (Binnen) of Outdoor (Buiten).

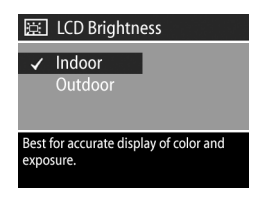

**3** Druk op OK om de instelling op te slaan en terug te keren naar het menu Setup.

## **Directe controle**

Nadat u een foto of videoclip hebt gemaakt, wordt het beeld enkele seconden op het actieve scherm weergegeven. Met deze instelling kunt u opgeven hoe lang een beeld moet worden weergegeven nadat een foto is gemaakt of een videoclip is opgenomen.

- **1** Selecteer in het menu Setup [\(pagina 93\)](#page-92-1) de optie Instant Review (Directe controle).
- **2** Markeer in het submenu Instant Review een van de vier keuzemogelijkheden.

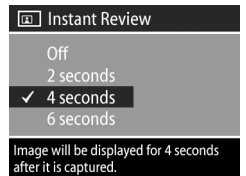

**3** Druk op OK om de instelling op te slaan en terug te keren naar het menu Setup.

## **Automatisch uitschakelen**

Met deze instelling kunt u bepalen of en wanneer de camera zichzelf automatisch uitschakelt als de camera al enige tijd inactief is geweest. Hiermee kunt u stroom besparen.

- **1** Selecteer in het menu Setup [\(pagina 93\)](#page-92-1) de optie Auto Power Off (Automatisch uitschakelen).
- **2** Markeer in het submenu Auto Power Off een van de vier keuzemogelijkheden.

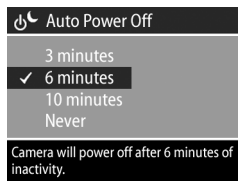

**3** Druk op OK om de instelling op te slaan en terug te keren naar het menu Setup.

Ongeacht de instelling die u kiest, gaat de camera na 60 seconden inactiviteit over in de "slaapstand" (zowel het LCD-scherm als het microscherm worden uitgeschakeld). Als de camera zich in de "slaapstand" bevindt, kunt u op een willekeurige knop drukken om de camera weer te "wekken". In de tijden die u kunt selecteren in dit submenu, is de time-out voor de slaapstand van 60 seconden opgenomen.

## **Datum & tijd**

Met deze instelling kunt u de huidige datum en tijd en de bijbehorende notatie instellen voor de camera. Doorgaans doet u dit wanneer u de camera in gebruik neemt. Het kan echter voorkomen dat u de datum en tijd opnieuw moet instellen, bijvoorbeeld als u naar een andere tijdzone reist of als de datum en tijd niet kloppen.

- **1** Selecteer in het menu Setup [\(pagina 93\)](#page-92-1) de optie Date & Time (Datum & tijd).
- **2** Pas in het submenu Date & Time de gemarkeerde waarde aan met de knoppen  $\blacktriangleright$ .
- **3** Druk op de knoppen  $\blacklozenge$  om naar een andere optie te gaan.
- **4** Herhaal stap 2 en 3 totdat de juiste datum, tijd en notatie voor de datum en tijd zijn ingesteld.

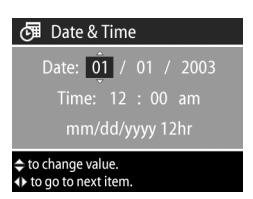

**5** Druk op OK om de instelling op te slaan en terug te keren naar het menu Setup.

## <span id="page-98-0"></span>**USB-configuratie**

Deze instelling bepaalt hoe de camera wordt herkend als deze op een computer wordt aangesloten.

- **1** Selecteer in het menu Setup ([pagina 93](#page-92-1)) de optie USB Configuration (USB-configuration).
- **2** Markeer in het submenu USB Configuration een van de keuzemogelijkheden:

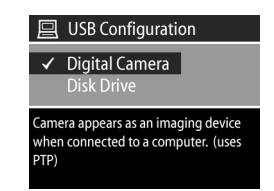

- Digital Camera (Digitale camera) De computer beschouwt de camera als een digitale camera die gebruikmaakt van de PTP-standaard (Picture Transfer Protocol). Dit is de standaardinstelling op de camera.
- Disk Drive (Schijfstation) De computer beschouwt de camera als een schijfstation dat gebruikmaakt van de MSDC-standaard (Mass Storage Device Class).

Aan de hand van deze tabel kunt u bepalen welke instelling voor USB Configuration (USB-configuratie) u voor uw computer moet gebruiken:

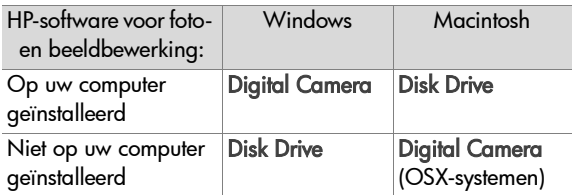

**3** Druk op OK om de instelling op te slaan en terug te keren naar het menu Setup.

### 100 gebruikershandleiding hp photosmart 945

## <span id="page-99-0"></span>**Tv-configuratie**

Met deze instelling kunt u het type videosignaal instellen voor het weergeven van camerabeelden op een tv die is aangesloten op de camera met een optionele audio-/videokabel of via het camerabasisstation HP 8881.

De standaardinstelling is afhankelijk van de taal die u hebt geselecteerd toen u de camera voor het eerst inschakelde.

- **1** Selecteer in het menu Setup [\(pagina 93\)](#page-92-1) de optie TV Configuration (Tv-configuratie).
- **2** Markeer in het submenu TV Configuration een van deze twee keuzemogelijkheden:

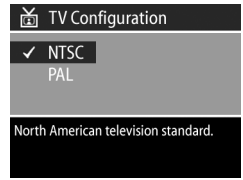

- NTSC-Wordt voornamelijk gebruikt in Noord-Amerika en Japan
- **PAL**—Wordt voornamelijk gebruikt in Europa
- **3** Druk op OK om de instelling op te slaan en terug te keren naar het menu Setup.

Als u meer informatie wilt over het aansluiten van de camera op een tv, raadpleegt u [Foto's en videoclips weergeven op een](#page-90-0)  [tv op pagina 91](#page-90-0) als u de optionele audio-/videokabel gebruikt of [Opnamen weergeven op een tv via het basisstation op](#page-147-0)  [pagina 148](#page-147-0) als u het camerabasisstation HP 8881 gebruikt.

# **Taal**

Met deze instelling kunt u de taal instellen die voor de interface van de camera wordt gebruikt, zoals de tekst van de menu's.

- **1** Selecteer in het menu Setup ([pagina 93](#page-92-1)) de optie Language (Taal).
- **2** Markeer in het submenu Language de taal die u wilt gebruiken. (Voor deze camera is geen Nederlandse interface beschikbaar.)

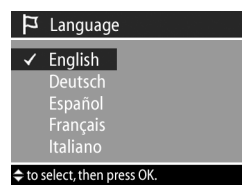

**3** Druk op OK om de instelling op te slaan en terug te keren naar het menu Setup.

## **Vastgehouden instellingen**

Met deze instelling kunt u bepaalde camera-instellingen opslaan die normaliter weer op hun standaardwaarde worden ingesteld als de camera wordt uitgezet.

- **1** Selecteer in het menu Setup [\(pagina 93\)](#page-92-1) de optie Remembered Settings (Vastgehouden instellingen).
- **2** Gebruik in het submenu Remembered Settings de knoppen  $\blacktriangleright$  om een instelling te

markeren en gebruik vervolgens de knoppen ( ) om een geselecteerde instelling in of uit te schakelen.

- **3** Druk op OK om de instellingen op te slaan en terug te keren naar het menu Setup.
- **OPMERKING** De opgeslagen instelling voor Flash (Flitser) wordt tijdelijk genegeerd als de camera zich in de videomodus bevindt of als de flitser is ingeschoven.
- **OPMERKING** Elk item in het menu Capture (Vastleggen) dat nog niet op dit scherm aanwezig is, blijft ingesteld op de door u geselecteerde instelling als de camera wordt uitgeschakeld en vervolgens weer wordt ingeschakeld.

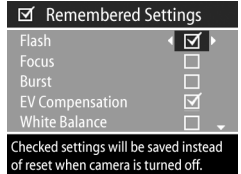

# **Standaardinstellingen herstellen**

Met deze optie kunt u de fabrieksinstellingen van de camera herstellen.

- **1** Selecteer in het menu Setup [\(pagina 93\)](#page-92-1) de optie Reset Settings (Standaardinstellingen herstellen).
- **2** Markeer in het submenu Reset Settings een van de volgende keuzemogelijkheden:

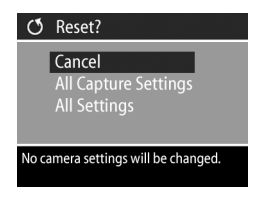

- Cancel (Annuleren) Hiermee sluit u het menu zonder wijzigingen aan te brengen.
- **•** All Capture Settings (Alle instellingen in het menu Capture) – Hiermee stelt u Flash (Flitser), Focus (Scherpstelling), Timer/Burst (Zelfontspanner/serie) en Capture (Vastleggen) in op de fabrieksinstellingen. Als de flitser is ingeschoven of de camera zich in de videomodus bevindt, wordt Flash (Flitser) ingesteld op AUTO FLASH (AUTOMATISCHE FLITSER) zodra de flitser weer beschikbaar is. Instellingen die met een vinkje zijn gemarkeerd in het submenu Remembered Settings (Vastgehouden instellingen), behouden hun vinkje.
- Reset All Settings (Alle fabrieksinstellingen herstellen) Hiermee herstelt u alle fabrieksinstellingen in het menu Capture, zoals hiervoor is beschreven, en herstelt u bovendien alle instellingen in het menu Setup, behalve Date & Time (Datum & tijd), Language (Taal), TV Configuration (Tv-configuratie) en USB Configuration (USB-configuratie). Alle instellingen die met een vinkje zijn gemarkeerd in het submenu Remembered Settings (Vastgehouden instellingen), worden uitgeschakeld.
- **3** Druk op OK om de instelling op te slaan en terug te keren naar het menu Setup.

# **Hoofdstuk 7: Probleemoplossing en ondersteuning**

Dit hoofdstuk bevat informatie over de volgende onderwerpen:

- De camera resetten.
- Problemen, mogelijke oorzaken en oplossingen.
- Foutberichten op de camera.
- Foutberichten op de computer.
- ! Diagnostische zelftests van de camera.
- Ondersteuning van HP.

### <span id="page-102-0"></span>**De camera resetten**

Als de camera niet reageert op welke knop u ook drukt, kunt u de camera op de volgende manier resetten:

- **1** Open de batterijklep aan de onderzijde van de camera en haal alle vier de batterijen uit de camera.
- **2** Laat de batterijen ten minste 10 minuten uit de camera.
- **3** Plaats de batterijen terug en sluit de batterijklep.
- **4** Zet de camera weer aan. Het kan zijn dat u wordt gevraagd de juiste datum en tijd op te geven.

# **Problemen en oplossingen**

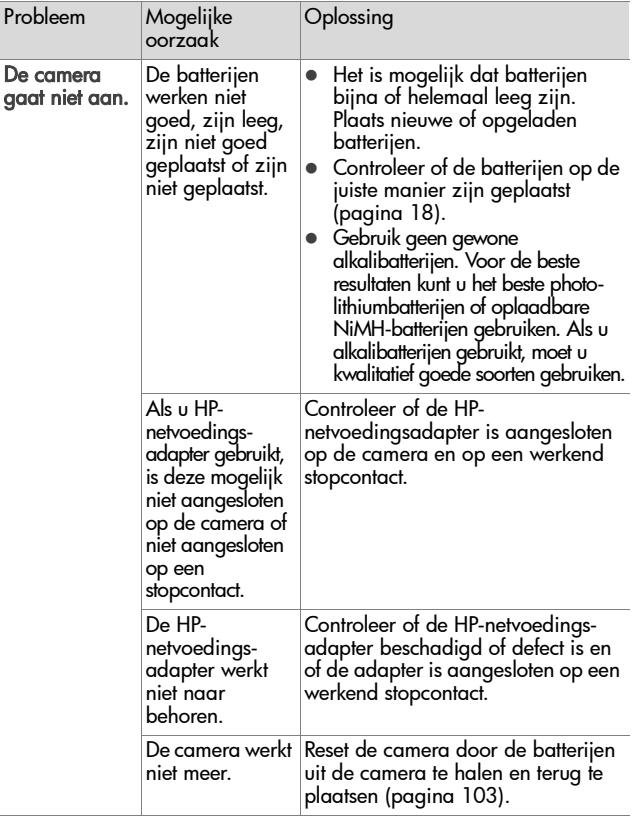

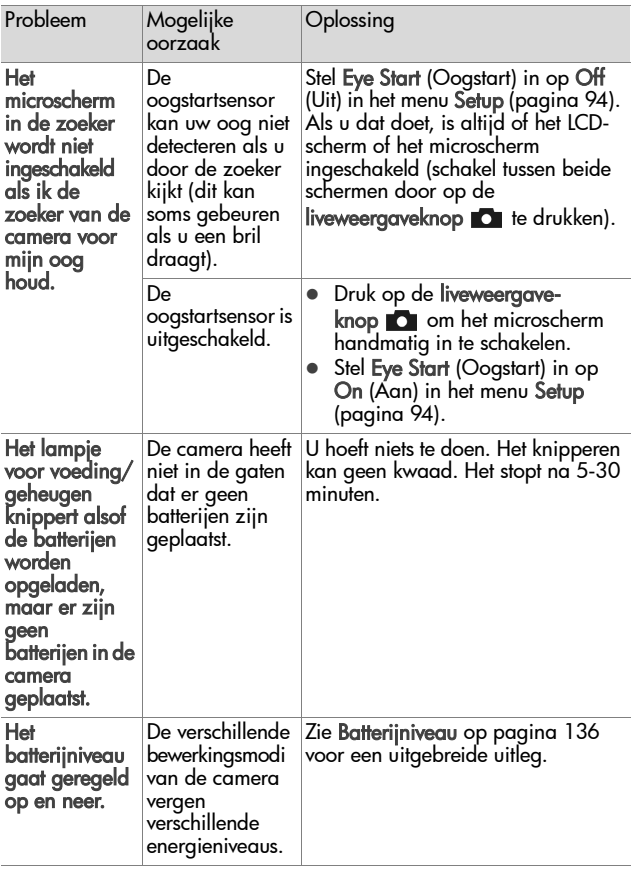

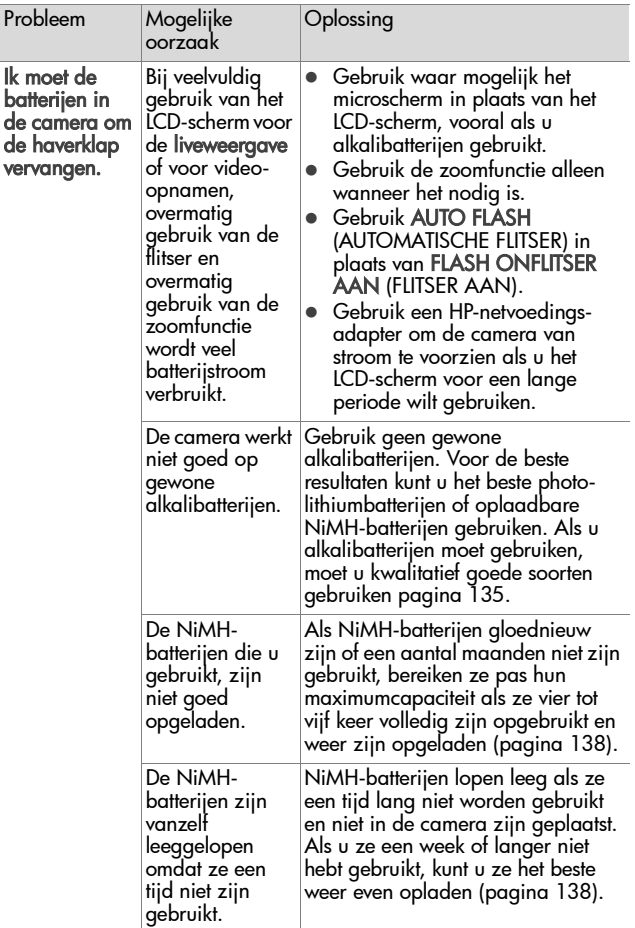

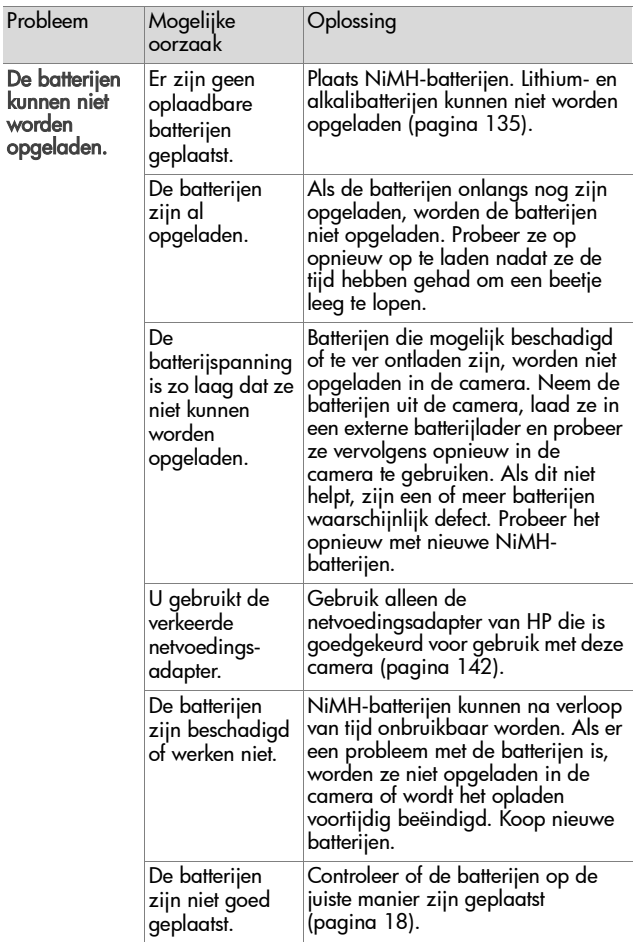

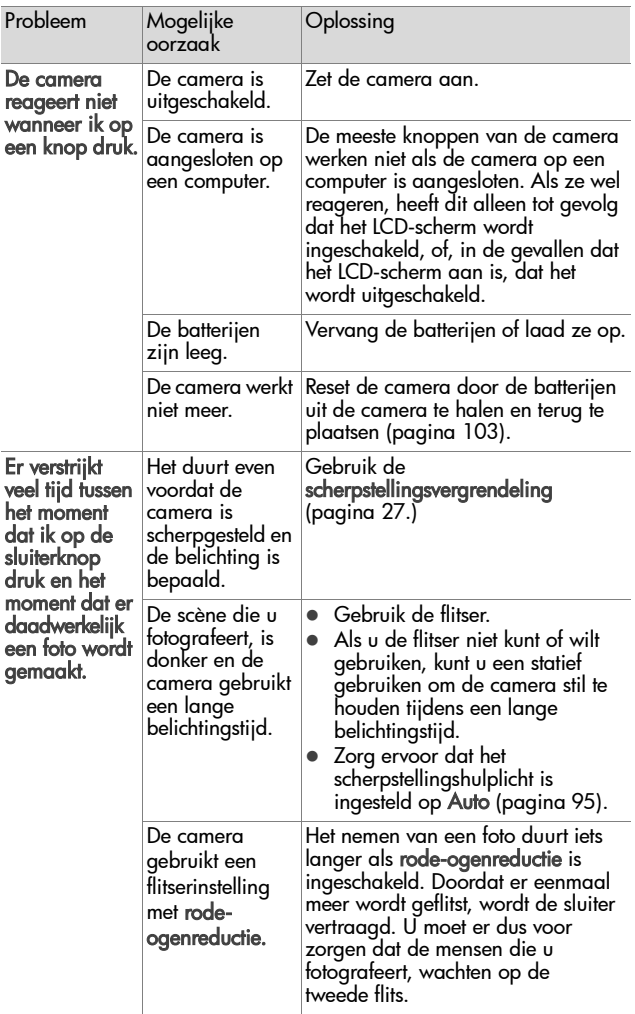
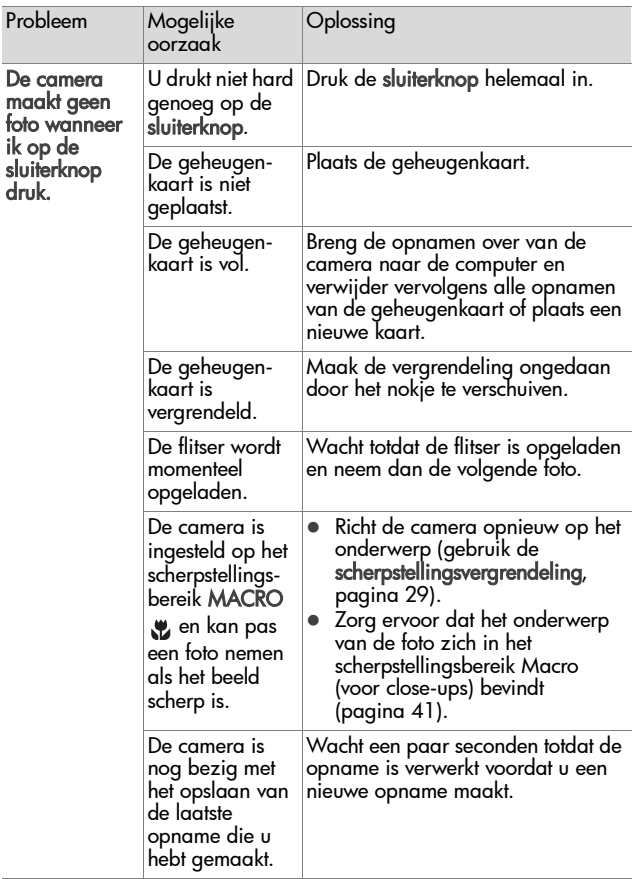

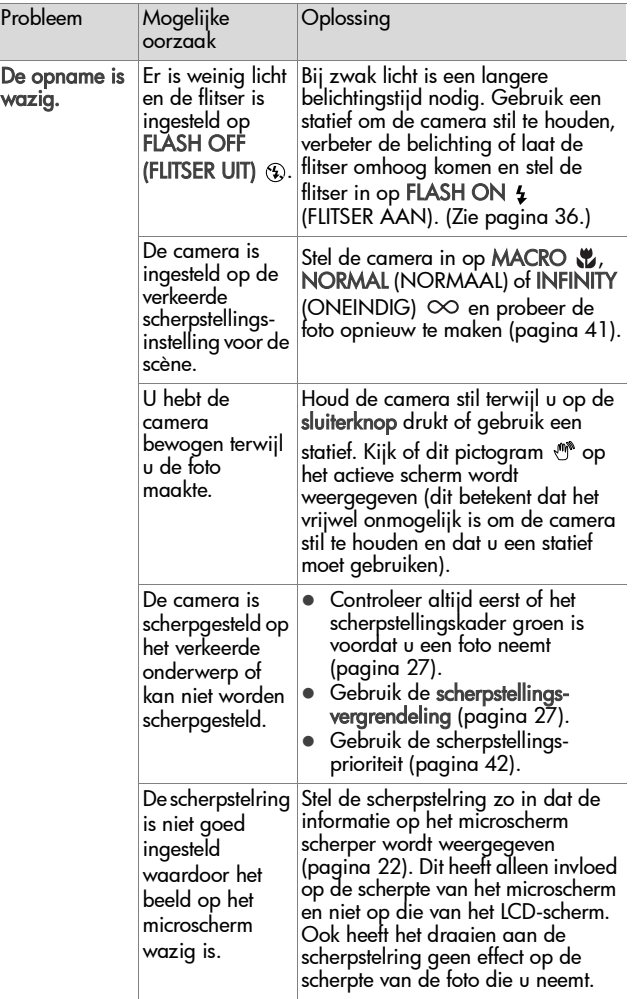

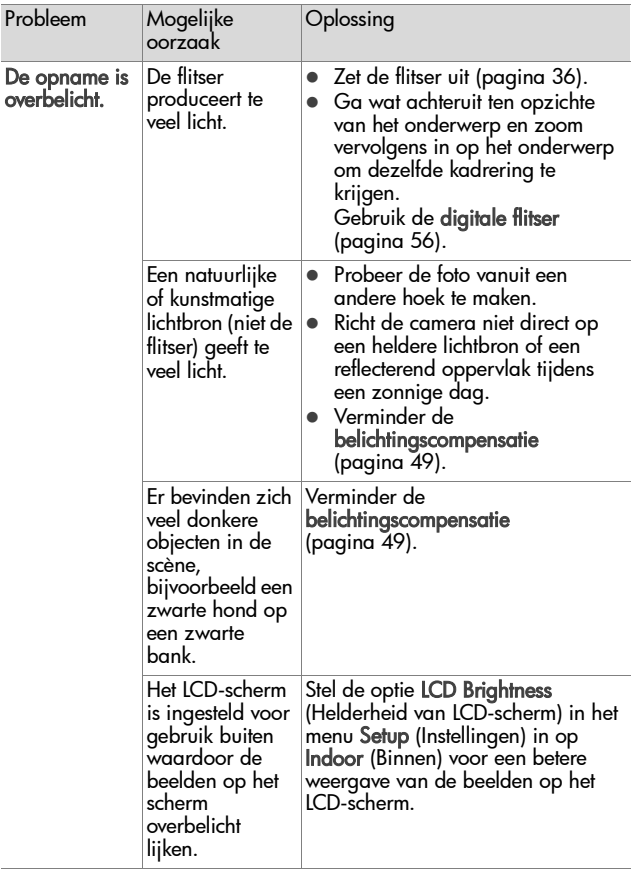

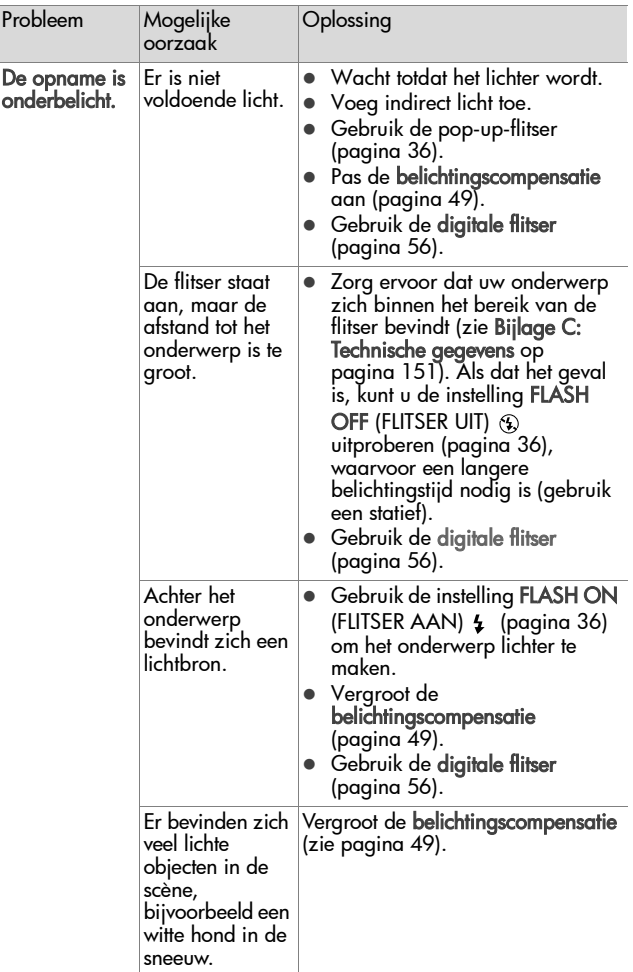

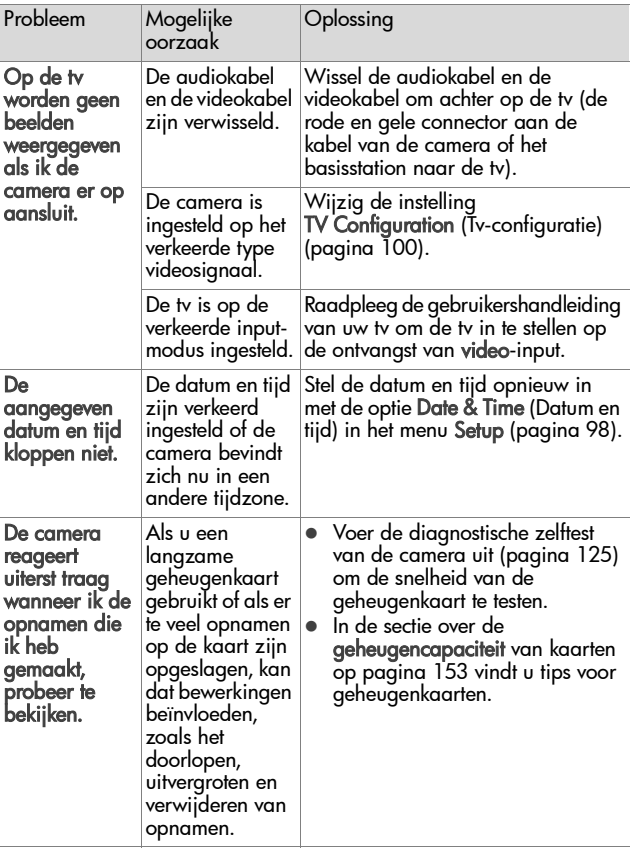

## **Foutberichten op de camera**

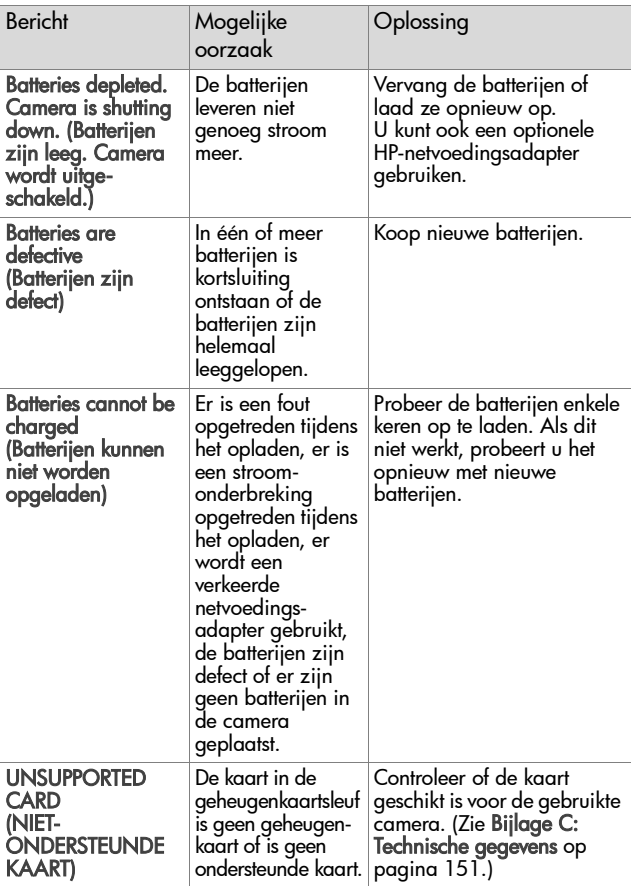

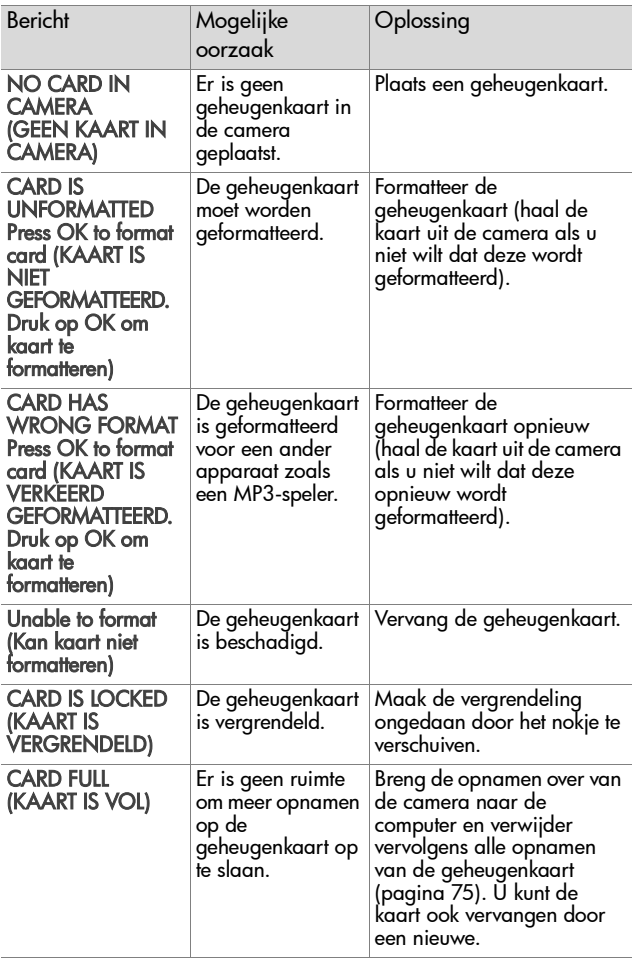

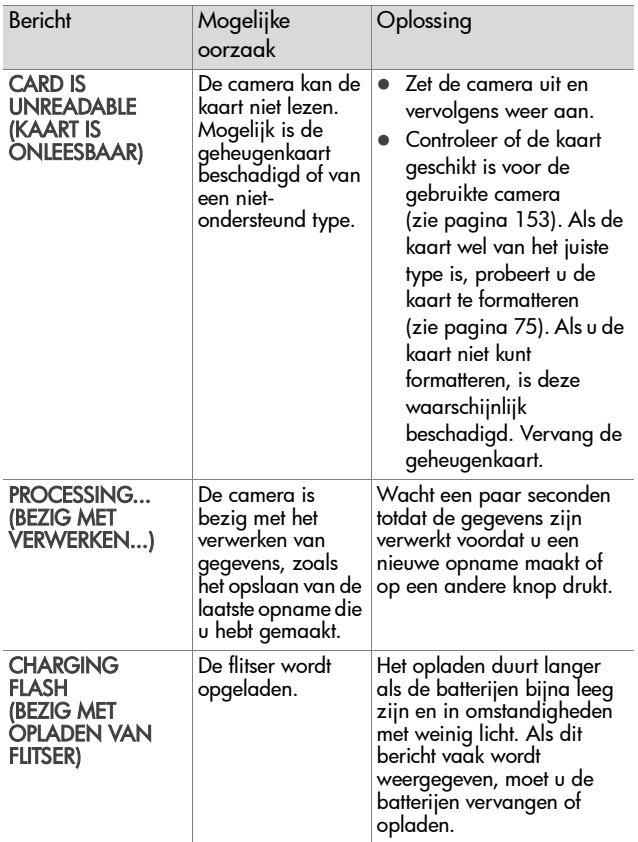

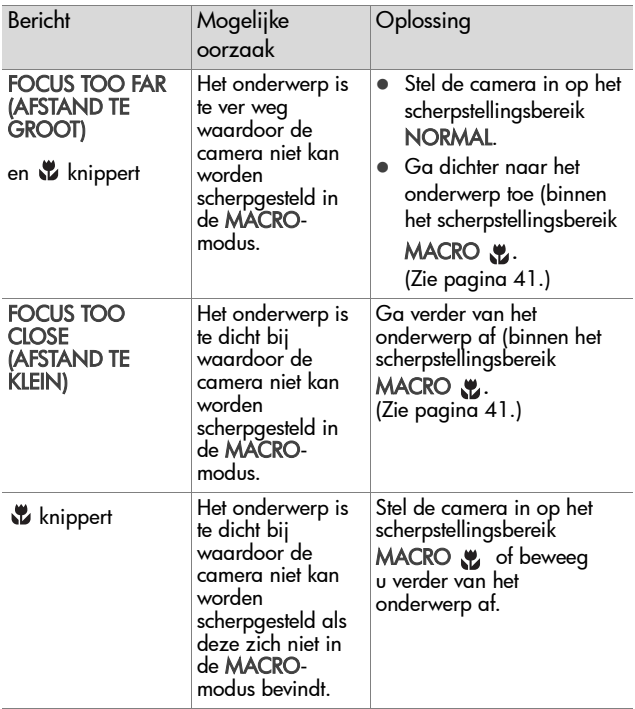

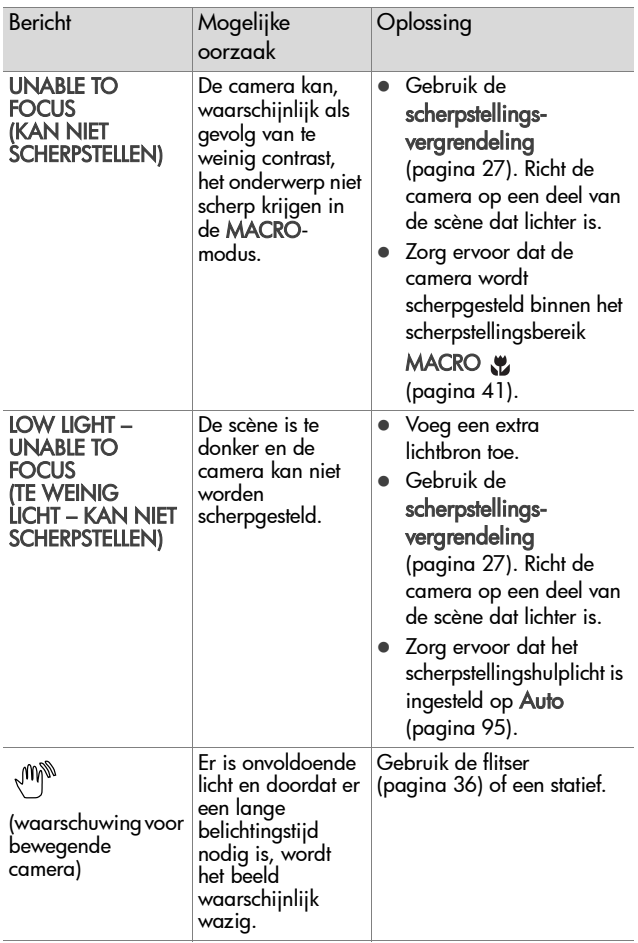

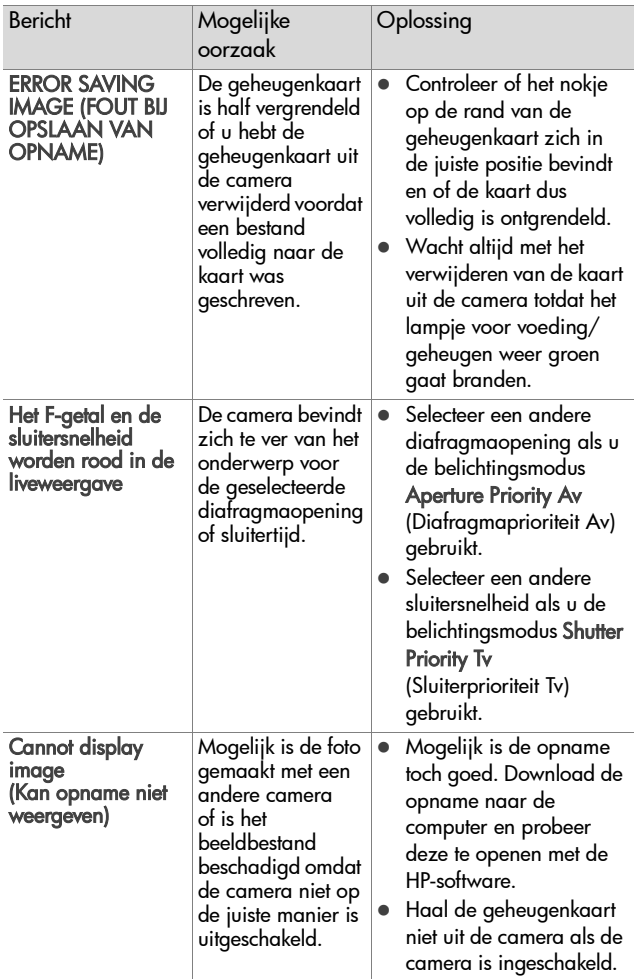

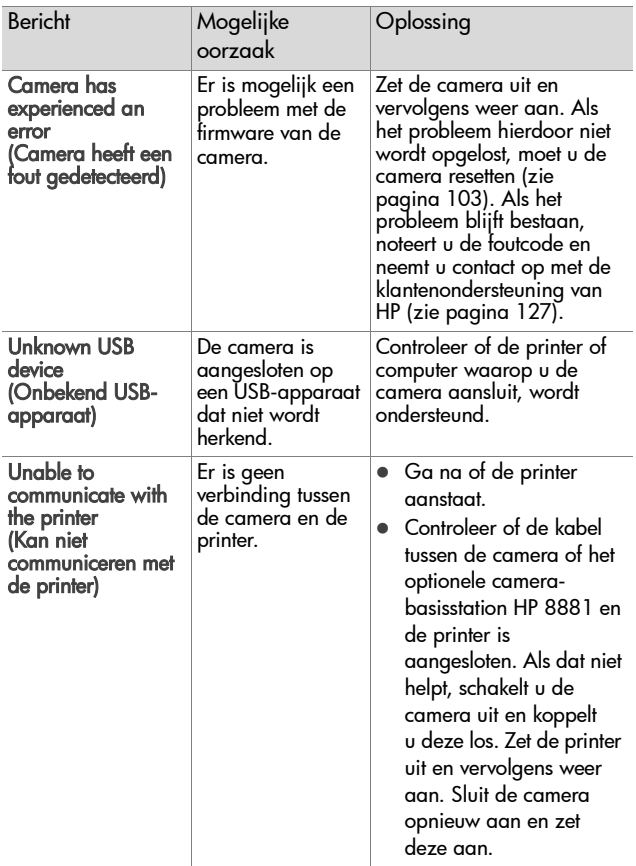

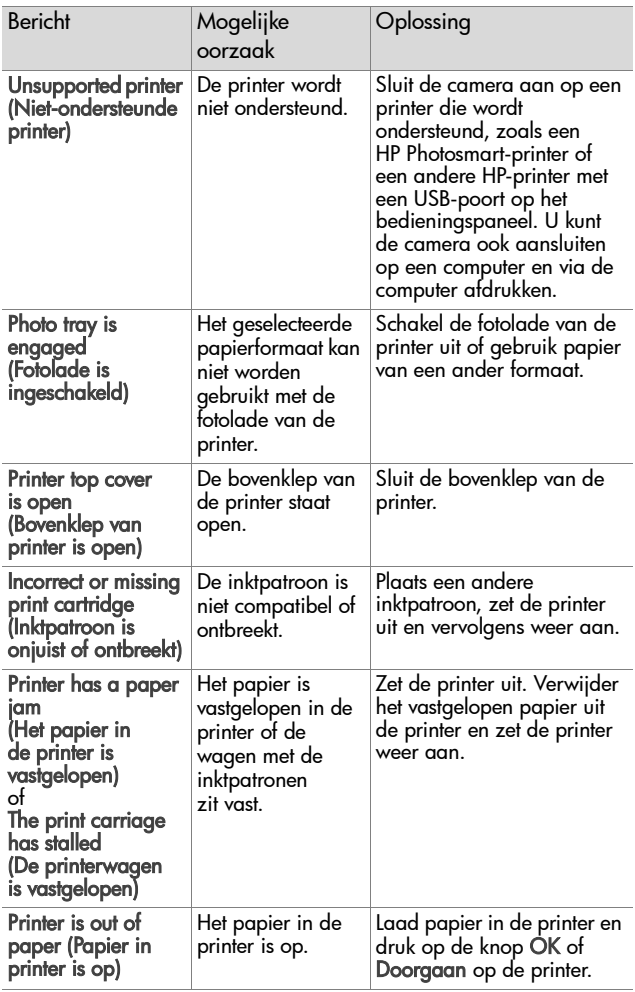

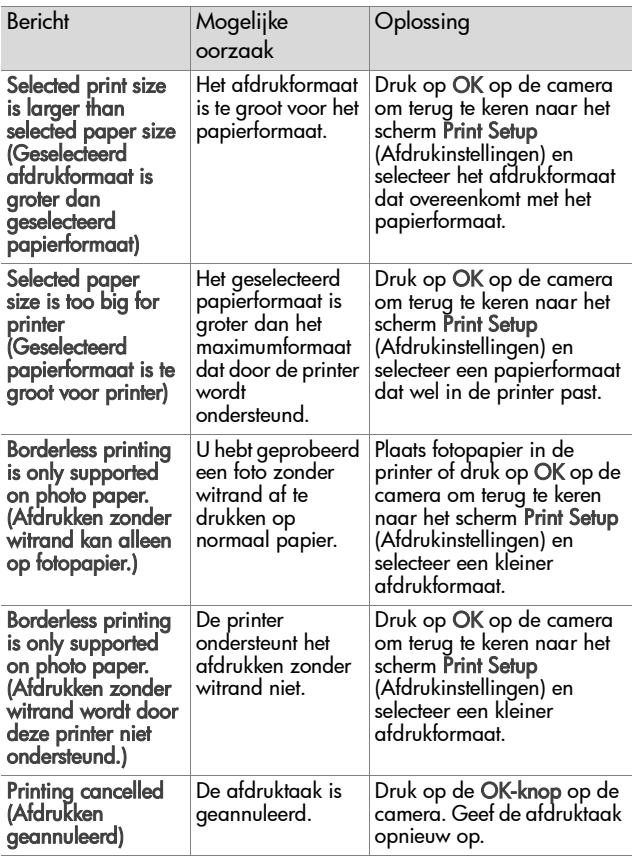

### **Foutberichten op de computer**

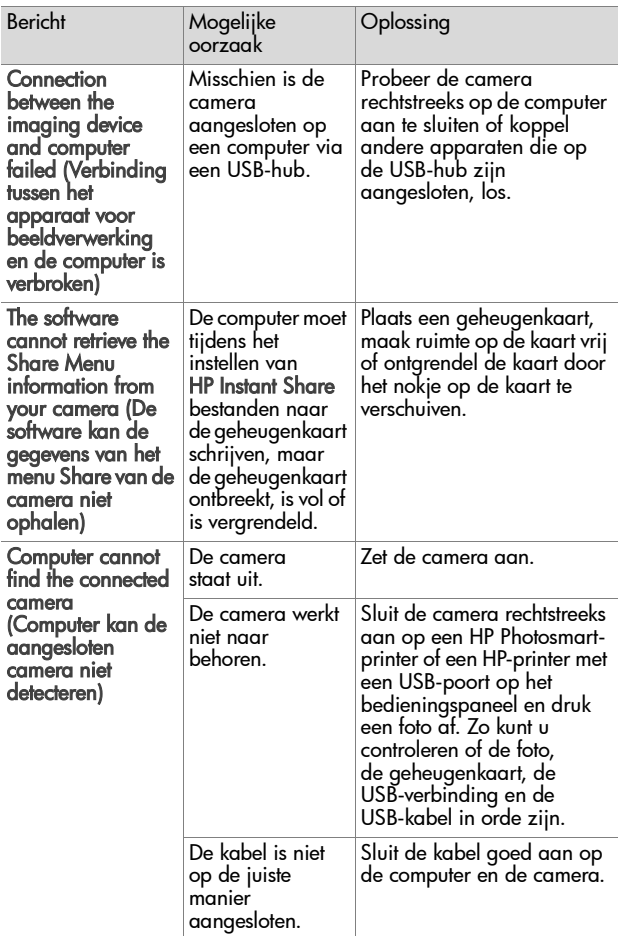

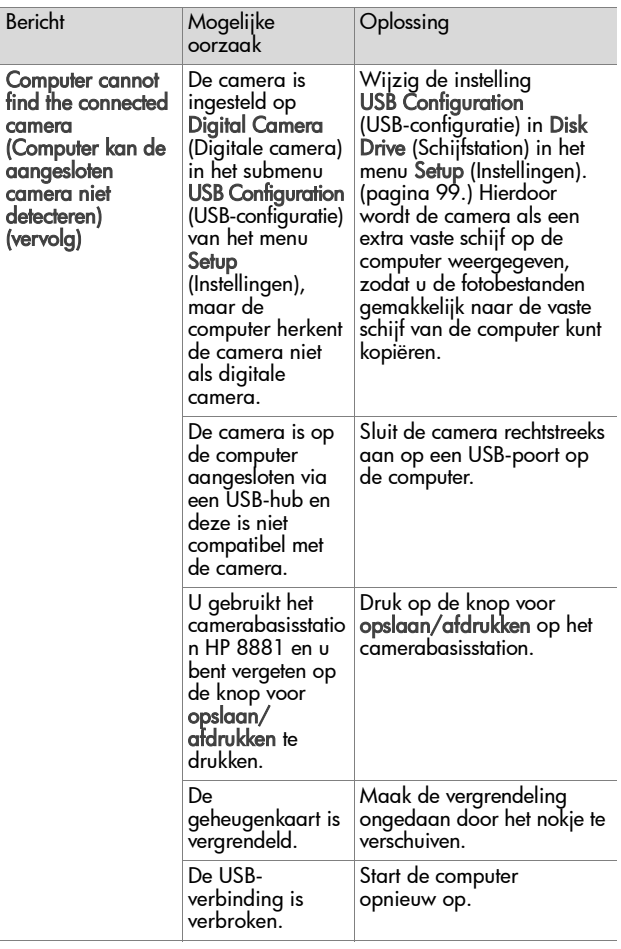

### <span id="page-124-0"></span>**Diagnostische zelftests van de camera**

Als u denkt dat de camera defect is of op een of andere manier niet goed functioneert, kunt u een diagnostisch programma (een reeks van elf verschillende tests) uitvoeren om te proberen het probleem op te sporen. De volgende items op de camera worden getest: flitser, LED's (lampjes), knoppen, liveweergave, LCD-kleur, microscherm, geluidsweergave, geluidsopname, geheugenkaart en SDRAM.

**OPMERKING** De test is alleen in het Engels.

- **1** Zet de camera uit.
- **2** Houd de flitserknop achter op de camera ingedrukt.
- **3** Zet de camera aan terwijl u de flitserknop nog steeds ingedrukt houdt. Op het LCD-scherm wordt een blauw scherm weergegeven met de titel CAMERA SELF-DIAGNOSTICS (DIAGNOSTISCHE ZELFTESTS VAN DE CAMERA).

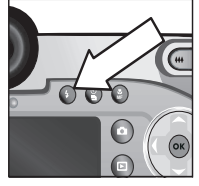

- **4** Volg de eenvoudige instructies op het LCD-scherm om de reeks tests uit te voeren. Bij bepaalde tests wordt weergegeven of de camera de test goed of niet goed heeft doorstaan. Bij andere tests moet de camera een bepaalde bewerking uitvoeren en moet u controleren of de camera dat correct heeft gedaan. Als de camera bij een van de tests faalt, noteert u welke test dat is, zodat u deze informatie kunt doorgeven als u contact opneemt met de klantenondersteuning van HP. Het doorlopen van de volledige reeks tests duurt slechts een paar minuten.
- **5** Als u het diagnostische programma wilt afsluiten, schakelt u de camera gewoon uit.

## **Hulp en ondersteuning**

Dit gedeelte bevat informatie over ondersteuning voor uw digitale camera, waaronder websites en telefoonnummers voor ondersteuning, en een uitleg van het ondersteuningsproces.

### **De HP-website met toegankelijkheidsinformatie**

Klanten met een handicap kunnen een bezoek brengen aan de website www.hp.com/hpinfo/community/accessibility/prodserv.

### **Website voor HP photosmart**

Ga naar www.photosmart.hp.com of www.hp.com/photosmart voor informatie over het volgende:

- Tips voor een effectiever en creatiever gebruik van uw camera
- Bijgewerkte stuurprogramma's en software voor digitale camera's van HP
- Reaistratie van uw product
- Abonnementen op nieuwsbrieven, bijgewerkte stuurprogramma's en software, en bijzondere mededelingen over ondersteuning

## <span id="page-126-0"></span>**Ondersteuningsproces**

Het ondersteuningsproces van HP werkt het doelmatigst als u de volgende stappen in de opgegeven volgorde uitvoert:

- **1** Raadpleeg het gedeelte over probleemoplossing in deze handleiding, vanaf [pagina 104.](#page-103-0)
- **2** Ga naar de website van HP Consumer Care Center voor ondersteuning. Als u toegang tot het Internet hebt, kunt u allerlei informatie over uw digitale camera verkrijgen. Bezoek de HP-website voor hulp bij uw product, stuurprogramma's en bijgewerkte software: www.hp.com/support.

Ondersteuning is beschikbaar in de volgende talen: Nederlands, Engels, Frans, Duits, Italiaans, Portugees, Spaans, Zweeds, Traditioneel Chinees, Vereenvoudigd Chinees, Japans, Koreaans. (Ondersteuningsinformatie voor Denemarken, Finland en Noorwegen is alleen beschikbaar in het Engels.)

- **3** Neem via e-mail contact op met HP. Als u toegang hebt tot het Internet, kunt u via e-mail contact opnemen met HP. Ga hiervoor naar: www.hp.com/support. U ontvangt een persoonlijk antwoord van een ondersteuningsmedewerker van HP. Ondersteuning per e-mail is beschikbaar in de talen die op de desbetreffende website worden vermeld.
- **4** Neem contact op met uw plaatselijke HP-dealer. Als er een storing is opgetreden in de hardware van de digitale camera, kunt u de camera laten nakijken bij uw plaatselijke HP-dealer. De service is gratis gedurende de periode van beperkte garantie van uw digitale camera.
- **5** Neem contact op met HP Consumer Care Center voor telefonische ondersteuning. Raadpleeg de volgende website voor details en voorwaarden met betrekking tot telefonische ondersteuning in uw land/regio: www.hp.com/support. HP streeft voortdurend naar verbetering van de telefonische ondersteuningsservice. Wij raden u dan ook aan om regelmatig de HP-website te bezoeken zodat u op de hoogte blijft van de meest recente informatie op het gebied van service en levering. Als u het probleem niet kunt oplossen met de voorafgaande opties, belt u HP terwijl u in de buurt bent van uw computer en digitale camera. De service verloopt vlotter als u de volgende gegevens bij de hand houdt:
	- **•** Het modelnummer van de digitale camera (dat zich op de voorkant van de camera bevindt)
	- **•** Het serienummer van de digitale camera (dat zich op de onderkant van de camera bevindt)
	- **•** Het besturingssysteem van de computer
	- **•** De versie van de software van de digitale camera (dat zich op het label van de cd-rom van de camera bevindt)
	- **•** Meldingen die werden weergegeven op het moment dat het probleem zich voordeed

De voorwaarden die van toepassing zijn op telefonische ondersteuning van HP kunnen zonder voorafgaande kennisgeving worden gewijzigd.

Telefonische ondersteuning is gratis gedurende de vermelde periode vanaf de aankoopdatum, tenzij anders aangegeven.

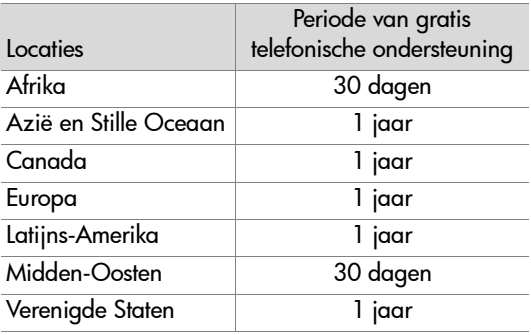

#### **Telefonische ondersteuning in de Verenigde Staten**

Ondersteuning is zowel voor als na de garantieperiode beschikbaar.

Gedurende de garantieperiode is telefonische ondersteuning kosteloos beschikbaar. Bel (800) 474-6836.

Telefonische ondersteuning in de V.S. is beschikbaar in het Engels en in het Spaans, 24 uur per dag, 7 dagen per week (dagen en tijden voor ondersteuning kunnen zonder mededeling worden gewijzigd).

Na de garantieperiode belt u (800) 474-6836. Per geval wordt \$25 in rekening gebracht en ten laste van uw creditcard geboekt. Als u HP-product service nodig heeft, belt u met het HP Consumer Care Center.

### **Telefonische ondersteuning in Europa, het Midden-Oosten en Afrika**

Telefoonnummers en procedures die samenhangen met de klantenondersteuning van HP kunnen worden gewijzigd. Raadpleeg de volgende website voor details en voorwaarden met betrekking tot telefonische ondersteuning in uw land/regio: www.hp.com/support.

Algerije +213 (0) 61564543 Bahrein +973 800 728 België 070 300 005 (Nederlands) 070 300 004 (Frans) Denemarken+45 70202845 Duitsland +49 (0)180 5652 180 (0,12 euro/minuut) Egypte +20 02 532 5222 Finland +358 (0)203 66 767 Frankrijk +33 (0) 892 6960 22 (0,34 euro/minuut) Griekenland +30 10 60 73 603 Hongarije +36 (0)1 382 1111 Ierland 1890 923902 IsraÎl +972 (0) 9 830 4848 Italië 848 800 871 Luxemburg 900 40 006 (Frans) 900 40 007 (Duits) Marokko +212 224 04747 Nederland 0900 2020 165 (0,10 euro/minuut)

Noorwegen +47 815 62 070 Oekraïne +7 (38044) 490-3520 Oostenrijk +43 (0)820 87 4417 Polen +48 22 865 98 00 Portugal 808 201 492 Roemenië  $+40$  1 315 44 42 Russische Federatie +7 095 797 3520 (Moskou) +7 812 346 7997 (Sint-Petersburg) Saudi-Arabië +966 800 897 14440 Slowakije +421 2 6820 8080 Spanje 902 010 059 Tsjechië, Republiek +42 (0) 2 6130 7310 Tunesië +216 1 891 222 Turkije +90 216 579 71 71 Verenigde Arabische Emiraten 800 4910 Verenigd Koninkrijk +44 0870 010 4320 Zuid-Afrika 086 000 1030 (binnen RZA) +27-11 258 9301 (buiten RZA) Zweden +46 (0) 77 120 4765 Zwitserland 0848 672 672 (Duits, Frans, Italiaans-

Tijdens piekuren 0,08 CHF/buiten piekuren 0,04 CHF)

### **Overige telefonische ondersteuning wereldwijd**

Telefoonnummers en procedures die samenhangen met de klantenondersteuning van HP kunnen worden gewijzigd. Raadpleeg de volgende website voor details en voorwaarden met betrekking tot telefonische ondersteuning in uw land/regio: www.hp.com/support.

Argentinië +54 0 810 555 5520

Australië +61 (3) 8877 8000 (of lokaal (03) 8877 8000)

Brazilië +55 (11) 3747 7799 (Grande São Paulo) +55 0800 157751 (buiten Grande São Paulo)

Canada +1 905 206 4663 (tijdens de garantieperiode) +1 877 621 4722 (na afloop van de garantieperiode)

Chili +56 800 22 5547 (Post-sales Business Computing) +56 800 360 999 (Post-sales Home Computing)

China +86 (21) 3881 4518

Colombia +57 9 800 114 726

Filippijnen +63 (2) 867 3551

Guatemala +502 1 800 999 5105

Hongkong SAR +852 3002 8555

India 1 600 112267 of +91 11 682 6035 (Hindi en Engels)

Indonesië +62 (21) 350 3408

Japan 0570 000 511 (binnen Japan) +81 3 3335 9800 (buiten Japan)

Korea, Republiek +82 (2) 3270 0700 (Seoul) 0 80-999-0700 (buiten Seoul)

132 gebruikershandleiding hp photosmart 945

Maleisië +60 1 800 805 405 Mexico +52 58 9922 (Mexico-Stad) +52 01 800 472 6684 (buiten Mexico-Stad) Midden-Amerika en het Caraïbisch gebied +1 800 711 2884 Nieuw-Zeeland +64 (9) 356 6640 Peru +51 0 800 10111 Puerto Rico +1 877 2320 589 Singapore +65 62725300 Taiwan +886 0 800 010055 Thailand +66 (2) 661 4000 Verenigde Staten +1 (800) 474-6836 Venezuela +58 0 800 4746 8368 Vietnam +84 (0) 8 823 4530

# **Bijlage A: Batterijen en camera-accessoires**

## **Omgaan met batterijen**

Deze camera werkt op vier AA-batterijen. Voor de beste resultaten gebruikt u photolithiumbatterijen of oplaadbare NiMH-batterijen. Als u alkalibatterijen gebruikt, moet u kwalitatief goede soorten gebruiken in plaats van gewone alkalibatterijen.

In de volgende tabel worden de prestaties beschreven van de verschillende typen batterijen in verschillende gebruiksomstandigheden:

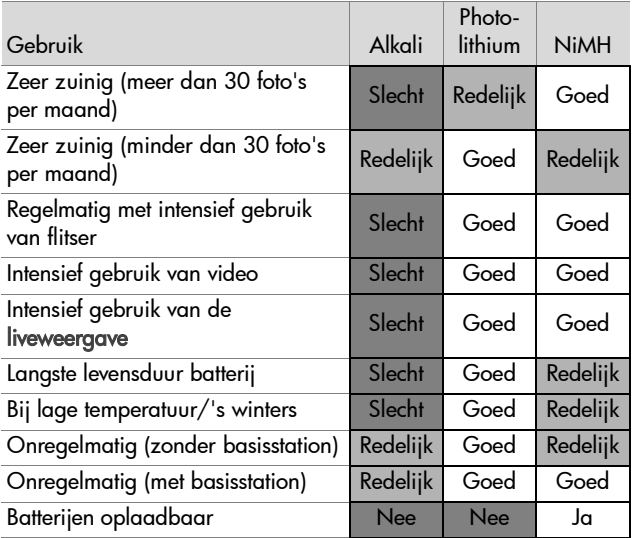

**OPMERKING** Als u de camera langere tijd niet gebruikt (meer dan een maand), is het raadzaam de batterijen uit de camera te verwijderen.

### **Batterijniveau**

De volgende batterijstatusindicators worden weergegeven op het statusscherm in de liveweergave, in de afspeelmodus en op het moment dat de camera op een computer of printer wordt aangesloten.

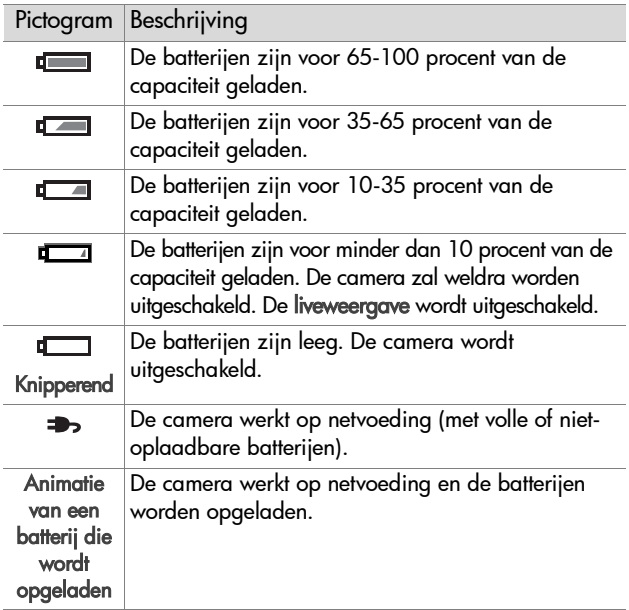

**OPMERKING** Het batterijniveau wordt pas nauwkeurig weergegeven na enkele minuten gebruik. Als de camera wordt uitgeschakeld, herstellen de batterijen zich en daarom is de weergave van het batterijniveau in eerste instantie niet zo nauwkeurig als tijdens het daadwerkelijke gebruik van de camera.

Het kan zijn dat het batterijniveau bij gebruik van dezelfde batterijen zo nu en dan schommelt. Dit komt doordat bij gebruik van sommige cameramodi, zoals in de liveweergave en bij het maken van videoclips veel meer stroom wordt verbruikt dan in andere modi. De batterijstatuspictogrammen geven aan dat de batterijen bijna leeg zijn, omdat de batterijen bij gebruik van deze modi snel leegraken. Als u overschakelt op een modus die minder stroom vergt, bijvoorbeeld de afspeelmodus, lijkt het batterijniveau weer te stijgen. Hiermee wordt aangegeven dat de batterijen langer meegaan wanneer u in die modus blijft.

**OPMERKING** Als u de batterijen uit de camera haalt, blijven de datum- en tijdinstellingen ongeveer 10 minuten behouden. Als de batterijen meer dan 10 minuten uit de camera verwijderd zijn geweest, wordt de klok ingesteld op de datum en tijd waarop de camera voor het laatst is gebruikt. Mogelijk wordt u gevraagd de juiste datum en tijd op te geven.

## **Oplaadbare batterijen**

Nikkelmetaalhydridebatterijen (NiMH) kunnen worden opgeladen met behulp van een batterijlader. NiMH-batterijen kunnen ook opnieuw worden opgeladen in de camera als de camera is aangesloten op een optionele HP-netvoedingsadapter of in het camerabasisstation HP 8881 is geplaatst.

Als de batterijen worden opgeladen, knippert het lampje voor voeding/geheugen achter op de camera groen. Batterijen zijn in 15 uur volledig opgeladen met de HP-netvoedingsadapter of het camerabasisstation.

Wanneer u NiMH-batterijen gebruikt, moet u rekening houden met het volgende:

- ! Als u een set NiMH-batterijen voor de eerste keer gebruikt, moet u ervoor zorgen dat u deze batterijen volledig oplaadt voordat u ze in de camera gebruikt.
- ! U zult waarschijnlijk merken dat de NiMH-batterijen de eerste paar keren dat u ze gebruikt, sneller leeg zijn dan u verwacht. Pas nadat ze vier of vijf keer volledig zijn opgebruikt en opnieuw zijn opgeladen, kunnen de batterijen optimaal worden benut en raken ze minder snel leeg. Tijdens deze "aanloopperiode" kunt u de camera met de batterijen normaal gebruiken.
- ! Laad alle vier de NiMH-batterijen altijd tegelijk op. De aanwezigheid van één bijna lege batterij heeft een negatieve invloed op de werkingsduur van de andere batterijen in de camera.
- NiMH-batterijen lopen leeg als ze niet worden gebruikt, of ze nu in de camera zijn geplaatst of niet. Als u de batterijen langer dan twee weken niet hebt gebruikt, moet u ze opladen voordat u ze opnieuw gebruikt. Zelfs als u de batterijen niet gebruikt, is het goed om ze na elke zes maanden tot een jaar opnieuw op te laden om de levensduur van de batterijen te verlengen.

### **De werkingsduur van batterijen verlengen**

- ! Maak zo weinig mogelijk gebruik van de (liveweergave) op het LCD-scherm en van video, met name als u alkalibatterijen gebruikt.
- ! Gebruik bij het maken van foto's het microscherm van de zoeker in plaats van het LCD-scherm. Laat het LCD-scherm zo veel mogelijk uitgeschakeld.
- Zorg ervoor dat Eye Start (Oogstart) is ingesteld op On (Aan). (Zie [pagina 94.](#page-93-0))
- Gebruik de zoomfunctie alleen wanneer het nodig is.
- ! Gebruik AUTO FLASH (AUTOMATISCHE FLITSER) in plaats van FLASH ON (FLITSER AAN). (Zie [pagina 36](#page-35-0).)
- Stel Auto Power Off (Automatisch uitschakelen) in het menu Setup (Instellingen) niet in op Never (Nooit) [\(pagina 97\)](#page-96-0).
- . Schakel de camera zo min mogelijk uit. Als u denkt dat u meer dan één foto per vijf minuten gaat nemen, is het beter om de camera aan te laten staan dan deze na elke opname uit te zetten. Hierdoor hoeft de lens minder vaak naar binnen en naar buiten te bewegen.
- ! Gebruik een HP-netvoedingsadapter of het camerabasisstation HP 8881 als de camera langere tijd ingeschakeld zal zijn, als u foto's overbrengt van de camera naar de computer of als u foto's afdrukt.

## **Slaapstand voor energiebesparing**

Als er 60 seconden lang geen knop wordt ingedrukt, wordt het actieve scherm automatisch uitgeschakeld om de batterijen te sparen. Als de camera zich in de "slaapstand" bevindt, kunt u op een willekeurige knop drukken om de camera weer te ìwekkenî. Als er geen knoppen worden ingedrukt tijdens de slaapstand, wordt de camera automatisch uitgeschakeld na de hoeveelheid tijd die in het menu Auto Power Off (Automatisch uitschakelen) is ingesteld ([pagina 97](#page-96-0)), tenzij de camera is aangesloten op een computer, printer of tv.

### **Camera-accessoires aanschaffen**

Aanvullende accessoires voor uw camera kunt u aanschaffen bij een winkel bij u in de buurt of on line via www.hpshopping.com.

- ! Camerabasisstation HP Photosmart 8881 (C8881A, optie #A2L in de Verenigde Staten en Canada, optie #002 voor de rest van de wereld) bevat:
	- **•** Camerabasisstation
	- **•** Vier oplaadbare NiMH-batterijen
	- **•** Audio-/videokabel
	- **•** USB-kabel voor aansluiting op computer of printer
	- **•** Netvoedingsadapter van 6,6 V
- ! HP Photosmart Digital Camera Deluxe Starter Kit (C8889A #A2L voor de Verenigde Staten en Canada, C8884B #UUS voor het vasteland van Europa, C8884B #ABU voor het Verenigd Koninkrijk, C8889A #ABG voor Australië en C8889A #AB1 voor Korea) bevat:
	- **•** Snelle batterijlader (met netvoedingsadapter van 6,6 V en autolader) – laadt batterijen op in 2 tot 4 uur
	- **•** Vier oplaadbare NiMH-batterijen
	- **•** SD-geheugenkaart van 32 MB
	- **•** Beklede cameratas

#### ! HP Photosmart Digital Camera Starter Kit

(Y1789B, optie #A2L voor de Verenigde Staten en Canada, #UUS voor het vasteland van Europa, #ABU voor het Verenigd Koninkrijk, #ABG voor Australië en #AB1 voor Korea) bevat:

- Snelle batterijlader (met netvoedingsadapter van 6,6 V) laadt batterijen op in 2 tot 4 uur
- **•** Vier oplaadbare NiMH-batterijen
- **•** Beklede cameratas
- ! HP Photosmart-netvoedingsadapter van 6,6 V (C8875A, optie #001 voor de Verenigde Staten en Canada, #002 voor Europa, Australië, Nieuw-Zeeland en Korea) HP ondersteunt alleen HP-netvoedingsadapters en andere accessoires die uitdrukkelijk door HP zijn goedgekeurd)
- ! HP Photosmart SD-geheugenkaart van 32 MB (Zie [Opslag op pagina 153](#page-152-0) voor meer informatie over ondersteunde geheugenkaarten.)
	- **•** SD-geheugenkaart van 32 MB (C8895A)
	- **•** SD-geheugenkaart van 64 MB (C8896A)
	- **•** SD-geheugenkaart van 128 MB (C8897A)

Op het moment dat deze handleiding werd gedrukt, bracht HP geheugenkaarten van 256 MB en 512 MB op de markt. Deze geheugenkaarten zijn verkrijgbaar bij dezelfde leveranciers waar u ook de voorgaande geheugenkaarten kunt aanschaffen.

- ! Adapter voor SD- naar CF-kaart (C8885A -alleen verkrijgbaar in de Verenigde Staten op www.hpshopping.com)
- ! HP Photosmart beklede cameratas (C8906A)
- Audio-/videokabel van HP voor aansluiting op een televisietoestel.

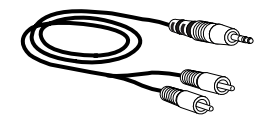

**OPMERKING** U kunt ook een willekeurige Y-vormige

> audiokabel gebruiken met aan de ene kant twee tulpstekers en aan de andere kant een ministereoplug van 1/8 inch (3,175 mm). U hebt ook een verloopstekker nodig die geschikt is voor de plug van 1/8 inch (3,175 mm) en die past in de contrastekker van 3/32 inch (2,38 mm).

# **Bijlage B: Camerabasisstation**

## **Werken met het basisstation**

Via het optionele camerabasisstation HP Photosmart 8881 kunt u heel gemakkelijke opnamen naar uw computer overbrengen, foto's rechtstreeks op een printer afdrukken en foto's en videoclips weergeven op een tv. Als er oplaadbare batterijen (meegeleverd in de doos van de camera) in de camera zitten, worden deze batterijen bovendien telkens opgeladen wanneer de camera in het basisstation wordt geplaatst.

- **1** Volg de instructies op de Setup-poster, die bij het camerabasisstation wordt meegeleverd. Neem de volgende stappen om het basisstation gebruiksklaar te maken:
	- **•** Bevestig het inzetstuk voor het basisstation, dat is meegeleverd in de doos van de camera, boven op het camerabasisstation.
	- **•** Plaats oplaadbare NiMH-batterijen in de camera.
	- **•** Sluit het basisstation aan op een stopcontact.
	- **•** Sluit het basisstation aan op een computer, printer en/of televisietoestel.
- **OPMERKING** Als u de oplaadbare batterijen voor de eerste keer gebruikt, moet u ervoor zorgen dat u deze batterijen volledig oplaadt voordat u ze in de camera gebruikt. Het kan wel 15 uur duren voordat de batterijen volledig zijn opgeladen.

Op de achterzijde van het camerabasisstation bevinden zich vier aansluitingen:

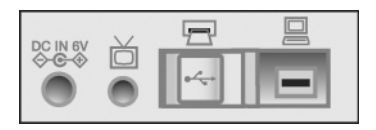

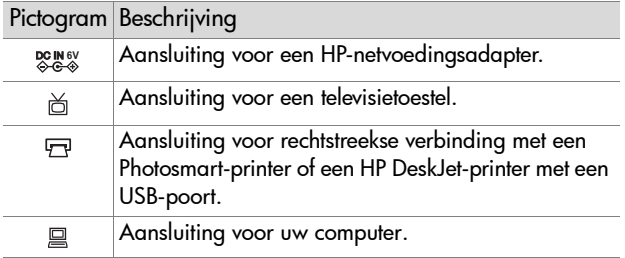

Het schuifje over de printeraansluiting en de computeraansluiting voorkomt dat u beide aansluitingen tegelijk gebruikt (het camerabasisstation is geen USB-hub).

- **OPMERKING** He HP-camerabasisstation werkt alleen op netvoeding. Gebruik ALLEEN de HP-netvoedingsadapter en de kabels die bij het camerabasisstation zijn geleverd.
- **2** Verwijder voordat u de camera in het basisstation plaatst eerst de rubberen dop uit de aansluiting voor het basisstation onder op de camera en eventuele kabels die op de camera zijn aangesloten.
- **3** Plaats de camera zo in het basisstation dat de achterzijde van de camera naar de voorzijde van het basisstation is gericht.

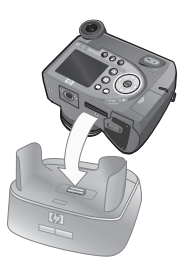
## **Lampjes en knoppen op het basisstation**

Op de voorzijde van het camerabasisstation bij de bovenrand bevindt zich een lampje dat de status aangeeft als de batterijen worden opgeladen. Aan het lampje kunt u het volgende aflezen:

- Aan De camera bevindt zich in het basisstation, het basisstation krijgt stroom en de batterijen zijn volledig opgeladen (of zijn niet-oplaadbaar).
- Knipperend De camera bevindt zich in het basisstation en het basisstation laadt de batterijen van de camera op.
- Uit Het basisstation krijgt geen stroom of de camera bevindt zich niet in het basisstation.

Met de twee knoppen op de voorzijde van het basisstation kunnen aansluitingen worden geactiveerd voor de apparaten die worden aangeduid met pictogrammen:

• Met de knop voor opslaan/afdrukken

<span id="page-144-0"></span>**a** activeert u de aansluiting voor de computer of de printer, afhankelijk van het apparaat dat op het basisstation is aangesloten. Als het

lampje knippert, bestaat er een actieve verbinding tussen de camera en de computer of printer.

 $\bullet$  Met de tv-knop  $\overset{\sim}{\boxplus}$  activeert u de tv-aansluiting waarmee u een diavoorstelling start van de opnamen op uw camera. Als het lampje van deze knop aan is, is het basisstation verbonden met de tv. Als het lampje knippert, wordt er een audio-/videosignaal naar de tv verzonden.

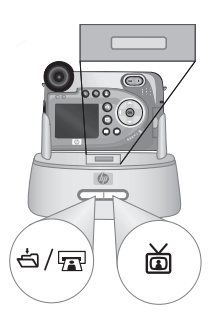

# <span id="page-145-0"></span>**Opnamen overbrengen**  naar een computer via **het basisstation**

- **1** Controleer het volgende:
	- **•** Het inzetstuk voor het basisstation, dat in de doos met de camera is meegeleverd, moet boven op het camerabasisstation zijn bevestigd (zie de Setup-poster van het camerabasisstation).
	- **•** De USB-kabel moet zijn aangesloten op het camerabasisstation en de computer en het netsnoer moet zijn aangesloten op het basisstation (zie de Setup-poster van het camerabasisstation)
	- **•** De HP-software voor foto-en beeldbewerking moet op uw computer zijn geïnstalleerd (zie De software installeren op [pagina 22\)](#page-21-0).
	- **•** Als u een Macintosh-computer gebruikt, moet de USB Configuration (USB-configuratie) zijn ingesteld op Disk Drive (Schijfstation) in het menu Setup (Instellingen). (Zie [USB-configuratie op pagina 99.](#page-98-0))
- <span id="page-145-1"></span>**2** Plaats de camera in het camerabasisstation. De camera wordt automatisch ingeschakeld.
- **3** Druk op de knop voor **opslaan/afdrukken** < basisstation. Het programma HP Image Unload wordt gestart op de computer. De opnamen worden vervolgens automatisch van de camera naar de computer overgebracht, als u dat in de software hebt opgegeven. Als u dat niet hebt gedaan, klikt u in het welkomstvenster op Start Unload (Overbrengen starten). De opnamen worden naar de computer overgebracht en als er al eerder foto's zijn geselecteerd die moeten worden afgedrukt ([pagina 70\)](#page-69-0) of naar HP Instant Share-bestemmingen moeten worden verzonden ([pagina 79](#page-78-0)), worden deze bewerkingen gestart.
- **4** Als Finished (Voltooid) op het computerscherm verschijnt, zijn uw opnamen opgeslagen en verwerkt. U kunt de camera uit het basisstation halen of in het basisstation laten zitten zodat de batterijen kunnen worden opgeladen (als de batterijen oplaadbaar zijn).

# **Foto's afdrukken via het basisstation**

**1** Controleer het volgende:

- <span id="page-146-0"></span>**•** Het inzetstuk voor het basisstation, dat in de doos met de camera is meegeleverd, moet boven op het camerabasisstation zijn bevestigd (zie de Setup-poster van het camerabasisstation).
- **•** De USB-kabel moet zijn aangesloten op het camerabasisstation en de printer en het netsnoer moet zijn aangesloten op het basisstation (zie de Setup-poster van het camerabasisstation)
- **•** De printer moet zijn ingeschakeld en er moet papier in de printer zijn geladen.
- **2** Plaats de camera in het camerabasisstation. De camera wordt automatisch ingeschakeld.
- **3** Druk op de knop voor opslaan/afdrukken <a> basisstation om het menu Print Setup (Afdrukinstellingen) op het scherm van de camera weer te geven. Als u met de afdrukknop  $\sqrt{\mathbf{a}^2}$  op de camera al foto's hebt

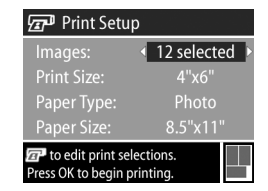

geselecteerd die moeten worden afgedrukt, wordt het aantal geselecteerde foto's weergegeven in het menu Print Setup. Als dat niet het geval is, wordt Images: ALL (Foto's: Allemaal) weergegeven. Als u foto's wilt selecteren die u wilt afdrukken of als u de bestaande selectie wilt wijzigen, drukt u op de afdrukknop, doorloopt u de foto's met de knoppen  $\leftrightarrow$  en gebruikt u de knoppen  $\rightarrow$   $\rightarrow$  om het aantal exemplaren voor elke foto aan te passen. Als u tevreden bent over uw selectie, drukt u opnieuw op de afdrukknop om terug te keren naar het menu Print Setup.

- **4** Als u in het menu Print Setup alle gewenste instellingen hebt geselecteerd, drukt u op de OK-knop op de camera om het afdrukken te starten. U kunt ook instellingen in het menu Print Setup wijzigen met de pijltoetsen op de camera en vervolgens de aanwijzingen op het scherm volgen om het afdrukken te starten.
- **OPMERKING** Rechtsonder op het scherm Print Setup wordt een afdrukvoorbeeld weergegeven met de paginalay-out die zal worden gebruikt om de fotoís af te drukken. Wanneer u de instellingen bij Print Size (Afdrukformaat) en Paper Size (Papierformaat) wijzigt, wordt het afdrukvoorbeeld bijgewerkt.

# <span id="page-147-0"></span>**Opnamen weergeven op een tv via het basisstation**

- **1** Controleer het volgende:
	- **•** Het inzetstuk voor het basisstation, dat in de doos met de camera is meegeleverd, moet boven op het camerabasisstation zijn bevestigd (zie de Setup-poster van het camerabasisstation).
	- **•** De audio-/videokabel moet zijn aangesloten op het camerabasisstation en de tv en het netsnoer moet zijn aangesloten op het basisstation (zie de Setup-poster van het camerabasisstation)
- **2** De camera zendt een NTSC- of PAL-videosignaal naar de tv. Het NTSC-signaal wordt voornamelijk in Noord-Amerika en Japan gebruikt, terwijl het PAL-signaal voornamelijk wordt gebruikt in Europa. Deze instelling wordt voor u geselecteerd als u de taal van de camera instelt. Als u de huidige instelling wilt controleren of het type videosignaal wilt wijzigen, gaat u naar de optie TV Configuration (Tv-configuratie) in het menu Setup [\(pagina 100](#page-99-0)).
- **3** De camera wordt de bron van het tv-signaal (net als een videorecorder of camcorder). Daarom moet u het tv-toestel instellen voor het weergeven van beelden van de camera in plaats van beelden die via de antenne of kabel binnenkomen. Raadpleeg de handleiding van de tv voor aanwijzingen hieromtrent.
- **4** Plaats de camera in het camerabasisstation. De camera wordt automatisch ingeschakeld.
- 5 Druk op de tv-knop  $\vec{\omega}$  op het basisstation. De camera start een diavoorstelling waarin de opnamen een voor een worden weergegeven en waarin eventueel bijgevoegde geluidsfragmenten of videoclips worden afgespeeld. U kunt de opnamen ook handmatig doorlopen door op de knoppen  $\blacklozenge$  op de camera te drukken. Als u de diavoorstelling wilt stoppen, drukt u opnieuw op de  $t$ v-knop  $\overline{\omega}$ .
- **OPMERKING** Het LCD-scherm van de camera wordt uitgeschakeld als de camera op een tv wordt aangesloten, maar u kunt de menu's Playback (Afspelen) en Share (Delen) wel gebruiken omdat deze menu's op het televisiescherm worden weergegeven.

# <span id="page-150-1"></span>**Bijlage C: Technische gegevens**

<span id="page-150-0"></span>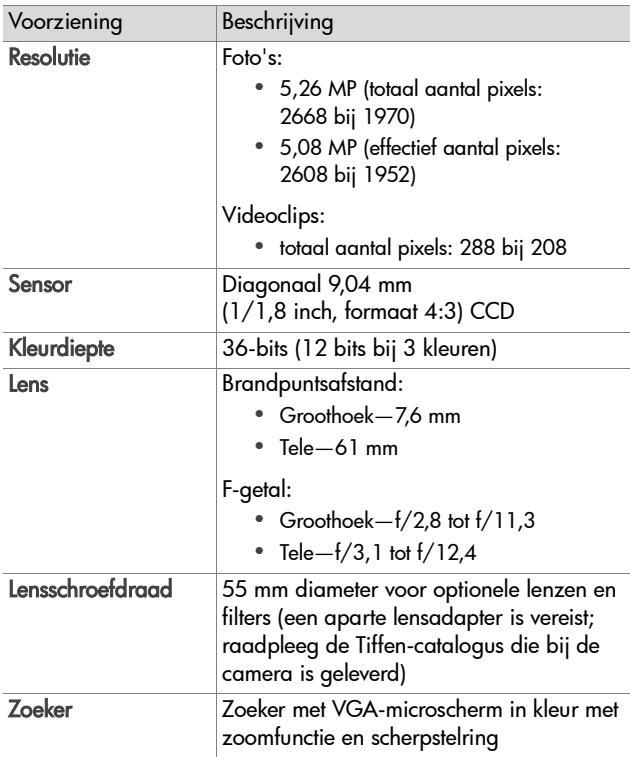

<span id="page-151-3"></span><span id="page-151-2"></span><span id="page-151-1"></span><span id="page-151-0"></span>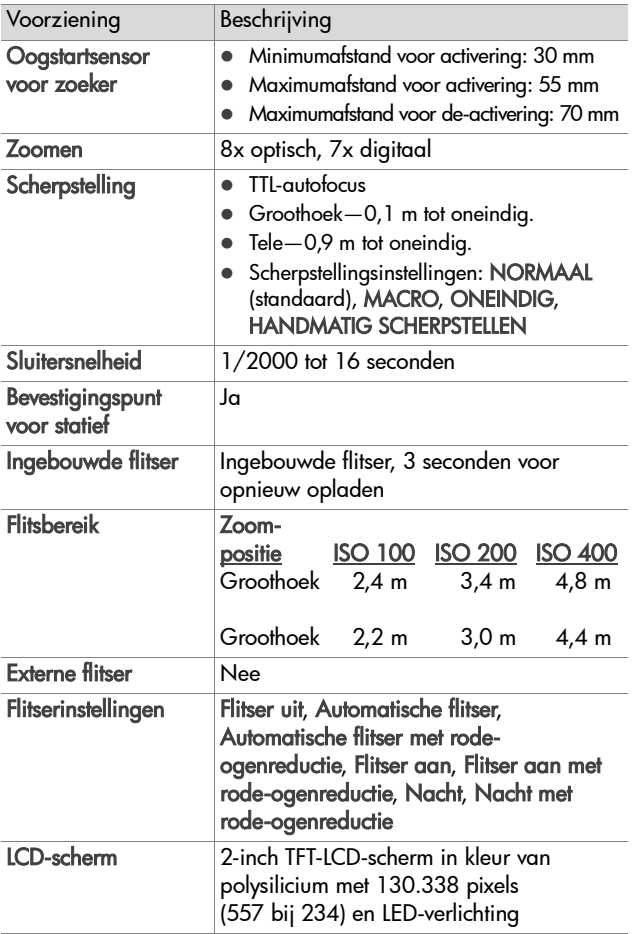

<span id="page-152-0"></span>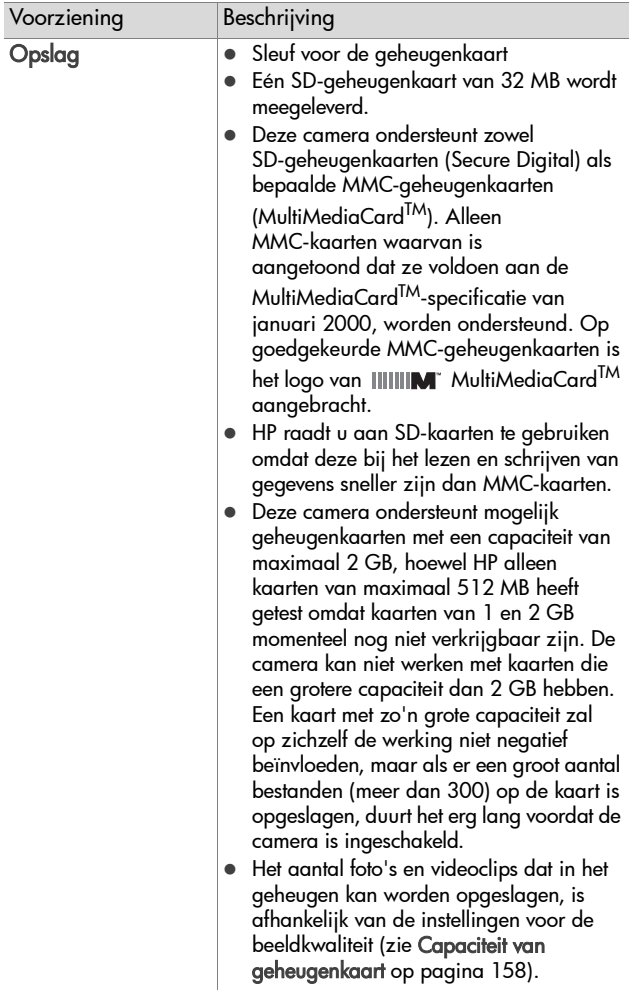

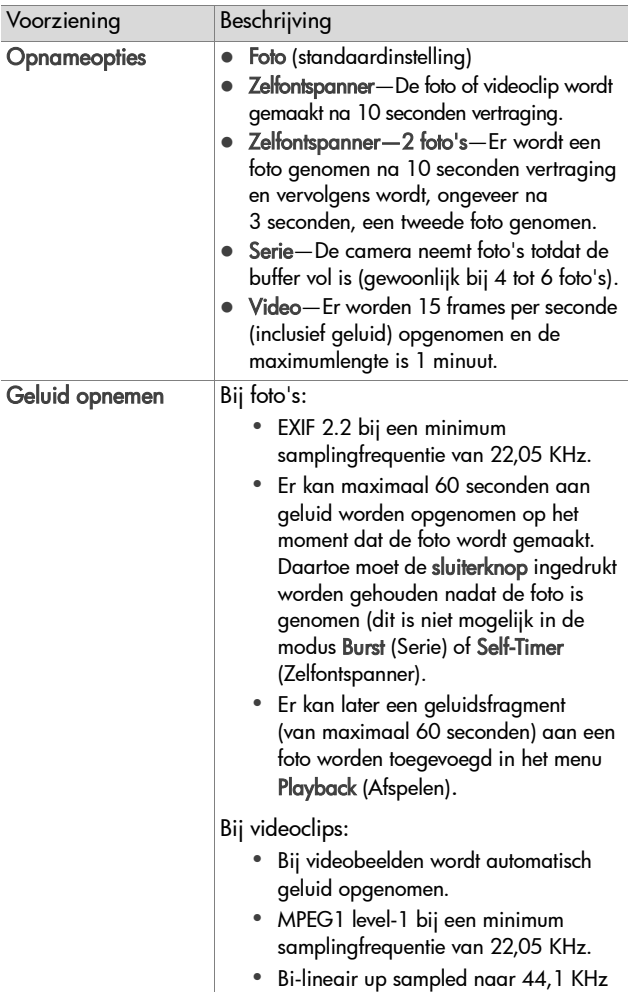

<span id="page-154-0"></span>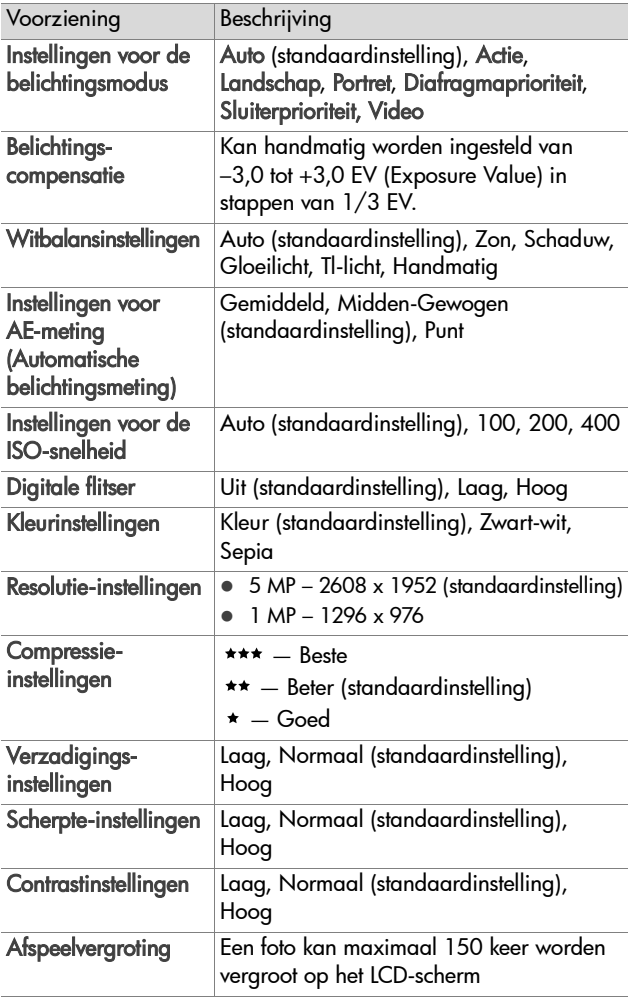

<span id="page-155-0"></span>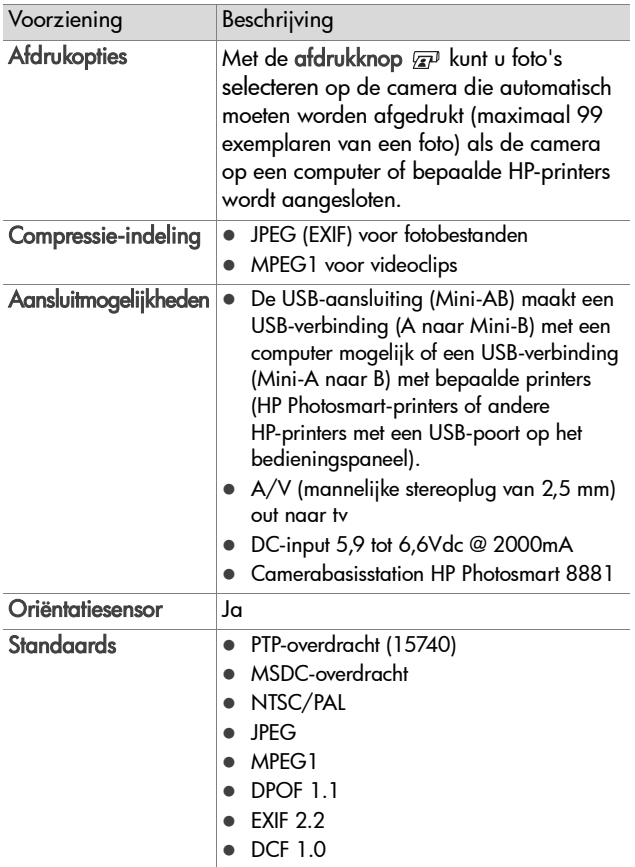

<span id="page-156-0"></span>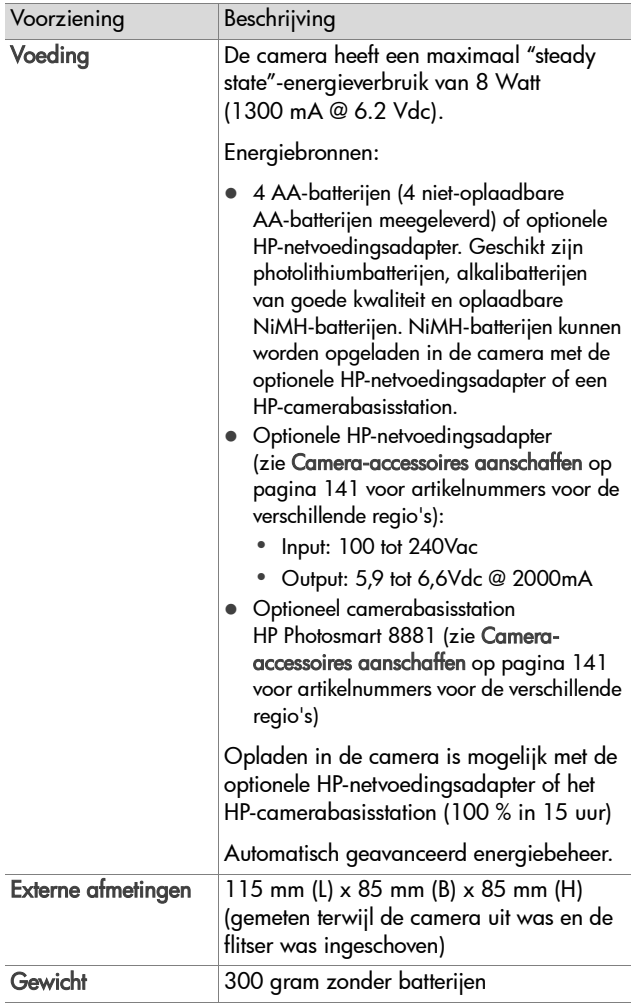

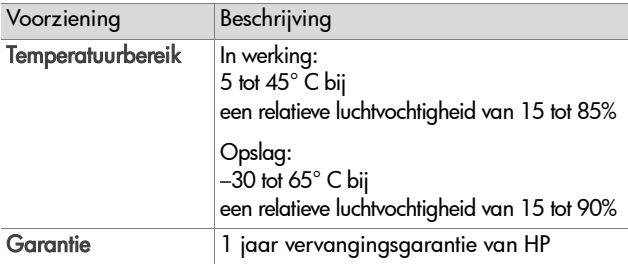

# <span id="page-157-1"></span><span id="page-157-0"></span>**Capaciteit van geheugenkaart**

In de volgende tabel wordt aangegeven hoeveel foto's er ongeveer op een geheugenkaart van 32 MB van het type Secure Digital (SD) kunnen worden opgeslagen bij gebruik van verschillende instellingen voor Resolution (Resolutie) en Compression (Compressie) die in het menu Capture (Vastleggen) beschikbaar zijn (zie [pagina 59\)](#page-58-0).

**OPMERKING** Hoeveel fotoís op de geheugenkaart kunnen worden opgeslagen, en hoe groot de fotobestanden zijn, is afhankelijk van de inhoud van de foto.

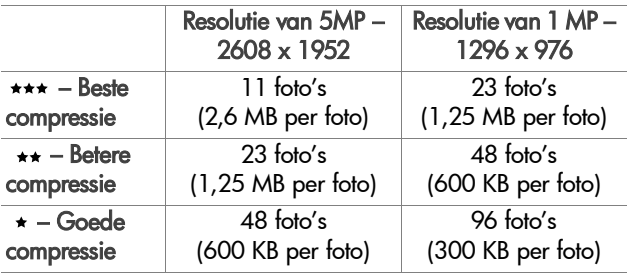

# **Index**

## A

[AA-batterijen 135](#page-134-0) aan/uit [automatische uitschakelfunctie](#page-96-0)  instellen 97 [AAN/UIT-schakelaar,](#page-11-0)  beschrijving 13 aansluiten [als USB MSDC \(Mass Storage](#page-98-1)  Device Class) 99 [op camerabasisstation 143](#page-142-0) [op computer 87](#page-86-0) [op tv 91](#page-90-0) [aansluiting, beschrijving 16](#page-15-0) aansluitingen [audio/video \(tv\) 91](#page-90-0) [beschrijvingen 15,](#page-14-0) [16](#page-15-1) [camerabasisstation 144](#page-143-0) [aantal opnamen op](#page-58-1)  geheugenkaart [59,](#page-58-1) [61,](#page-60-0) [158](#page-157-1) [aantal resterende foto's op](#page-25-0)  [geheugenkaart 26,](#page-25-0) [69](#page-68-0) [accessoires voor camera 141](#page-140-1) [actief scherm gebruiken 25](#page-24-0) [Action, instelling 44](#page-43-0) [2-seconden-functie 46](#page-45-0) adapter van HP voor netvoeding [aanschaffen 142](#page-141-0) [AE Metering, instelling 53](#page-52-0) afdrukken, foto's foto's selecteren voor [rechtstreeks afdrukken 70](#page-69-1) [via camerabasisstation 147](#page-146-0) [werken met HP Instant Share 79](#page-78-1)

afdrukknop [beschrijving 13](#page-12-0) [gebruiken 70](#page-69-1) [afspeelknop, beschrijving 13](#page-12-1) afspeelmodus [werken in 67](#page-66-0) afspelen [afspeelknop 13](#page-12-1) [alkalibatterijen 135](#page-134-0) audio/video (tv) [aansluiting 91](#page-90-0) [kabel 142](#page-141-1) [Auto Power Off, instelling 97](#page-96-0) [automatische belichting](#page-43-1)  opheffen 44 [Av Aperture Priority,](#page-44-0)  instelling 45

#### B

batterijen [aanbevolen typen 135](#page-134-0) [klepje op camera 16](#page-15-2) [levensduur verlengen 139](#page-138-0) [niveau 136](#page-135-0) [oplaadbaar 138](#page-137-0) [plaatsen 18](#page-17-0) [bekijken, foto's en videoclips 67](#page-66-0) belichtingsmodus [instellen 44](#page-43-1) [kiezer 14](#page-13-0) bereik [belichtingscompensatie 155](#page-154-0) [F-getal 151](#page-150-0) [flitser 152](#page-151-0) [scherpstelling 152](#page-151-1) [scherpstellingsinstellingen 41](#page-40-0)

[bereik van flitser 152](#page-151-0) berichten [op camera 114](#page-113-0) [op computer 123](#page-122-0) [Best, compressie-instelling 61](#page-60-1) bestanden [effect van compressie op](#page-60-0)  grootte 61 [effect van digitaal zoomen op](#page-34-0)  grootte 35 [effect van resolutie op](#page-58-1)  grootte 59 [resolutie instellen 59](#page-58-1) verwijderen van [geheugenkaart 75](#page-74-0) [Better, compressie-instelling 61](#page-60-2) bevestigen [draagriem 17](#page-16-0) [lensdopkoordje 17](#page-16-1) [bonussoftware 23,](#page-22-0) [24](#page-23-0)

## $\mathsf{C}$

camera [diagnostische zelftest 125](#page-124-0) [in-/uitschakelen 19](#page-18-0) [resetten 103](#page-102-0) [specificaties 151](#page-150-1) [Camera Sounds, instelling 94](#page-93-0) [camera-accessoires 141](#page-140-1) camerabasisstation [aanschaffen 141](#page-140-2) [aansluiten op 143](#page-142-0) [aansluiting op camera 16](#page-15-0) [afdrukken via 147](#page-146-0) [beschrijving 10](#page-9-0) [inzetstuk 10](#page-9-1) [inzetstuk voor basisstation 143](#page-142-1) [knoppen 145](#page-144-0)

[opnamen overbrengen naar](#page-145-0)  computer 146 [opnamen weergeven op tv 148](#page-147-0) Capture, menu [gebruiken 47](#page-46-0) [Help bij menuopties 48](#page-47-0) [Color, instelling 58](#page-57-0) [compressie-indeling 156](#page-155-0) [Compression, instelling 60](#page-59-0) computer [camera aansluiten op 87](#page-86-0) [camerabasisstation aansluiten](#page-143-1)  op 144 [Contrast, instelling 64](#page-63-0)

## D

[datum en tijd instellen 21,](#page-20-0) [98](#page-97-0) [delen, foto's 79](#page-78-1) [delen, knop 13,](#page-12-2) [80](#page-79-0) [diafragma instellen 45](#page-44-1) [diafragmaprioriteit \(Av\)](#page-44-0)  instellen 45 [diagnostische test 125](#page-124-0) [diavoorstelling weergeven](#page-91-0)  op tv 92 [digitaal zoomen 35](#page-34-1) [Digital Flash, instelling 56](#page-55-0) [donkerder maken van](#page-48-0)  opname 49 draagriem [bevestigen aan camera 14,](#page-13-1) [17](#page-16-0)

### E

[EV Compensation, instelling 49](#page-48-0) Eye Start [instelling 94](#page-93-1)

#### F

[f-getal instellen 45](#page-44-1) flitser [bereik 152](#page-151-0) [beschrijving van](#page-13-2)  pop-up-flitser 14 [gebruiken 36](#page-35-0) [instellingen 36](#page-35-0) [knop 11](#page-10-0) [flitser uit 38](#page-37-0) Focus Assist light [instelling 95](#page-94-0) formatteren van [geheugenkaart 75](#page-74-0) foto's [belichtingsmodus instellen 44](#page-43-1) [delen met anderen 79](#page-78-1) [geluidsfragmenten](#page-30-0)  opnemen 31 [maken 30](#page-29-0) [maken met zelfontspanner 38](#page-37-1) [vergroten 76](#page-75-0) [verwijderen 75](#page-74-0) [fotograferen 30](#page-29-0) foutberichten [op camera 114](#page-113-0) [op computer 123](#page-122-0)

#### G

geheugenkaart [aanschaffen 142](#page-141-2) [aantal resterende foto's 26,](#page-25-0) [69](#page-68-0) [effect van compressie](#page-60-0)instelling 61 [effect van resolutie-instelling 59](#page-58-1) foto's, alleen geluid of [videoclips verwijderen 75](#page-74-0) [klepje 12](#page-11-1)

[ondersteunde typen en](#page-152-0)  grootten 153 [opnamecapaciteit 59,](#page-58-1) [61,](#page-60-0) [158](#page-157-1) [plaatsen 19](#page-18-1) [geheugenlampje 12](#page-11-2) [geluiden van camera 94](#page-93-0) geluidsfragmenten [opnemen 31,](#page-30-0) [74](#page-73-0) [verwijderen 75](#page-74-1) [weergeven 74](#page-73-1) [Good, compressie-instelling 61](#page-60-3)

## H

[Help bij opties in menu](#page-47-0)  Capture 48 HP Instant Share [beschrijving 9,](#page-8-0) [79](#page-78-1) [foto's selecteren voor HP](#page-84-0)  Instant Sharebestemmingen 85 [in-/uitschakelen 80](#page-79-0) [knop voor delen van foto's 13,](#page-12-2)  [80](#page-79-0) [menu Share aanpassen 80](#page-79-1) [menu Share gebruiken 84](#page-83-0) HP-netvoedingsadapter [aanschaffen 142](#page-141-0) [aansluiting op camera 16](#page-15-3) [HP-websites 126](#page-125-0) [hulp van customer support 127](#page-126-0)

## I

[Image Info gebruiken 77](#page-76-0) in- en uitzoomen [beschrijving zoomknop 12](#page-11-3) in-/uitschakelen [afspeelmodus 67](#page-66-0) [camerageluiden 94](#page-93-0)

Index 161

[HP Instant Share 80](#page-79-0) [LCD-scherm 25](#page-24-1) [microscherm in zoeker 25](#page-24-2) [voeding 19](#page-18-0) Infinity, [scherpstellingsinstelling 42](#page-41-0) installeren [software 22,](#page-21-1) [23](#page-22-1) [Instant Review, instelling 96](#page-95-0) instellingen [vastgehouden 101](#page-100-0) [ISO Speed, instelling 55](#page-54-0)

## K

[kader in liveweergave 27](#page-26-0) [kalibreren, kleur van opnamen](#page-51-0)  52 [keuzeschakelaar met pijltoetsen,](#page-11-4)  beschrijving 12 [klantenondersteuning 127](#page-126-0) [knipperende lampjes op](#page-11-2)  [camera 12,](#page-11-2) [15](#page-14-1) knoppen [op camera 11](#page-10-1) [op camerabasisstation 145](#page-144-0) [koordje aan lensdop](#page-16-1)  bevestigen 17

#### L

[Landscape, instelling 45](#page-44-2) [lange belichtingstijden,](#page-45-1)  ruisvermindering 46 LCD Brightness [instelling 96](#page-95-1) LCD-scherm [beschrijving 13](#page-12-3) [gebruiken 25](#page-24-0) [helderheid wijzigen 96](#page-95-1)

[liveweergaveknop 13](#page-12-4) [statusscherm 20](#page-19-0) LED's (lampjes) op camera [scherpstellingshulplicht 15,](#page-14-1) [95](#page-94-0) [voeding/geheugen 12](#page-11-2) [zelfontspanner 15](#page-14-1) lensdopkoordje [bevestigen 17](#page-16-1) [lichter maken van opname 49](#page-48-0) liveweergave [beschrijving 26](#page-25-1) [knop 13](#page-12-4) [luidspreker, beschrijving 14](#page-13-3)

#### M

Macintosh-computer [aansluiten op 87,](#page-86-1) [146](#page-145-1) [bonussoftware 24](#page-23-0) [software installeren 23](#page-22-1) [USB-instelling op camera 99](#page-98-1) Macro, [scherpstellingsinstelling 41](#page-40-1) [Manual Focus, instelling 42,](#page-41-1) [43](#page-42-0) [Manual White Balance,](#page-51-0)  instelling 52 menu's [Capture 47](#page-46-0) [Playback 71](#page-70-0) [Setup 93](#page-92-0) [Share 84](#page-83-0) [microfoon, beschrijving 15](#page-14-2) microscherm in zoeker [gebruiken 25](#page-24-0) [locatie 13](#page-12-5) [scherpstelring 22](#page-21-2) [moduskiezer 14](#page-13-0)

## N

netvoedingsadapter [aanschaffen 142](#page-141-0) [aansluiting op camera 16](#page-15-3) [HP-artikelnummer 157](#page-156-0) [NiMH-batterijen 135](#page-134-0) [niveau van batterijen 136](#page-135-0) Normal, [scherpstellingsinstelling 41](#page-40-2)

## O

[OK-knop, beschrijving 12](#page-11-5) [onderbelichten van opname 49](#page-48-0) [ondersteuning voor](#page-126-0)  gebruikers 127 [online Help bij opties in menu](#page-47-0)  Capture 48 oogstartsensor [locatie 13](#page-12-6) [opheffen van automatische](#page-43-1)  belichting 44 [oplaadbare batterijen 138](#page-137-0) [oplossen, problemen 103](#page-102-1) opnamen [aantal opgeslagen op](#page-58-1)  [geheugenkaart](#page-58-1)  [59,](#page-58-1) [61,](#page-60-0) [158](#page-157-1) [aantal resterende 26,](#page-25-0) [69](#page-68-0) automatische [belichtingsmeting](#page-52-0)  instellen 53 [beeldinformatie in](#page-76-0)  afspeelmodus 77 [compressie instellen 60](#page-59-0) [contrast instellen 64](#page-63-0) [digitale flitser instellen 56](#page-55-0) [donkerder maken 49](#page-48-0)

[geluidsfragmenten](#page-30-0)  opnemen 31 [ISO-snelheid instellen 55](#page-54-0) [kleur instellen 58](#page-57-0) [kleurtint 52](#page-51-0) [lichter maken 49](#page-48-0) [overbrengen naar computer](#page-145-0)  via camerabasisstation 146 [overbrengen van camera](#page-86-0)  naar computer 87 [resolutie instellen 59](#page-58-2) [scherpte instellen 63](#page-62-0) [te donker/licht 49](#page-48-0) [verzadiging instellen 62](#page-61-0) [witbalans instellen 50](#page-49-0) opnemen [geluidsfragmenten 31,](#page-30-0) [74](#page-73-0) [videoclips 32](#page-31-0) [optisch zoomen 34](#page-33-0) oriëntatiesensor 69 [overbelichten van opname 49](#page-48-0) overbrengen naar computer, opnamen [via camerabasisstation 146](#page-145-0) overbrengen, opnamen [van camera naar computer 87](#page-86-0)

### P

[photolithiumbatterijen 135](#page-134-0) [pijltoetsen op keuzeschakelaar](#page-11-4)  12 plaatsen [batterijen 18](#page-17-0) [geheugenkaart 19](#page-18-1) [Playback-menu gebruiken 71](#page-70-0) pop-up-flitser [beschrijving 14](#page-13-2) [gebruiken 36](#page-35-0)

[Portrait, instelling 45](#page-44-3) printer [camerabasisstation](#page-143-2)  aansluiten op 144 [problemen oplossen 103](#page-102-1) [productondersteuning 127](#page-126-0)

## R

rechtstreeks afdrukken [foto's afdrukken van camera](#page-88-0)  naar printer of computer 89 foto's afdrukken via [camerabasisstation 147](#page-146-0) [foto's selecteren 70](#page-69-1) [Remembered Settings 101](#page-100-0) [Reset Settings 102](#page-101-0) [resetten, camera 103](#page-102-0) [Resolution, instelling 59](#page-58-2) [resterende foto's, aantal 26,](#page-25-0) [69](#page-68-0) [rode-ogenreductie,](#page-37-2)  beschrijving 38 [ruimte die op geheugenkaart](#page-25-0)  [resteert 26,](#page-25-0) [69](#page-68-0) [ruisvermindering bij lange](#page-45-1)  belichtingstijden 46

### S

[Saturation, instelling 62](#page-61-0) [schermen, microscherm of LCD](#page-24-0)scherm gebruiken 25 scherpstelling [bereik 152](#page-151-1) [bewogen foto 33](#page-32-0) [handmatig](#page-41-1)  [scherpstellen 42,](#page-41-1) [43](#page-42-0) [instellingen 41](#page-40-0) [kader gebruiken 27](#page-26-0)

[knop 12](#page-11-6) [macrobereik 41](#page-40-1) [normaal bereik 41](#page-40-2) [oneindig 42](#page-41-0) [scherpstellingsprioriteit 42](#page-41-2) [vergrendelen 29](#page-28-0) [scherpstellingshulplicht 15](#page-14-1) [scherpstelring 13,](#page-12-7) [22](#page-21-2) [schijfstation, camera als 99](#page-98-1) selecteren, foto's [voor HP Instant Share](#page-84-0)bestemmingen 85 [voor rechtstreeks](#page-69-1)  afdrukken 70 serie [gebruiken 40](#page-39-0) [knop 11](#page-10-2) [Setup-menu gebruiken 93](#page-92-0) Share, menu [aanpassen 80](#page-79-1) [beschrijving 84](#page-83-1) [configureren 80](#page-79-1) [foto's selecteren voor HP](#page-84-0)  Instant Sharebestemmingen 85 [gebruiken 84](#page-83-0) [Sharpness, instelling 63](#page-62-0) sluiterknop belichting en [brandpuntsafstand](#page-26-1)  vergrendelen 27 [beschrijving 14](#page-13-4) [sluiterprioriteit \(Tv\) instellen 45](#page-44-4) [sluitersnelheden 152](#page-151-2) [software installeren 22,](#page-21-1) [23](#page-22-1) [specificaties 151](#page-150-1) standaardinstellingen [herstellen 102](#page-101-0)

[statiefbevestigingspunt,](#page-15-4)  beschrijving 16 [statusscherm 20](#page-19-0) stroom [batterijniveaupictogrammen](#page-135-0)  136

## T

taal [instelling wijzigen 101](#page-100-1) [kiezen bij eerste keer](#page-19-1)  opstarten 20 [technische ondersteuning 127](#page-126-0) [tijd en datum instellen 21,](#page-20-0) [98](#page-97-0) tv (televisie) [aansluiting op camera 16](#page-15-1) [camera aansluiten op 91](#page-90-0) [camerabasisstation aansluiten](#page-143-3)  [op 144,](#page-143-3) [148](#page-147-0) [configuratie-instelling 100](#page-99-1) [kabel om camera aan te](#page-141-1)  sluiten 142 knop op [camerabasisstation 145](#page-144-0) [Tv Shutter Priority, instelling 45](#page-44-4)

#### U

[uitvergroten, foto 76](#page-75-0) USB [aansluiting op camera 15](#page-14-0) aansluiting op [camerabasisstation 144](#page-143-0) [configuratie-instelling 99](#page-98-2)

#### V

[vergroten, foto 76](#page-75-0) verwijderen [alleen geluid 75](#page-74-1)

[foto's en videoclips van](#page-74-0)  geheugenkaart 75 [tijdens directe controle 30](#page-29-1) [Video, instelling 45](#page-44-5) videoclips [opnemen 32](#page-31-0) [verwijderen 75](#page-74-0) [weergeven 74](#page-73-1) voeding [in-/uitschakelen 19](#page-18-0) [lampje 12](#page-11-2) [specificaties 157](#page-156-0) [voeding/geheugen,](#page-11-2)  beschrijving van lampje 12 voedingsadapter van HP [aansluiting op camera 16](#page-15-3)

#### W

[websites voor HP 126](#page-125-0) [weergeven, foto's en](#page-66-0)  videoclips 67 [weergeven, foto's en videoclips](#page-91-0)  op tv 92 [weergeven, geluidsfragmenten](#page-73-1)  of videoclips 74 [White Balance, instelling 50](#page-49-0) Windows-computer [aansluiten op 87,](#page-86-1) [146](#page-145-1) [bonussoftware 23](#page-22-0) [software installeren 22](#page-21-3)

#### Z

zelfontspanner [gebruiken 38](#page-37-1) [knop 11](#page-10-2) [lampje 15](#page-14-1) [zoeker, beschrijving 13](#page-12-5)

#### Index 165

zoomen [digitaal 35](#page-34-1) [optisch 34](#page-33-0) [specificaties 152](#page-151-3) [zoomknop voor in- en](#page-11-3)  uitzoomen 12